# **CELSIUS**

CELSIUS N465

# 取扱説明書

このたびは弊社の製品をお買い上げいただき、誠にありがとうございます。

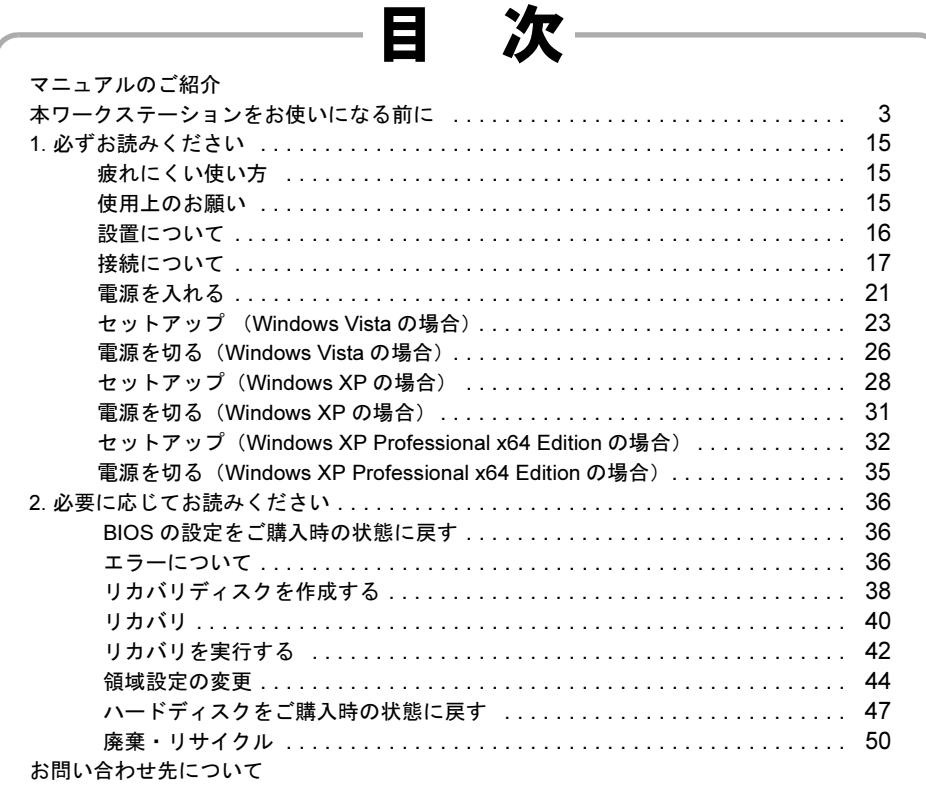

# B6FJ-2011-03

# **FUJITSU**

<span id="page-1-0"></span>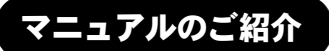

# ●添付の紙マニュアル

○『はじめに添付品を確認してく ださい』

> 添付の機器、マニュアル、ディスク などの一覧です。 ご購入後、すぐに添付品が揃ってい るか確認してください。欠品などが あった場合は、できるだけ早くご購 入元にご連絡ください。

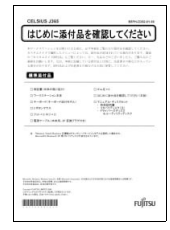

○『取扱説明書』(本書) 使用上のご注意、ワークス テーションを使うための準 備、ご購入時の状態に戻す 方法などを説明していま す。

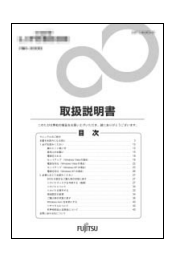

# ●インターネット上のマニュアル ○『CELSIUS マニュアル』

「CELSIUS マニュアル」には、ワークステーションの使い方について 説明したマニュアルが用意されています。

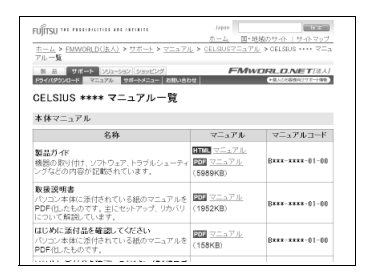

(1)「スタート」ボタン→ (2)「すべてのプログラム」→ (3)「CELSIUS マニュアル」の順にクリックし、お使いの機 種を選択してご覧ください。

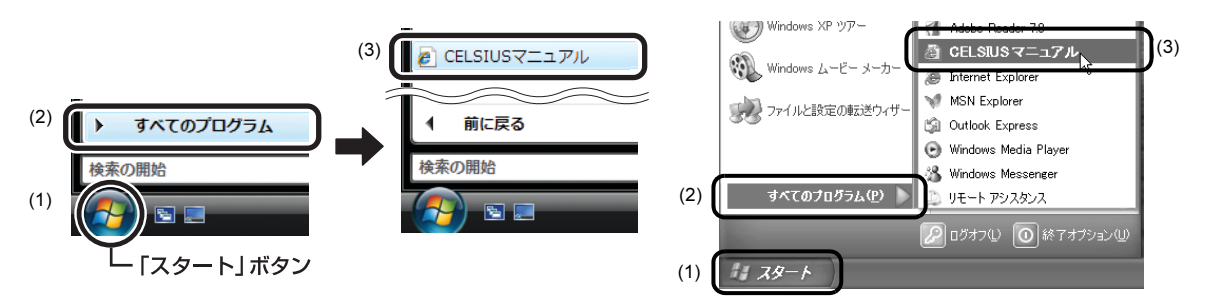

直接 URL(<http://www.fmworld.net/biz/celsius/manual/>) を入力しても、「CELSIUS マニュアル」をご覧いただけます。

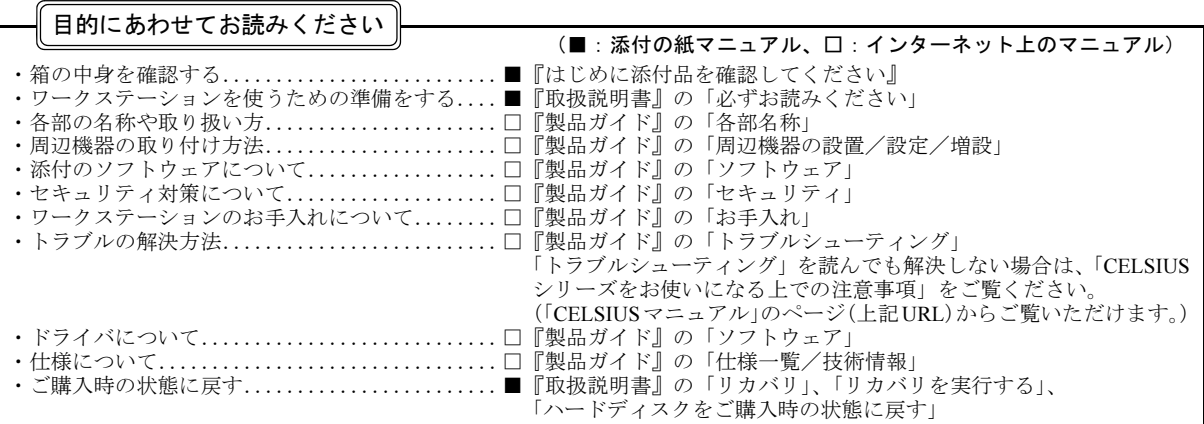

# <span id="page-2-0"></span>本ワークステーションをお使いになる前に

#### 安全にお使いいただくために

このマニュアルには、本製品を安全に正しくお使いいただくための重要な情報が記載されています。<br>本製品をお使いになる前に、このマニュアルを熟読してください。特に、「安全上のご注意」をよくお読みになり、理解されたうえで本製品をお使いください。<br>また、このマニュアルは、本製品の使用中にいつでもご覧になれるよう大切に保管してください。

#### 保証書について

- ・ 保証書は、必ず必要事項を記入し、内容をよくお読みください。その後、大切に保管してください。
- ・ 修理を依頼される場合には、必ず保証書をご用意ください。
- ・ 保証期間内に、正常な使用状態で故障した場合は、無料で修理いたします。
- ・ 保証期間内でも、保証書の提示がない場合や、天災あるいは無理な使用による故障の場合などには、有料での修理となります。ご注意ください(詳しく は、保証書をご覧ください)。
- ・ 修理後は、本製品の内容が修理前とは異なり、ご購入時の状態や、何も入っていない状態になっている場合があります。大切なデータは、フロッピーディ スクなどに複写して、保管しておいてください。
- ・ 本製品の補修用性能部品(製品の機能を維持するために必要な部品)の保有期間は、製造終了後 5 年です。

#### 使用許諾契約書

富士通株式会社(以下弊社といいます)では、本製品にインストール、もしくは添付されているソフトウェア(以下本ソフトウェアといいます)をご使用 いただく権利をお客様に対して許諾するにあたり、下記「ソフトウェアの使用条件」にご同意いただくことを使用の条件とさせていただいております。 なお、お客様が本ソフトウェアのご使用を開始された時点で、本契約にご同意いただいたものといたしますので、本ソフトウェアをご使用いただく前に必<br>ず下記「ソフトウェアの使用条件」をお読みいただきますようお願い申し上げます。ただし、本ソフトウェアのうちの一部ソフトウェアに別途の「使用条 件」もしくは「使用許諾契約書」等が添付されている場合は、本契約に優先して適用されますので、ご注意ください。

#### ソフトウェアの使用条件

- 1. 本ソフトウェアの使用および著作権
- お客様は、本ソフトウェアを、日本国内において本製品でのみ使用できます。なお、お客様は本製品のご購入により、本ソフトウェアの使用権のみを 得るものであり、本ソフトウェアの著作権は引き続き弊社または開発元である第三者に帰属するものとします。 2. バックアップ
- お客様は、本ソフトウェアにつきまして、1 部の予備用(バックアップ)媒体を作成することができます。
- 3. 本ソフトウェアの別ソフトウェアへの組み込み
- 本ソフトウェアが、別のソフトウェアに組み込んで使用されることを予定した製品である場合には、お客様はマニュアル等記載の要領に従って、本ソ フトウェアの全部または一部を別のソフトウェアに組み込んで使用することができます。
- 4. 複製
	- (1) 本ソフトウェアの複製は、上記「2.」および「3.」の場合に限定されるものとします。 本ソフトウェアが組み込まれた別のソフトウェアについては、マニュアル等で弊社が複製を許諾していない限り、予備用(バックアップ)媒体以 外には複製は行わないでください。
- ただし、本ソフトウェアに複製防止処理がほどこしてある場合には、複製できません。 (2) 前号によりお客様が本ソフトウェアを複製する場合、本ソフトウェアに付されている著作権表示を、変更、削除、隠蔽等しないでください。 5. 第三者への譲渡

お客様が本ソフトウェア(本製品に添付されている媒体、マニュアルならびに予備用バックアップ媒体を含みます)を第三者へ譲渡する場合には、本 ソフトウェアがインストールされたワークステーションとともに本ソフトウェアのすべてを譲渡することとします。なお、お客様は、本製品に添付さ れている媒体を本製品とは別に第三者へ譲渡することはできません。

- 6. 改造等
- お客様は、本ソフトウェアを改造したり、あるいは、逆コンパイル、逆アセンブルをともなうリバースエンジニアリングを行うことはできません。 7. 壁紙の使用条件
- 本製品に「FUJITSU」ロゴ入りの壁紙がインストールされている場合、お客様は、その壁紙を改変したり、第三者へ配布することはできません。 8. 保証の範囲
	- (1) 弊社は、本ソフトウェアとマニュアル等との不一致がある場合、本製品をご購入いただいた日から 90 日以内に限り、お申し出をいただければ当 該不一致の修正に関して弊社が必要と判断した情報を提供いたします。 また、本ソフトウェアの記録媒体等に物理的な欠陥(破損等)等がある場合、本製品をご購入いただいた日から 1ヶ月以内に限り、不良品と良品
	- との交換に応じるものとします。 (2) 弊社は、前号に基づき負担する責任以外の、本ソフトウェアの使用または使用不能から生じるいかなる損害(逸失利益、事業の中断、事業情報の 喪失その他の金銭的損害を含みますが、これに限られないものとします)に関しても、一切責任を負いません。たとえ、弊社がそのような損害の 可能性について知らされていた場合も同様とします。
- (3) 本ソフトウェアに第三者が開発したソフトウェアが含まれている場合においても、第三者が開発したソフトウェアに関する保証は、弊社が行う上 。<br>記(1)の範囲に限られ、開発元である第三者は本ソフトウェアに関する一切の保証を行いません。
- 9. ハイセイフティ 本ソフトウェアは、一般事務用、パーソナル用、家庭用などの一般的用途を想定したものであり、ハイセイフティ用途での使用を想定して設計・製造 されたものではありません。お客様は、当該ハイセイフティ用途に要する安全性を確保する措置を施すことなく、本ソフトウェアを使用しないものと します。ハイセイフティ用途とは、下記の例のような、極めて高度な安全性が要求され、仮に当該安全性が確保されない場合、直接生命・身体に対す このグルート

記 原子力核制御、航空機飛行制御、航空交通管制、大量輸送運行制御、生命維持、兵器発射制御など

富士通株式会社

## データのバックアップについて

本製品に記録されたデータ(基本ソフト、アプリケーションソフトも含む)の保全については、お客様ご自身でバックアップなどの必要な対策を行ってくだ<br>さい。また、修理を依頼される場合も、データの保全については保証されませんので、事前にお客様ご自身でバックアップなどの必要な対策を行ってください。<br>データが失われた場合でも、保証書の記載事項以外は、弊社ではいかなる理由においても、それに伴う損害やデータの保全・修復などの責任を一切負いか ねますのでご了承ください。

#### 添付のディスクなどは大切に保管してください

添付品は、お客様ご自身で大切に保管してください。 添付品を紛失された場合は、ご提供できないものもありますので、ご了承ください。

#### 本製品のハイセイフティ用途での使用について

本製品は、一般事務用、パーソナル用、家庭用、通常の産業用などの一般的用途を想定したものであり、ハイセイフティ用途での使用を想定して設計・製 造されたものではありません。

お客様は、当該ハイセイフティ用途に要する安全性を確保する措置を施すことなく、本製品を使用しないでください。

ハイセイフティ用途とは、以下の例のような、極めて高度な安全性が要求され、仮に当該安全性が確保されない場合、直接生命・身体に対する重大な危険 性を伴う用涂をいいます

・ 原子力施設における核反応制御、航空機自動飛行制御、航空交通管制、大量輸送システムにおける運行制御、生命維持のための医療用機器、兵器システ ムにおけるミサイル発射制御など

#### 有寿命部品について

- ・ 本製品には、有寿命部品が含まれています。有寿命部品は、使用時間の経過に伴って摩耗、劣化などが進行し、動作が不安定になる場合がありますので、 本製品をより長く安定してお使いいただくためには、一定の期間で交換が必要となります。
- ・ 有寿命部品の交換時期の目安は、使用頻度や使用環境などにより異なりますが、1 日約 8 時間のご使用で約 5 年です。なお、この期間はあくまでも目安 であり、この期間内に故障しないことをお約束するものではありません。また、長時間連続使用など、ご使用状態によっては、この目安の期間よりも早 期に部品交換が必要となる場合があります。
- ・ 本製品に使用しているアルミ電解コンデンサは、寿命が尽きた状態で使用し続けると、電解液の漏れや枯渇が生じ、異臭の発生や発煙の原因となる場合 がありますので、早期の交換をお勧めします。 ・ 摩耗や劣化などにより有寿命部品を交換する場合は、保証期間内であっても有料となります。なお、有寿命部品の交換は、当社の定める補修用性能部品
- 単位での修理による交換となります。
- ・ 本製品をより長く安定してお使いいただくために、省電力機能の使用をお勧めします。省電力機能については、「CELSIUS マニュアル」にある『製品ガ イド』の「取り扱い」-「スリープ/休止状態(Windows Vista の場合)」または「スタンバイ/休止状態(Windows XP の場合)」をご覧ください。 また、一定時間お使いにならない場合は電源をお切りください。

#### <主な有寿命部品一覧>

CRT、液晶ディスプレイ、ハードディスクドライブ、フロッピーディスクドライブ、CD/DVD ドライブ、 スマートカードリーダ/ライタ、キーボード、マウス、AC アダプタ、電源ユニット、ファン

#### 消耗品について

・ バッテリパックや乾電池などの消耗品は、その性能/機能を維持するために適時交換が必要となります。なお、交換する場合は、保証期間の内外を問わ ずお客様ご自身での新品購入ならびに交換となります。

#### 24 時間以上の連続使用について

・ 本製品は、24 時間以上の連続使用を前提とした設計にはなっておりません。

#### 注 意

本製品は、情報処理装置等電波障害自主規制協議会(VCCI)の基準に基づくクラス B 情報技術装置です。本製品は、家庭環境で使用することを目的として いますが、本製品がラジオやテレビジョン受信機に近接して使用されると、受信障害を引き起こすことがあります。 本製品は、マニュアルに従って正しい取り扱いをしてください。

本製品の使用環境は、温度 10 ~ 35 ℃/湿度 20 ~ 80%RH(動作時)、温度 -10 ~ 60 ℃/湿度 20 ~ 80%RH(非動作時)です(ただし、動作時、非動作時と も結露しないこと)。

本製品は、国内での使用を前提に作られています。海外での使用につきましては、お客様の責任で行っていただくようお願いいたします。

本製品は日本国内仕様であり、海外での保守サービスおよび技術サポートは行っておりません。

本製品には、"外国為替及び外国貿易法"に基づく特定貨物が含まれています。したがって、本製品を輸出する場合には、同法に基づく許可が必要となる場 合があります。

本製品は、落雷などによる電源の瞬時電圧低下に対し不都合が生じることがあります。電源の瞬時電圧低下対策としては、交流無停電電源装置などを使用 されることをお勧めします。

(社団法人電子情報技術産業協会のパーソナルコンピュータの瞬時電圧低下対策ガイドラインに基づく表示)

本製品は、高調波電流規格 JIS C 61000-3-2 適合品です。

本製品の構成部品(プリント基板、CD/DVD ドライブ、ハードディスクなど)には、微量の重金属(鉛、クロム)や化学物質(アンチモン、シアン)が含有 されています。

#### エネルギー消費のお知らせ

本製品の消費電力や定格電流に関する情報は、「CELSIUS マニュアル」にある『製品ガイド』の「仕様一覧/技術情報」-「本体仕様」をご覧ください。

#### 高性能無停電電源装置のバッテリ

電源の投入/切断時間にかかわらず約 2 年経過すると交換時期となりますが、周囲温度により、バッテリ寿命が短縮されることがあります。 詳細につきましては、高性能無停電電源装置の取扱説明書をご覧ください。

## 本書の表記

#### ■電源プラグとコンセント形状の表記について

本ワークステーションに添付されている電源ケーブルの電源プラグは「平行 2 極接地極付プラグ」です。接続先のコンセント には「平行 2 極接地極付プラグ (125V15A) 用コンセント」または「平行 2 極接地用口出線付プラグ (125V15A) 用コンセン ト」をご利用ください。

「平行 2 極接地用口出線付プラグ (125V15A) 用コンセント」をご利用の場合は、添付の「平行 2 極接地用口出線付変換プラグ (2P 変換プラグ)」を取り付けてください。

※「接地用口出線」とはアース線、「接地極」とはアース部分のことです。

本文中では、次のように略して表記します。

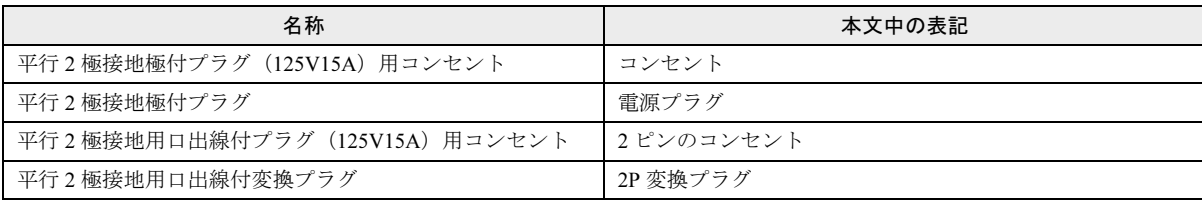

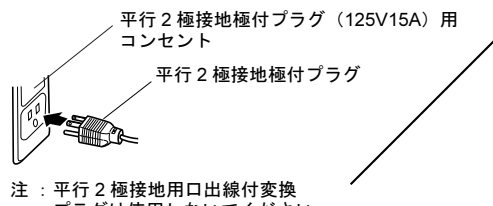

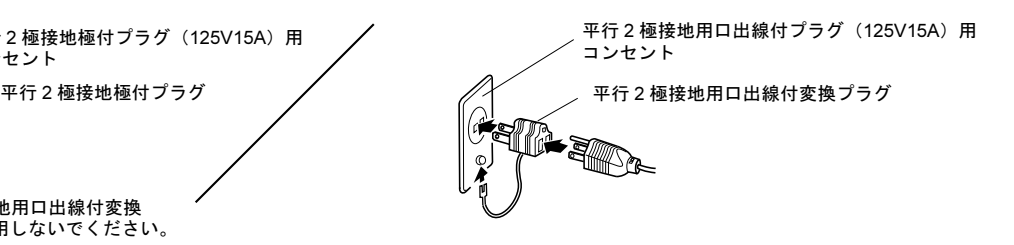

プラグは使用しないでください。

#### ■本文中の記号

本文中に記載されている記号には、次のような意味があります。

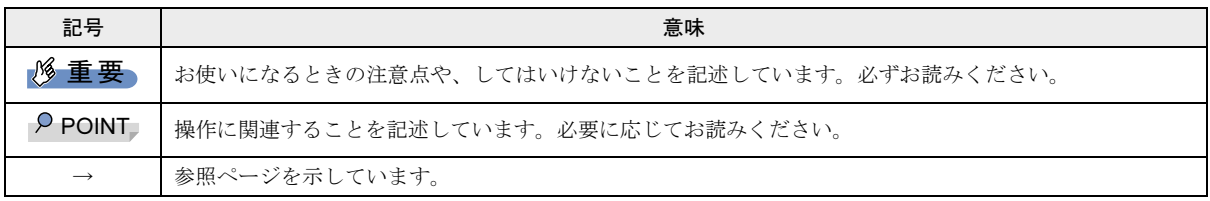

## ■キーの表記と操作方法

本文中のキーの表記は、キーボードに書かれているすべての文字を記述するのではなく、説明に必要な文字を次のように記述 しています。

例:【Ctrl】キー、【Enter】キー、【→】キーなど

また、複数のキーを同時に押す場合には、次のように「+」でつないで表記しています。

**例:【Ctrl】+【F3】キー、【Shift】+【↑】キーなど** 

#### ■連続する操作の表記

本文中の操作手順において、連続する操作手順を、「→」でつなげて記述しています。

例:「スタート」ボタン→「すべてのプログラム」→「CELSIUS マニュアル」の順にクリックします。

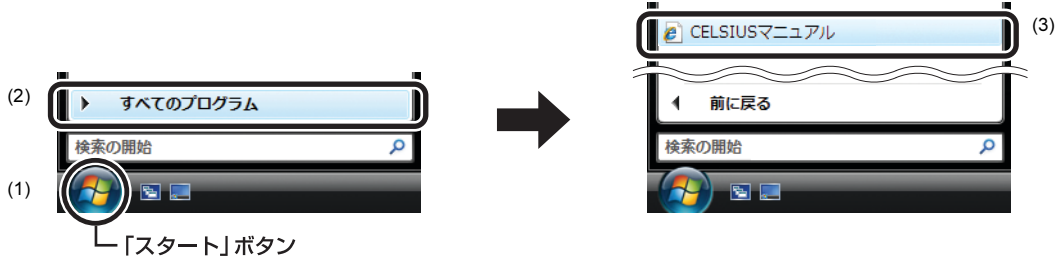

(画面は Windows Vista の例です)

(1)「スタート」ボタンをクリックし、(2)「すべてのプログラム」をポイントし、(3)「CELSIUS マニュアル」をクリックする操 作を表しています。

#### ■画面例およびイラストについて

画面およびイラストは一例です。お使いの機種やモデルによって、実際に表示される画面やイラスト、およびファイル名など が異なることがあります。また、イラストは説明の都合上、本来接続されているケーブル類を省略していることがあります。

#### ■CD や DVD の使用について

本文中の操作手順において、CD や DVD を使用することがあります。

操作に必要なドライブが搭載されていないモデルをお使いの場合は、必要に応じて別売の周辺機器を用意してください。使用 できる周辺機器については、富士通製品情報ページ内にある CELSIUS Workstation Series の「システム構成図」([http://](http://www.fmworld.net/biz/celsius/price/) [www.fmworld.net/biz/celsius/price/](http://www.fmworld.net/biz/celsius/price/))をご覧ください。

また、周辺機器の使用方法については、周辺機器のマニュアルをご覧ください。

#### ■本書に記載している仕様とお使いの機種との相違について

本文中の説明は、標準仕様に基づいて記載しています。

ご購入時にカスタムメイドで仕様を変更した機種の場合は、本文中の説明がお使いの機種の仕様と異なる場合があります。あ らかじめご了承ください。

なお、本文中において、機種や OS 別の書き分けがある箇所については、お使いの機種の情報をお読みください。

#### ■製品名の表記

本文中では、製品名称を次のように略して表記します。

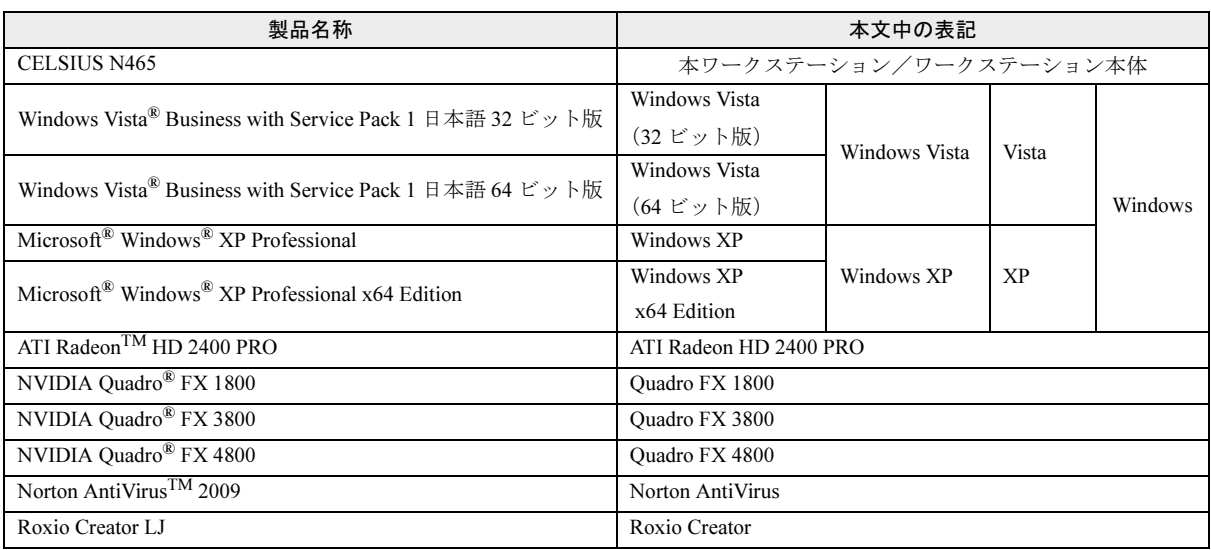

#### ■モデルの表記

本文中では、搭載している機能によって、次のようにモデル名を表記しています。

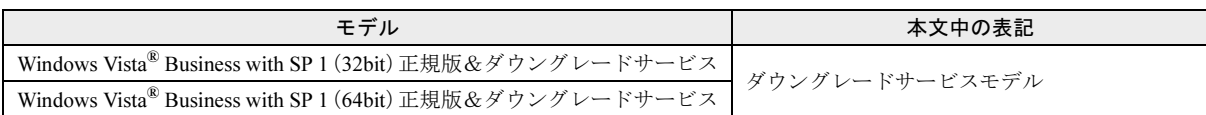

#### ■お問い合わせ先/URL

本文中に記載されているお問い合わせ先や URL は 2009 年 6 月現在のものです。変更されている場合は、「富士通パーソナル製 品に関するお問合せ窓口」へお問い合わせください(→「[お問い合わせ先について」](#page-50-0))。

## 警告ラベル/注意ラベル

本製品には警告ラベルおよび注意ラベルが貼ってあります。 警告ラベルや注意ラベルは、絶対にはがしたり、汚したりしないでください。

## 商標および著作権について

Microsoft、Windows、Windows Vista、Aero は、米国 Microsoft Corporation の米国およびその他の国における登録商標または商標です。 ATI、ATI Radeon、ATI Catalyst は、Advanced Micro Devices,Inc. の商標です。 NVIDIA、NVIDIA Quadro は、NVIDIA Corporation の登録商標です。 その他の各製品名は、各社の商標、または登録商標です。 その他の各製品は、各社の著作物です。

Copyright FUJITSU LIMITED 2009

## 警告表示について

このマニュアルでは、いろいろな絵表示を使っています。 これは本製品を安全に正しくお使いいただき、あなたや他 の人々に加えられるおそれのある危害や損害を、未然に防 止するための目印となるものです。その表示と意味は次の ようになっています。内容をよくご理解のうえ、お読みく ださい。

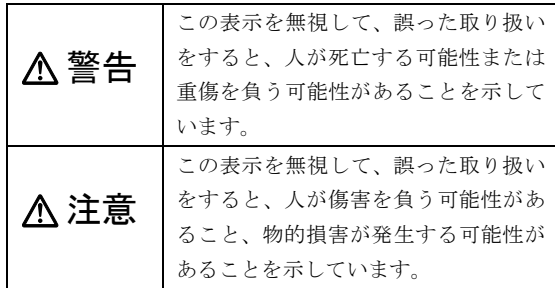

また、危害や損害の内容がどのようなものかを示すため に、上記の絵表示と同時に次の記号を使っています。

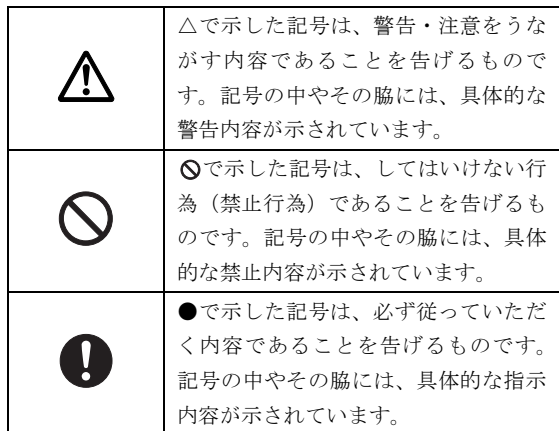

## 安全上のご注意

警告

本製品を安全に正しくお使いいただくための重要な情報 が記載されています。本製品をお使いになる前に、必ずお 読みになり、正しく安全に、大切に取り扱ってください。 また、本製品をお使いになるときは、マニュアルをよくお 読みになり、正しくお使いください。

● ● ● ● ● ● ● ● ● ● ● ● ● ● ● ● ● ● ● ● ● ● ● ● ● ● ● ● ● ● ● ● ● ● ● ● ● ● ● ● ● ● ● ● ● ● ● ● ● ● ● ● ● ●

本製品を火中に投入、加熱、あるいは端子を

## ■ワークステーション本体、AC アダプタ

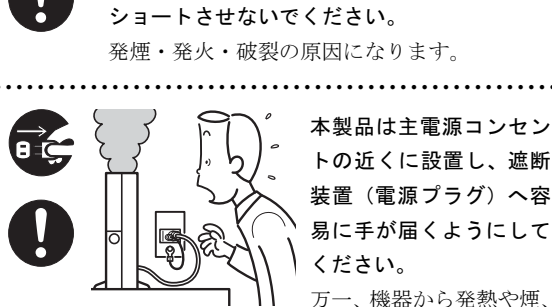

本製品は主電源コンセン トの近くに設置し、遮断 装置(電源プラグ)へ容 易に手が届くようにして ください。

万一、機器から発熱や煙、

異臭や異音がするなどの異常が発生したときは、ただちに機 器本体の電源プラグをコンセントから抜いてください。 その後、異常な現象がなくなるのを確認して、「富士通ハー ドウェア修理相談センター」、またはご購入元にご連絡くだ さい。お客様自身による修理は危険ですから絶対におやめく

ださい。

異常状態のまま使用すると、感電・火災の原因となります。 ● ● ● ● ● ● ● ● ● ● ● ● ● ● ● ● ● ● ● ● ● ● ● ● ● ● ● ● ● ● ● ● ● ● ● ● ● ● ● ● ● ● ● ● ● ● ● ● ● ● ● ● ● ●

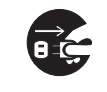

ワークステーション本体の内部に水などの液 体や金属片などの異物が入った場合は、すぐに ワークステーション本体の電源を切り、電源プ

ラグをコンセントから抜いてください。

その後、「富士通ハードウェア修理相談センター」、またはご 購入元にご連絡ください。

そのまま使用すると、感電・火災の原因となります。特にお 子様のいるご家庭ではご注意ください。

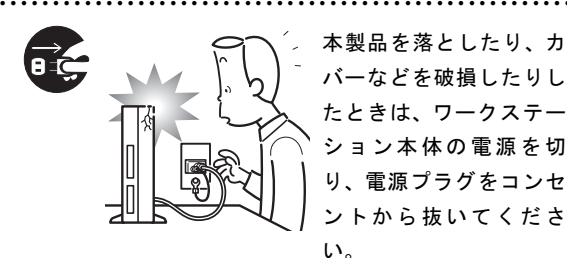

本製品を落としたり、カ バーなどを破損したりし たときは、ワークステー ション本体の電源を切 り、電源プラグをコンセ ントから抜いてくださ

い。

その後、「富士通ハードウェア修理相談センター」、またはご 購入元にご連絡ください。

そのまま使用すると、感電・火災の原因となります。

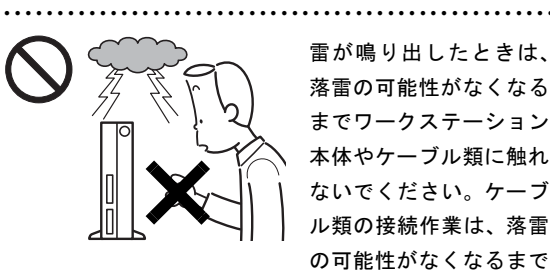

雷が鳴り出したときは、 落雷の可能性がなくなる までワークステーション 本体やケーブル類に触れ ないでください。ケーブ ル類の接続作業は、落雷 の可能性がなくなるまで 行わないでください。

落雷の可能性がある場合は、あらかじめワークステーション 本体の電源を切り、その後電源コードをコンセントから抜 き、ケーブル類を取り外しておいてください。 落雷による感電・火災の原因となります。

開口部(通風孔など)から内部に金属類や燃え やすいものなどの異物を差し込んだり、落とし 込んだりしないでください。

● ● ● ● ● ● ● ● ● ● ● ● ● ● ● ● ● ● ● ● ● ● ● ● ● ● ● ● ● ● ● ● ● ● ● ● ● ● ● ● ● ● ● ● ● ● ● ● ● ● ● ● ● ●

感電・火災の原因となります。

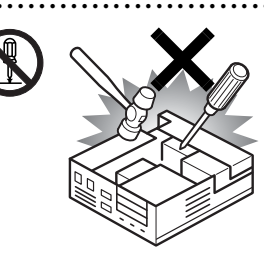

本製品をお客様ご自身で 改造しないでください。 また、マニュアルなどで 指示がある場合を除いて 分解しないでください。 感電・火災の原因となり ます。

● ● ● ● ● ● ● ● ● ● ● ● ● ● ● ● ● ● ● ● ● ● ● ● ● ● ● ● ● ● ● ● ● ● ● ● ● ● ● ● ● ● ● ● ● ● ● ● ● ● ● ● ● ●

修理や点検などが必要な場合は、「富士通ハードウェア修理 相談センター」、またはご購入元にご連絡ください。

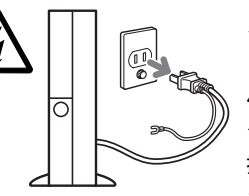

メモリの取り付けや取り外 しを行うときなど、本体カ バーをあける場合は、ワー クステーション本体および 接続されている機器の電源 を切り、電源プラグをコン

セントから抜いた後、しばらく経ってから本体カバーを開け てください。また、モデム搭載機種で電話回線からモジュ ラーケーブルが接続されている場合、モジュラーケーブルも 取り外してください。

● ● ● ● ● ● ● ● ● ● ● ● ● ● ● ● ● ● ● ● ● ● ● ● ● ● ● ● ● ● ● ● ● ● ● ● ● ● ● ● ● ● ● ● ● ● ● ● ● ● ● ● ● ●

電話回線から着信があった場合、または落雷が起きた場合に 感電の原因となります。

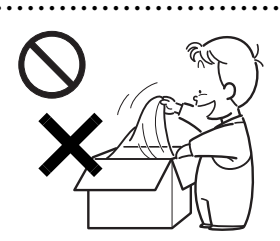

梱包に使用している袋類は、 お子様の手の届く所に置かな いでください。

● ● ● ● ● ● ● ● ● ● ● ● ● ● ● ● ● ● ● ● ● ● ● ● ● ● ● ● ● ● ● ● ● ● ● ● ● ● ● ● ● ● ● ● ● ● ● ● ● ● ● ● ● ●

口に入れたり、頭にかぶった りすると、窒息の原因となり ます。

● ● ● ● ● ● ● ● ● ● ● ● ● ● ● ● ● ● ● ● ● ● ● ● ● ● ● ● ● ● ● ● ● ● ● ● ● ● ● ● ● ● ● ● ● ● ● ● ● ● ● ● ● ●

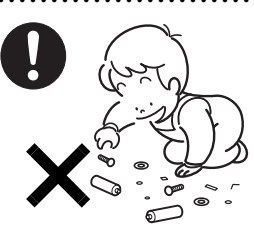

取り外したカバー、キャッ プ、ネジ、電池などの部品は、 小さなお子様の手の届かな い所に置いてください。 誤って飲み込むと窒息の原 因となります。万一、飲み込

んだ場合は、すぐに医師に相談してください。

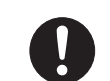

本体カバーおよび可動部を開ける場合は、お子 様の手が届かない場所で行ってください。ま た、作業が終わるまでは大人が本製品から離れ

● ● ● ● ● ● ● ● ● ● ● ● ● ● ● ● ● ● ● ● ● ● ● ● ● ● ● ● ● ● ● ● ● ● ● ● ● ● ● ● ● ● ● ● ● ● ● ● ● ● ● ● ● ●

ないようにしてください。

お子様が手を触れると、本体および本体内部の突起物でけが をしたり、故障の原因となります。

● ● ● ● ● ● ● ● ● ● ● ● ● ● ● ● ● ● ● ● ● ● ● ● ● ● ● ● ● ● ● ● ● ● ● ● ● ● ● ● ● ● ● ● ● ● ● ● ● ● ● ● ● ●

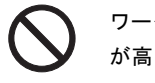

ワークステーション本体や AC アダプタの温度 が高くなる場所に長時間直接触れて使用しな いでください。また、お子様が排気孔付近に近

寄らないよう注意してください。

低温やけどの原因になります。

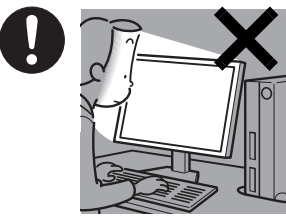

本製品をご使用になる場 合には、部屋を明るくし て、画面からできるだけ 離れてください。 お使いになる方の体質や

体調によっては、強い光 の刺激を受けたり、点滅

の繰り返しによって一時的な筋肉のけいれんや意識の喪失 などの症状を起こしたりする場合がありますので、ご注意く ださい。

● ● ● ● ● ● ● ● ● ● ● ● ● ● ● ● ● ● ● ● ● ● ● ● ● ● ● ● ● ● ● ● ● ● ● ● ● ● ● ● ● ● ● ● ● ● ● ● ● ● ● ● ● ●

過去にこのような症状を起こしたことがある場合は、事前に 医師に相談してください。

また、本製品をご使用中にこのような症状を発症した場合に は、すぐに本製品の使用を中止し、医師の診断を受けてくだ さい。

● ● ● ● ● ● ● ● ● ● ● ● ● ● ● ● ● ● ● ● ● ● ● ● ● ● ● ● ● ● ● ● ● ● ● ● ● ● ● ● ● ● ● ● ● ● ● ● ● ● ● ● ● ●

ワークステーションやパソコン台にぶら下 がったり、上に乗ったり、寄りかかったりしな いでください。

ワークステーションが落ちたり、倒れたりして、けがや故障 の原因となります。

特に、お子様が近くにいる場合はご注意ください。

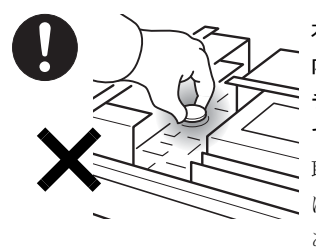

本ワークステーションの 内部に搭載されているリ チウム電池には触らない でください。 取り扱いを誤ると、人体

● ● ● ● ● ● ● ● ● ● ● ● ● ● ● ● ● ● ● ● ● ● ● ● ● ● ● ● ● ● ● ● ● ● ● ● ● ● ● ● ● ● ● ● ● ● ● ● ● ● ● ● ● ●

に影響を及ぼすおそれが あります。

リチウム電池はご自身で交換せずに、「富士通ハードウェア 修理相談センター」にご相談ください。

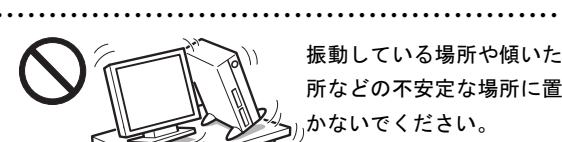

振動している場所や傾いた 所などの不安定な場所に置 かないでください。 本製品が倒れたり、落下し て、けがの原因となります。

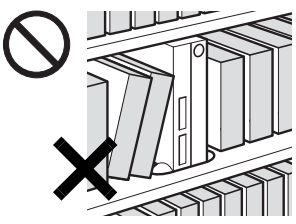

● ● ● ● ● ● ● ● ● ● ● ● ● ● ● ● ● ● ● ● ● ● ● ● ● ● ● ● ● ● ● ● ● ● ● ● ● ● ● ● ● ● ● ● ● ● ● ● ● ● ● ● ● ●

本製品を風通しの悪い場 所、火気のある場所、引 火性ガスの発生する場所 で使用したり、置いたり しないでください。 火災の原因となります。

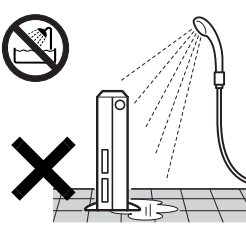

本製品を風呂場やシャワー室 など、水のかかるおそれのあ る場所で使用したり、置いた りしないでください。 感電・火災の原因となります。

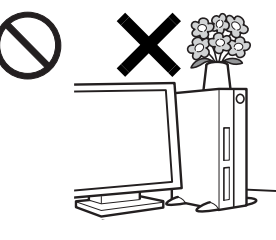

本製品の上や周りに、花び ん・コップなど液体の入っ たものを置かないでくだ さい。

● ● ● ● ● ● ● ● ● ● ● ● ● ● ● ● ● ● ● ● ● ● ● ● ● ● ● ● ● ● ● ● ● ● ● ● ● ● ● ● ● ● ● ● ● ● ● ● ● ● ● ● ● ●

水などの液体が本製品の 内部に入って、感電・火災 の原因となります。

● ● ● ● ● ● ● ● ● ● ● ● ● ● ● ● ● ● ● ● ● ● ● ● ● ● ● ● ● ● ● ● ● ● ● ● ● ● ● ● ● ● ● ● ● ● ● ● ● ● ● ● ● ●

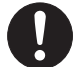

転倒防止の処置をしてください。 地震が発生した場合などに、ワークステーショ

● ● ● ● ● ● ● ● ● ● ● ● ● ● ● ● ● ● ● ● ● ● ● ● ● ● ● ● ● ● ● ● ● ● ● ● ● ● ● ● ● ● ● ● ● ● ● ● ● ● ● ● ● ●

ンが倒れてけがや故障の原因となります。 ラックや床、壁などとの間に適切な転倒防止の処置を行って

ください。

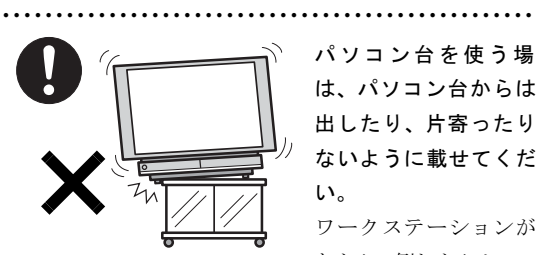

パソコン台を使う場合 は、パソコン台からはみ 出したり、片寄ったりし ないように載せてくださ い。

ワークステーションが落 ちたり、倒れたりして、け

がや故障の原因となります。

特に、お子様が近くにいる場合はご注意ください。 ● ● ● ● ● ● ● ● ● ● ● ● ● ● ● ● ● ● ● ● ● ● ● ● ● ● ● ● ● ● ● ● ● ● ● ● ● ● ● ● ● ● ● ● ● ● ● ● ● ● ● ● ● ●

矩形波が出力される機器(UPS(無停電電源装 置)や車載用 AC 電源など)に接続しないでく ださい。

火災の原因となることがあります。

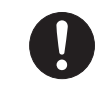

ワークステーション本体や周辺機器のケーブ ル類の配線にご注意ください。

● ● ● ● ● ● ● ● ● ● ● ● ● ● ● ● ● ● ● ● ● ● ● ● ● ● ● ● ● ● ● ● ● ● ● ● ● ● ● ● ● ● ● ● ● ● ● ● ● ● ● ● ● ●

ケーブルに足を引っ掛け転倒したり、ワークス テーション本体や周辺機器が落ちたり、倒れたりして、けが や故障の原因となります。また、お子様が容易にケーブルに 触れないようにしてください。誤って首に巻きつけると窒息 の原因となります。

添付もしくは指定された以外の AC アダプタや 電源ケーブルを本製品に使ったり、本製品に添 付の AC アダプタや電源ケーブルを他の製品に 使ったりしないでください。 感電・火災の原因となります。

● ● ● ● ● ● ● ● ● ● ● ● ● ● ● ● ● ● ● ● ● ● ● ● ● ● ● ● ● ● ● ● ● ● ● ● ● ● ● ● ● ● ● ● ● ● ● ● ● ● ● ● ● ●

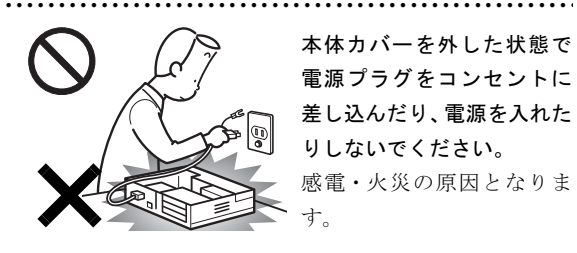

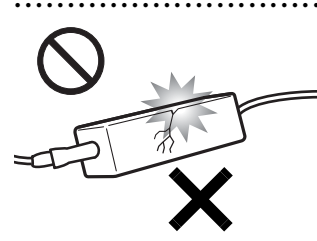

す。 ● ● ● ● ● ● ● ● ● ● ● ● ● ● ● ● ● ● ● ● ● ● ● ● ● ● ● ● ● ● ● ● ● ● ● ● ● ● ● ● ● ● ● ● ● ● ● ● ● ● ● ● ● ● AC アダプタ本体や、ケー ブルが変形したり、割れ たり、傷ついている場合 は使用しないでくださ い。 感電・火災の原因となり ます。

りしないでください。 感電・火災の原因となりま

ACアダプタ本体を落下さ せたり、強い衝撃を与え たりしないでください。 カバーが割れたり、変形 したり、内部の基板が壊 れ、故障・感電・火災の原 因となります。

● ● ● ● ● ● ● ● ● ● ● ● ● ● ● ● ● ● ● ● ● ● ● ● ● ● ● ● ● ● ● ● ● ● ● ● ● ● ● ● ● ● ● ● ● ● ● ● ● ● ● ● ● ●

修理は、「富士通ハードウェア修理相談センター」、またはご 購入元にご連絡ください。

> 清掃の際、清掃用スプレー(可燃性物質を含む もの)を使用しないでください。 故障・火災の原因となります。

> ● ● ● ● ● ● ● ● ● ● ● ● ● ● ● ● ● ● ● ● ● ● ● ● ● ● ● ● ● ● ● ● ● ● ● ● ● ● ● ● ● ● ● ● ● ● ● ● ● ● ● ● ● ●

注意

使用中のワークステーション本体や AC アダプ タを布などでおおったり、包んだりしないでく ださい。設置の際はワークステーション本体と

● ● ● ● ● ● ● ● ● ● ● ● ● ● ● ● ● ● ● ● ● ● ● ● ● ● ● ● ● ● ● ● ● ● ● ● ● ● ● ● ● ● ● ● ● ● ● ● ● ● ● ● ● ●

壁の間に 10cm 以上のすき間を空け、通気孔などの開口部を ふさがないでください。また、通気孔が目詰まりしないよう に、掃除機などで定期的にほこりを取ってください。 内部に熱がこもり、火災の原因となることがあります。

● ● ● ● ● ● ● ● ● ● ● ● ● ● ● ● ● ● ● ● ● ● ● ● ● ● ● ● ● ● ● ● ● ● ● ● ● ● ● ● ● ● ● ● ● ● ● ● ● ● ● ● ● ●

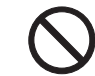

本製品の上に重いものを置かないでください。 故障・けがの原因となります。

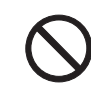

本製品を調理台や加湿器のそば、ほこりの多い 場所などで使用したり、置いたりしないでくだ さい。

● ● ● ● ● ● ● ● ● ● ● ● ● ● ● ● ● ● ● ● ● ● ● ● ● ● ● ● ● ● ● ● ● ● ● ● ● ● ● ● ● ● ● ● ● ● ● ● ● ● ● ● ● ●

● ● ● ● ● ● ● ● ● ● ● ● ● ● ● ● ● ● ● ● ● ● ● ● ● ● ● ● ● ● ● ● ● ● ● ● ● ● ● ● ● ● ● ● ● ● ● ● ● ● ● ● ● ●

感電・火災の原因となることがあります。

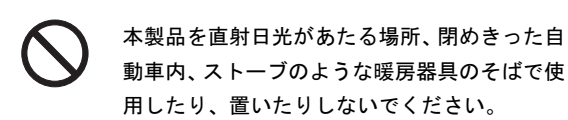

感電・火災の原因となることがあります。また、破損や故障 の原因となることがあります。

> ● ● ● ● ● ● ● ● ● ● ● ● ● ● ● ● ● ● ● ● ● ● ● ● ● ● ● ● ● ● ● ● ● ● ● ● ● ● ● ● ● ● ● ● ● ● ● ● ● ● ● ● ● ● 本製品をお使いになる場合は、次のことに注意 し、長時間使い続けるときは 1 時間に 10 ~ 15 分の休憩時間や休憩時間の間の小休止を取る

#### ようにしてください。

本製品を長時間使い続けると、目の疲れや首・肩・腰の痛み などを感じる原因となることがあります。画面を長時間見続 けると、「近視」「ドライアイ」などの目の健康障害の原因と なることがあります。

- ・ 画面の位置や角度、明るさなどを見やすいように調節す る。
- ・ なるべく画面を下向きに見るように調整し、意識的にまば たきをする。場合によっては目薬をさす。
- ・ 背もたれのあるいすに深く腰かけ、背筋を伸ばす。
- ・ いすの高さを、足の裏全体が付く高さに調節する。
- ・ 手首や腕、ひじは机やいすのひじかけなどで支えるように する。
- ・ キーボードやマウスは、ひじの角度が 90 度以上になるよ うに使用する。

CELSIUS マニュアル<http://www.fmworld.net/biz/celsius/manual/> 11

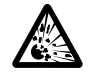

本製品(付属品を含む)の廃棄については、マ ニュアルの説明に従ってください。

● ● ● ● ● ● ● ● ● ● ● ● ● ● ● ● ● ● ● ● ● ● ● ● ● ● ● ● ● ● ● ● ● ● ● ● ● ● ● ● ● ● ● ● ● ● ● ● ● ● ● ● ● ● ■電源コード

本製品は「廃棄物の処理及び清掃に関する法 律」の規制を受けます。

ワイヤレスキーボード、ワイヤレスマウスなどには乾電池を 使用しており、一般のゴミといっしょに火中に投じられると 乾電池が破裂するおそれがあります。

使用済み乾電池の廃棄については、マニュアルの説明に従っ てください。

● ● ● ● ● ● ● ● ● ● ● ● ● ● ● ● ● ● ● ● ● ● ● ● ● ● ● ● ● ● ● ● ● ● ● ● ● ● ● ● ● ● ● ● ● ● ● ● ● ● ● ● ● ●

ワークステーション本体内部の突起物、および 指定されたスイッチ以外には、手を触れないで ください。

けがをするおそれがあります。また、故障の原因となること があります。

> フロッピーディスクや CD/DVD、PC カードな どのトレーやスロット、モデムや LAN のコネ クタなど、本製品の開口部に、手や指を入れな

● ● ● ● ● ● ● ● ● ● ● ● ● ● ● ● ● ● ● ● ● ● ● ● ● ● ● ● ● ● ● ● ● ● ● ● ● ● ● ● ● ● ● ● ● ● ● ● ● ● ● ● ● ●

いでください。

けが・感電の原因となることがあります。 特に、お子様が近くにいる場合はご注意ください。

本製品を移動する場合は、電源プラグをコンセ ントから抜いてください。また、接続ケーブル なども外してください。作業は足元に充分注意

● ● ● ● ● ● ● ● ● ● ● ● ● ● ● ● ● ● ● ● ● ● ● ● ● ● ● ● ● ● ● ● ● ● ● ● ● ● ● ● ● ● ● ● ● ● ● ● ● ● ● ● ● ●

して行ってください。

電源ケーブルが傷つき、感電・火災の原因となることがあり ます。また、本製品が落下したり倒れたりして、けがの原因 となることがあります。

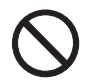

指定外の機器をワークステーション本体に接 続して電源を取らないでください。 火災・故障の原因となることがあります。

● ● ● ● ● ● ● ● ● ● ● ● ● ● ● ● ● ● ● ● ● ● ● ● ● ● ● ● ● ● ● ● ● ● ● ● ● ● ● ● ● ● ● ● ● ● ● ● ● ● ● ● ● ●

● ● ● ● ● ● ● ● ● ● ● ● ● ● ● ● ● ● ● ● ● ● ● ● ● ● ● ● ● ● ● ● ● ● ● ● ● ● ● ● ● ● ● ● ● ● ● ● ● ● ● ● ● ●

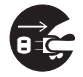

本製品を長期間使用しないときは、安全のため 電源プラグをコンセントから抜いてください。 火災の原因となることがあります。

● ● ● ● ● ● ● ● ● ● ● ● ● ● ● ● ● ● ● ● ● ● ● ● ● ● ● ● ● ● ● ● ● ● ● ● ● ● ● ● ● ● ● ● ● ● ● ● ● ● ● ● ● ●

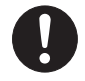

液晶ディスプレイが破損し、液状の内容物が流 出して皮膚に付着した場合は、流水で 15 分以 上洗浄してください。また、目に入った場合は、

流水で 15 分以上洗浄した後、医師に相談してください。 中毒を起こすおそれがあります。 液晶ディスプレイの内部には、刺激性物質が含まれています。 ● ● ● ● ● ● ● ● ● ● ● ● ● ● ● ● ● ● ● ● ● ● ● ● ● ● ● ● ● ● ● ● ● ● ● ● ● ● ● ● ● ● ● ● ● ● ● ● ● ● ● ● ● ●

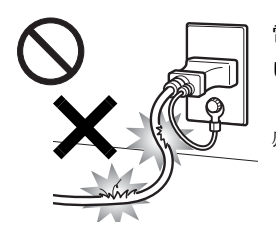

警告

電源コード、電源プラグが傷つ いている場合は使用しないで ください。 感電・火災の原因となります。

● ● ● ● ● ● ● ● ● ● ● ● ● ● ● ● ● ● ● ● ● ● ● ● ● ● ● ● ● ● ● ● ● ● ● ● ● ● ● ● ● ● ● ● ● ● ● ● ● ● ● ● ● ●

● ● ● ● ● ● ● ● ● ● ● ● ● ● ● ● ● ● ● ● ● ● ● ● ● ● ● ● ● ● ● ● ● ● ● ● ● ● ● ● ● ● ● ● ● ● ● ● ● ● ● ● ● ●

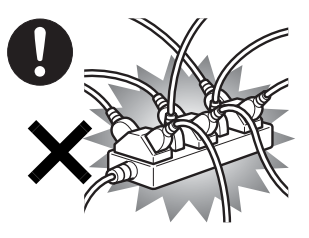

電源プラグは、壁のコン セント(AC100V)に直接 かつ確実に接続してくだ さい。また、タコ足配線 をしないでください。 感電・火災の原因となり ます。

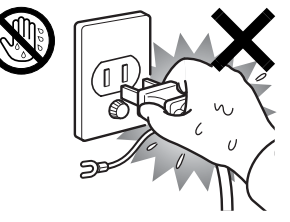

濡れた手で電源プラグを 抜き差ししないでくださ い。 感電の原因となります。

● ● ● ● ● ● ● ● ● ● ● ● ● ● ● ● ● ● ● ● ● ● ● ● ● ● ● ● ● ● ● ● ● ● ● ● ● ● ● ● ● ● ● ● ● ● ● ● ● ● ● ● ● ●

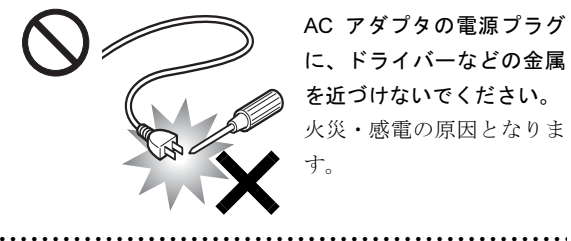

AC アダプタの電源プラグ に、ドライバーなどの金属 を近づけないでください。 火災・感電の原因となりま す。

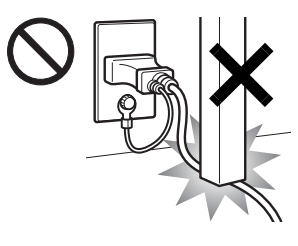

電源ケーブルを傷つけた り、加工したりしないでく ださい。

重いものを載せたり、引っ 張ったり、無理に曲げた り、ねじったり、加熱した りすると電源ケーブルを

傷め、感電・火災の原因となります。

修理は、「富士通ハードウェア修理相談センター」、またはご 購入元にご連絡ください。

● ● ● ● ● ● ● ● ● ● ● ● ● ● ● ● ● ● ● ● ● ● ● ● ● ● ● ● ● ● ● ● ● ● ● ● ● ● ● ● ● ● ● ● ● ● ● ● ● ● ● ● ● ●

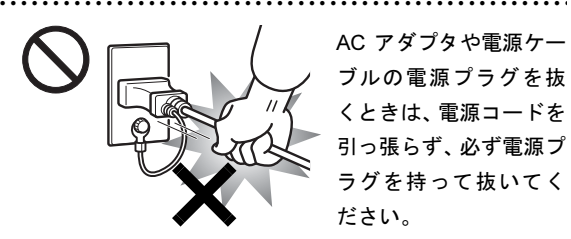

AC アダプタや電源ケー ブルの電源プラグを抜 くときは、電源コードを 引っ張らず、必ず電源プ ラグを持って抜いてく ださい。

電源コードを引っ張ると、ケーブルの芯線が露出したり断線 して、感電・火災の原因となることがあります。

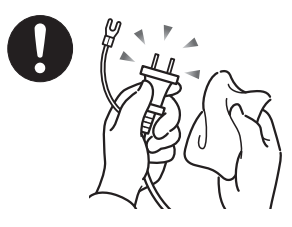

AC アダプタや電源プラグ はコンセントから定期的 に抜いて、コンセントとの 接続部分のほこりやゴミ を乾いた布でよく拭き 取ってください。

● ● ● ● ● ● ● ● ● ● ● ● ● ● ● ● ● ● ● ● ● ● ● ● ● ● ● ● ● ● ● ● ● ● ● ● ● ● ● ● ● ● ● ● ● ● ● ● ● ● ● ● ● ●

ほこりがたまったままの状態で使用すると感電・火災の原因 となります。1 年に一度は点検清掃してください。

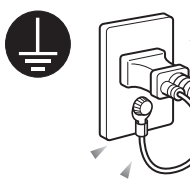

電源プラグをコンセントに差 し込む前に、必ずアース線を コンセントのアースネジへ接 続してください。

● ● ● ● ● ● ● ● ● ● ● ● ● ● ● ● ● ● ● ● ● ● ● ● ● ● ● ● ● ● ● ● ● ● ● ● ● ● ● ● ● ● ● ● ● ● ● ● ● ● ● ● ● ●

安全のため、電源プラグには

アース線がついています。アース接続しないで使用すると、 万一漏電した場合に、感電の原因となります。

アースネジ付のコンセントが利用できない場合は、お近くの 電気店もしくは電気工事士の資格を持つ人に、アースネジ付 コンセントの取り付けについてご相談ください。

電源コードを抜くときは、先に電源プラグを抜いてからアー ス線を外してください。

● ● ● ● ● ● ● ● ● ● ● ● ● ● ● ● ● ● ● ● ● ● ● ● ● ● ● ● ● ● ● ● ● ● ● ● ● ● ● ● ● ● ● ● ● ● ● ● ● ● ● ● ● ●

● ● ● ● ● ● ● ● ● ● ● ● ● ● ● ● ● ● ● ● ● ● ● ● ● ● ● ● ● ● ● ● ● ● ● ● ● ● ● ● ● ● ● ● ● ● ● ● ● ● ● ● ● ●

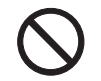

アース線はガス管には絶対に接続しないでく ださい。

火災の原因となります。

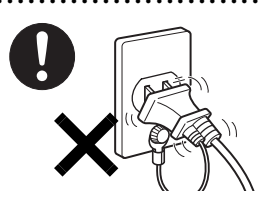

AC アダプタや電源プラグは、 コンセントの奥まで確実に差 し込み、不完全な接続状態で 使用しないでください。 火災・故障の原因となること があります。

● ● ● ● ● ● ● ● ● ● ● ● ● ● ● ● ● ● ● ● ● ● ● ● ● ● ● ● ● ● ● ● ● ● ● ● ● ● ● ● ● ● ● ● ● ● ● ● ● ● ● ● ● ●

注意

電源ケーブルを束ねた状態で使用しないでく ださい。

● ● ● ● ● ● ● ● ● ● ● ● ● ● ● ● ● ● ● ● ● ● ● ● ● ● ● ● ● ● ● ● ● ● ● ● ● ● ● ● ● ● ● ● ● ● ● ● ● ● ● ● ● ●

発熱して、火災の原因となることがあります。 ● ● ● ● ● ● ● ● ● ● ● ● ● ● ● ● ● ● ● ● ● ● ● ● ● ● ● ● ● ● ● ● ● ● ● ● ● ● ● ● ● ● ● ● ● ● ● ● ● ● ● ● ● ●

■ヘッドホン

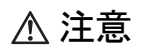

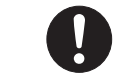

ヘッドホン・イヤホンをご使用になるときは、 音量を上げすぎないでください。

耳を刺激するような大きな音量で聞くと、聴力 に悪い影響を与える原因となることがあります。

● ● ● ● ● ● ● ● ● ● ● ● ● ● ● ● ● ● ● ● ● ● ● ● ● ● ● ● ● ● ● ● ● ● ● ● ● ● ● ● ● ● ● ● ● ● ● ● ● ● ● ● ● ●

● ● ● ● ● ● ● ● ● ● ● ● ● ● ● ● ● ● ● ● ● ● ● ● ● ● ● ● ● ● ● ● ● ● ● ● ● ● ● ● ● ● ● ● ● ● ● ● ● ● ● ● ● ●

電源を入れたり切ったりする前には音量を最 小にしておいてください。また、ヘッドホン・ イヤホンをしたまま、電源を入れたり切ったり

#### しないでください。

突然大きな音や刺激音が出て、聴力に悪い影響を与える原因 となることがあります。 ● ● ● ● ● ● ● ● ● ● ● ● ● ● ● ● ● ● ● ● ● ● ● ● ● ● ● ● ● ● ● ● ● ● ● ● ● ● ● ● ● ● ● ● ● ● ● ● ● ● ● ● ● ●

■周辺機器

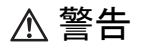

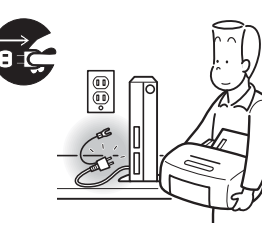

周辺機器の取り付けや取り 外しを行うときは、ワーク ステーション本体および接 続されている機器の電源を 切り、電源プラグをコンセ ントから抜いた後に行って ください。

● ● ● ● ● ● ● ● ● ● ● ● ● ● ● ● ● ● ● ● ● ● ● ● ● ● ● ● ● ● ● ● ● ● ● ● ● ● ● ● ● ● ● ● ● ● ● ● ● ● ● ● ● ●

この手順を守らずに作業を行うと、感電・火災または故障の 原因となります。

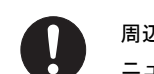

周辺機器のケーブルは、本製品や周辺機器のマ ニュアルをよく読み、正しく接続してください。 誤った接続状態でお使いになると、感電・火災

● ● ● ● ● ● ● ● ● ● ● ● ● ● ● ● ● ● ● ● ● ● ● ● ● ● ● ● ● ● ● ● ● ● ● ● ● ● ● ● ● ● ● ● ● ● ● ● ● ● ● ● ● ●

の原因となります。また、ワークステーション本体および周 辺機器が故障する原因となります。

● ● ● ● ● ● ● ● ● ● ● ● ● ● ● ● ● ● ● ● ● ● ● ● ● ● ● ● ● ● ● ● ● ● ● ● ● ● ● ● ● ● ● ● ● ● ● ● ● ● ● ● ● ●

# 注意

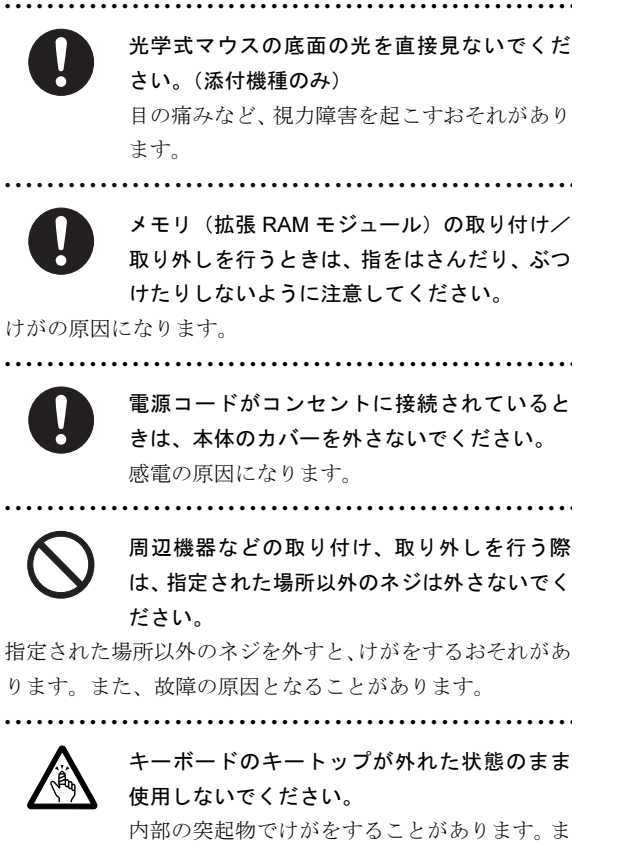

た、故障の原因となります。特に、小さいお子様が近くにい る場合はご注意ください。

● ● ● ● ● ● ● ● ● ● ● ● ● ● ● ● ● ● ● ● ● ● ● ● ● ● ● ● ● ● ● ● ● ● ● ● ● ● ● ● ● ● ● ● ● ● ● ● ● ● ● ● ● ●

■レーザの安全性について

(CD/DVD ドライブ搭載機種のみ)

□CD/DVD ドライブの注意

本製品に搭載されている CD/DVD ドライブは、レーザを使 用しています。

#### クラス 1 レーザ製品

CD/DVD ドライブは、クラス 1 レーザ製品について規定し ている米国の保健福祉省連邦規則(DHHS 21 CFR) Subchapter J に準拠しています。

また、クラス 1 レーザ製品の国際規格である (IEC 60825-1)、CENELEC規格(EN 60825-1)および、JIS規格(JISC6802) に準拠しています。

警告

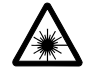

本製品は、レーザ光線を装置カバーで遮断する 安全な構造になっていますが、次のことにご注 意ください。

● ● ● ● ● ● ● ● ● ● ● ● ● ● ● ● ● ● ● ● ● ● ● ● ● ● ● ● ● ● ● ● ● ● ● ● ● ● ● ● ● ● ● ● ● ● ● ● ● ● ● ● ● ●

・ 光源部を見ないでください。 CD/DVD ドライブのレーザ光の光源部を直接見ないでく ださい。 また、万一の故障で装置カバーが破損してレーザ光線が装 置外にもれた場合は、レーザ光線をのぞきこまないでくだ さい。 レーザ光線が直接目に照射されると、視力障害の原因とな

ります。

・ お客様自身で分解したり、修理・改造したりしないでくだ さい。

レーザ光線が装置外にもれて目に照射されると、視力障害 の原因となります。

● ● ● ● ● ● ● ● ● ● ● ● ● ● ● ● ● ● ● ● ● ● ● ● ● ● ● ● ● ● ● ● ● ● ● ● ● ● ● ● ● ● ● ● ● ● ● ● ● ● ● ● ● ●

□レーザマウスについて

(レーザマウス添付機種のみ)

クラス 1 レーザ製品 IEC 60825-1:2001

クラス 1 レーザ製品の国際規格である (IEC 60825-1) に 準拠しています。

● ● ● ● ● ● ● ● ● ● ● ● ● ● ● ● ● ● ● ● ● ● ● ● ● ● ● ● ● ● ● ● ● ● ● ● ● ● ● ● ● ● ● ● ● ● ● ● ● ● ● ● ● ●

● ● ● ● ● ● ● ● ● ● ● ● ● ● ● ● ● ● ● ● ● ● ● ● ● ● ● ● ● ● ● ● ● ● ● ● ● ● ● ● ● ● ● ● ● ● ● ● ● ● ● ● ● ●

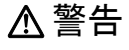

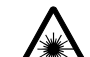

マウス底面から、目に見えないレーザ光が出て います。クラス 1 レーザ製品は、予測可能な使 用環境において極めて安全ですが、レーザ光を長時間、直 接目に向けることは、できるだけ避けてください。

# <span id="page-14-0"></span>1. 必ずお読みください

# <span id="page-14-1"></span>疲れにくい使い方

ワークステーションを長時間使い続けていると、目が疲れ、 首や肩や腰が痛くなることがあります。その主な原因は、長 い時間同じ姿勢でいることや、近い距離で画面やキーボード を見続けることです。ワークステーションをお使いになると きは疲労に注意し、適切な環境で作業してください。

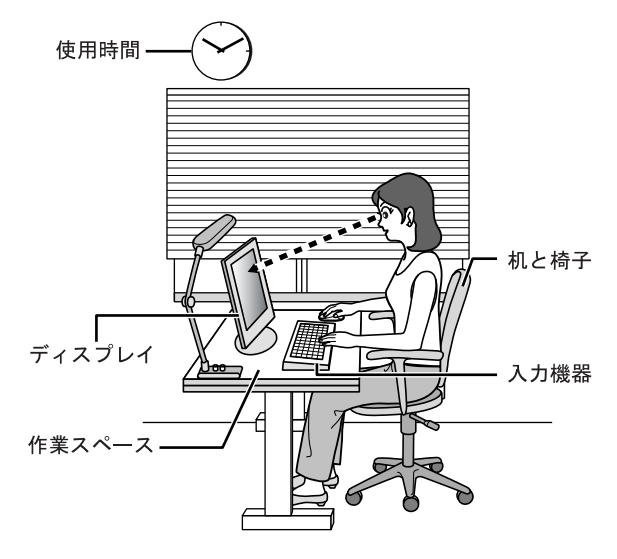

# ディスプレイ

- ●外光が直接目に入ったり画面に映り込んだりしないよう に、窓にブラインドやカーテンの取り付けや、画面の向き や角度の調整をしましょう。
- ●画面の輝度や文字の大きさなども見やすく調整しましょう。
- ●ディスプレイの上端が目の位置と同じかやや低くなるよ うにしましょう。
- ●ディスプレイの画面は、顔の正面にくるように調整しま しょう。
- ●目と画面の距離は、40cm 以上離すようにしましょう。

#### 使用時間

1 時間以上続けて作業しないようにしましょう。続けて作業 をする場合には、1 時間に 10 ~ 15 分程度の休憩時間を取り ましょう。また、休憩時間までの間に 1 ~ 2 分程度の小休止 を 1 ~ 2 回取り入れましょう。

## 入力機器

キーボードやマウスは、ひじの角度が 90 度以上になるよう にして使い、手首やひじは机、椅子のひじかけなどで支える ようにしましょう。

## 机と椅子

- ●高さが調節できる机や椅子を使いましょう。調節できない 場合は、次のように工夫しましょう。
	- ・机が高すぎる場合は、椅子を高く調節しましょう。
	- ・椅子が高すぎる場合は、足置き台を使用し、低すぎる場 合は、座面にクッションを敷きましょう。
	- ・椅子は、背もたれ、ひじかけ付きを使用しましょう。

## 作業スペース

机上のワークステーションの配置スペースと作業領域は、充 分確保しましょう。

スペースが狭く、腕の置き場がない場合は、椅子のひじかけ などを利用して腕を支えましょう。

# <span id="page-14-2"></span>使用上のお願い

周辺機器は、弊社純正品をお使いください。

#### ワークステーション本体取り扱い上の注意

故障の原因となりますので、次の点に注意してください。

- ●ハードディスクの内部では、情報を記録するディスクが高 速に回転しながら、情報の読み書きをしています。非常に デリケートな装置ですので、電源が入ったままの状態で本 ワークステーションを持ち運んだり、衝撃や振動を与えた りしないでください。
- ●極端に温度変化が激しい場所でのご使用および保管は避 けてください。
- ●直射日光の当たる場所や発熱器具のそばには近づけない でください。
- ●衝撃や振動の加わる場所でのご使用および保管は避けて ください。
- ●湿気やほこりの多い場所でのご使用および保管は避けて ください。
- ●磁石や強い磁界を発生する装置の近くでのご使用および 保管は避けてください。
- ●分解したり、解体したりしないでください。
- ●結露させたり、濡らしたりしないようにしてください。

## POINT

▶ 取り扱い方法によっては、ディスク内のデータが破壊 される場合があります。重要なデータは必ずバック アップをとっておいてください。 なお、バックアップは、ハードディスク単位ではな く、ファイル単位または区画単位でとることをお勧め します。

## 落雷のおそれがあるときの注意

落雷の可能性がある場合は、ワークステーションの電源を切 るだけでなく、すべてのケーブル類を抜いておくことをお勧 めします。

落雷には、直撃雷と誘導雷の 2 種類ありますが、ワークス テーションの故障は主に誘導雷によって起こります。雷によ り周囲に強力な電磁場ができると発生し、電線や電話線など から侵入するのが誘導雷です。ワークステーションの場合、 電源ケーブル、外部機器との接続ケーブル、LAN ケーブルな どからの誘導雷の侵入が考えられます。直撃雷は避雷針に よって雷を誘導して対象物を保護できますが、誘導雷を防ぐ にはケーブル類を抜くなどの対策が必要です。

場合によっては、ワークステーション本体だけでなく、周辺 機器などが故障することもあります。故障の状況によって は、修理費用が高額になることもあるので、ご注意ください。

## パスワードの取り扱いについて

BIOS のパスワードや Windows のパスワードを設定するとき は、設定したパスワードを忘れないように注意してくださ い。パスワードを忘れると、ワークステーションが使えなく なり、修理が必要となります。

# <span id="page-15-0"></span>設置について

本ワークステーションの設置場所、設置方法を説明します。

注意

● 使用中のワークステーション本体を布などで おおったり、包んだりしないでください。設置 の際はワークステーション本体と壁の間に 10cm 以上のすき間を空け、通気孔などの開口 部をふさがないでください。また、通気孔が目 詰まりしないように、掃除機などで定期的にほ こりを取ってください。 内部に熱がこもり、火災の原因となることがあ ります。

## 使用および設置に適さない場所

- ●湿気やほこり、油煙の多い場所
- ●通気性の悪い場所
- ●火気のある場所
- ●風呂場、シャワー室などの水のかかる場所
- ●台所などの油を使用する場所の近く
- ●直射日光の当たる場所や、暖房器具の近くなど、高温にな る場所
- ●電源ケーブルなどのケーブルが足にひっかかる場所
- ●テレビやスピーカーの近くなど、強い磁界が発生する場所
- ●振動の激しい場所や傾いた場所など、不安定な場所
- ●車、飛行機、船など、輸送機器への設置
- ●極端に高温または低温になる場所
- ●腐食性ガス(温泉から出る硫黄ガスなど)が出る場所
- ●結露する場所

## POINT

- ▶ 本ワークステーションの使用環境は温度 10 ~ 35 ℃/ 湿度 20 ~ 80%RH(動作時)、温度 -10 ~ 60 ℃/湿度 20 ~ 80%RH(非動作時)です。
- ▶ 結露は、空気中の水分が水滴になる現象です。 温度の 低い場所(クーラーの効いた場所、寒い屋外など)か ら、温度の高い場所(暖かい室内、炎天下の屋外な ど)へ移動したときに起こります。結露が発生すると 故障の原因となりますので、ご注意ください。
- ▶ 本ワークステーションの近くで喫煙すると、タバコの ヤニや煙がワークステーションの内部に入り、CPU ファンなどの機能を低下させる可能性がありますの で、ご注意ください。
- ▶ ワークステーション本体から排気した熱が周辺にこ もらないように、周囲の環境にご注意ください。 ・ワークステーション本体の前面は開放してくださ い。
	- ・ワークステーション本体と壁の間に10cm以上のす き間を空け、通風孔などの開口部をふさがないでく ださい。

## 設置例

本ワークステーションは次のように設置してください。 設置の際は、ワークステーション本体前面や背面にある通風 孔をふさがないように注意してください。通風孔の空気の流 れについては、「空気の流[れ」\(→](#page-16-1) P.17)をご覧ください。

#### POINT

▶ 本ワークステーションは横置きに対応していません。 図のように縦置きでご使用ください。

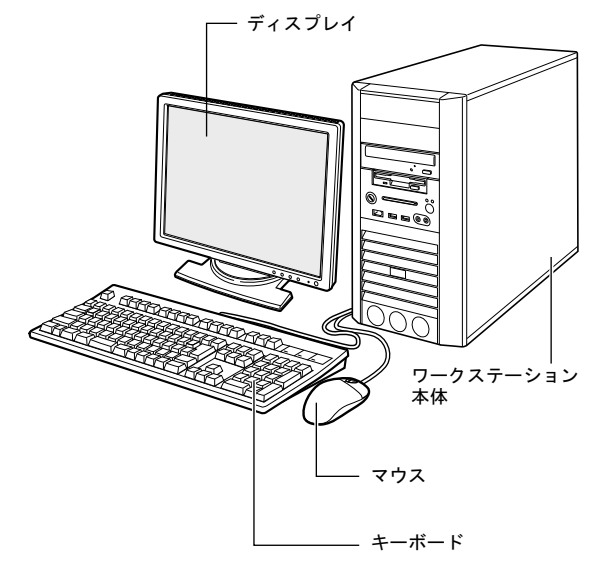

#### <span id="page-16-1"></span>■空気の流れ

本ワークステーションの空気の流れは次の図のとおりです。

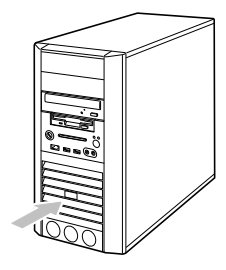

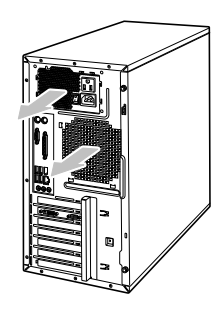

# <span id="page-16-0"></span>接続について

ワークステーション本体に、ディスプレイ、キーボード、マ ウス、電源ケーブルなどを接続します。

警告

● ディスプレイ、キーボード、マウス、電源ケー ブルの取り付けや取り外しを行う場合は、ワー クステーション本体および接続されている機 器の電源を切り、電源プラグをコンセントから 抜いた後に行ってください。 この手順を守らずに作業を行うと、感電・火災 または故障の原因となります。

注意

す。

- ケーブルは、このマニュアルを読み、正しく接 続してください。 誤った接続状態でお使いになると、感電・火災 の原因となります。また、ワークステーション 本体および周辺機器が故障する原因となりま
- 本ワークステーションを移動する場合は、電源 プラグをコンセントから抜いてください。ま た、接続ケーブルなども外してください。作業 は足元に充分注意して行ってください。 電源ケーブルが傷つき、感電・火災の原因と なったり、本ワークステーションが落下したり 倒れたりして、けがの原因となることがありま す。
- アウトレットはディスプレイの電源供給専用 です。それ以外の用途には使用しないでくださ い。 火災・故障の原因となることがあります。

CELSIUS マニュアル<http://www.fmworld.net/biz/celsius/manual/> 17

## ディスプレイ/キーボード/マウスを接続する

#### □ワークステーション本体への接続例

#### ■接続例

ここでは、ディスプレイの電源をワークステーション本体か ら取る場合の接続方法について説明しています。

□ディスプレイケーブル用放射電波対策用コアの取り付け方

1 添付のコアで、接続するディスプレイの電源ケーブルを はさんで閉じます。

電源プラグから約 3cm 離してください。また、コアを閉 じるときにケーブルをはさみ込まないように注意して ください。

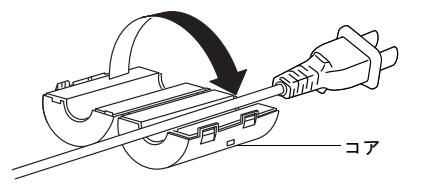

2 コアの両脇にナイロンバンドを巻き付けます。

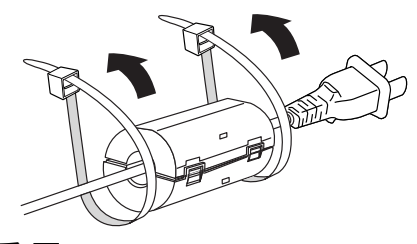

#### **必重 要**

▶ 巻き付ける方向に注意してください。 間違えると、 ナ イロンバンドを固定できません。

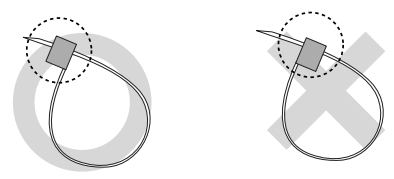

3 ナイロンバンドを引っ張って締めます。余った部分は、 ニッパーなどでカットしてください。

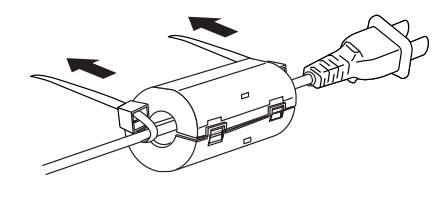

#### 8重要

▶ ナイロンバンドは一度固定すると、緩めることができ ません。取り付け位置にご注意ください。

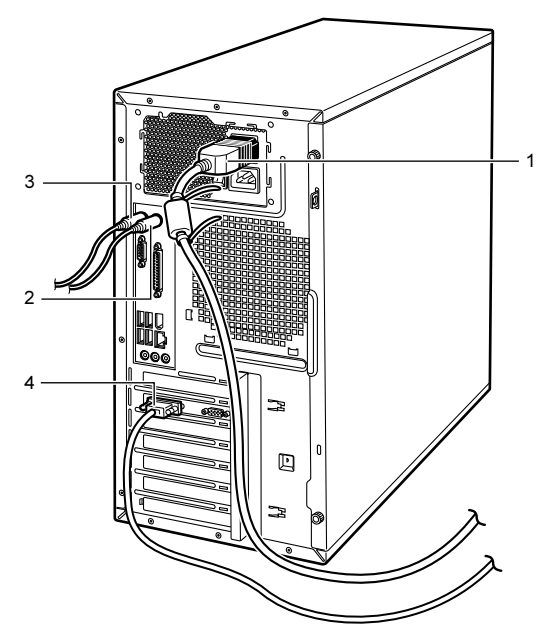

1 コアを取り付けたディスプレイの電源ケーブルをアウ トレットに接続し、もう一方のプラグは、ディスプレイ 背面のインレットに接続します。

#### 2 マウスを接続します。

マウスケーブルのコネクタに刻印されているマークの 面を右向きにして、マウスコネクタの色とワークステー ション本体背面のマウスラベルの色が合うように接続 します。

## PPOINT

- ▶ カスタムメイドで USB マウス (光学式)や USB マウス (レーザー式)を選択した場合は、ワークステーショ ン本体前面、またはワークステーション本体背面の USB コネクタに接続します。このとき、コネクタの 形を互いに合わせ、まっすぐに差し込んでください。
- 3 キーボードを接続します。

キーボードケーブルのコネクタに刻印されているマー クの面を右向きにして、キーボードコネクタの色とワー クステーション本体背面のキーボードラベルの色が合 うように接続します。

4 ディスプレイケーブルをワークステーション本体に接 続します。

ケーブルのコネクタを、ワークステーション本体背面の ディスプレイコネクタに接続して、ケーブルのコネクタ のネジを締めます。

#### POINT

- ▶ デジタルディスプレイを接続する場合、最低でも 640 × 480、800 × 600、1024 × 768 のすべての解像度 (モード)に対応したデジタルディスプレイをお使い ください。 対応していないデジタルディスプレイでは、正常に表 示できません。
- ▶ ワークステーション本体とディスプレイが接続され ていない場合、本ワークステーションが正常に起動し ないことがあります。本ワークステーションの電源を 入れる前に、必ずワークステーション本体とディスプ レイがディスプレイケーブルで接続されているか確 認してください。また、本ワークステーションの電源 を入れた後は、ディスプレイケーブルの取り外しや取 り付けを行わないでください。
- ▶ マルチディスプレイで使用する場合は、必ず Windows のセットアップが終わってから、もう 1 台のディスプ レイケーブルを接続してください。 マルチディスプレイで使用する場合は、ディスプレイ ドライバの設定が必要になることがあります。詳しく は、「CELSIUS マニュアル」内にある『製品ガイド』 の「取り扱い」-「2台目のディスプレイ」をご覧く ださい。
- ATI Radeon HD 2400 PRO の場合 (標準)

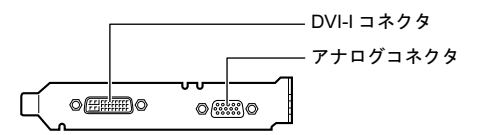

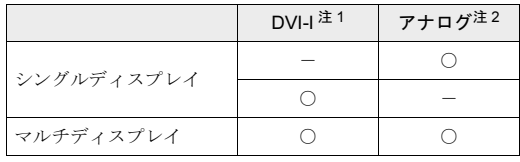

- 注1:デジタルディスプレイを接続するときは、DVI-I コネクタにディスプレイケーブルを接続します。
- 注2:アナログディスプレイを接続するときは、アナロ グ RGB コネクタにディスプレイケーブルを接続 します。

## **POINT**

▶ Dual Link 対応ディスプレイはお使いになれません。 接続しないでください。

■ Quadro FX 1800/Quadro FX 3800/Quadro FX 4800 の場合(カスタムメイド)

Quadro FX 1800

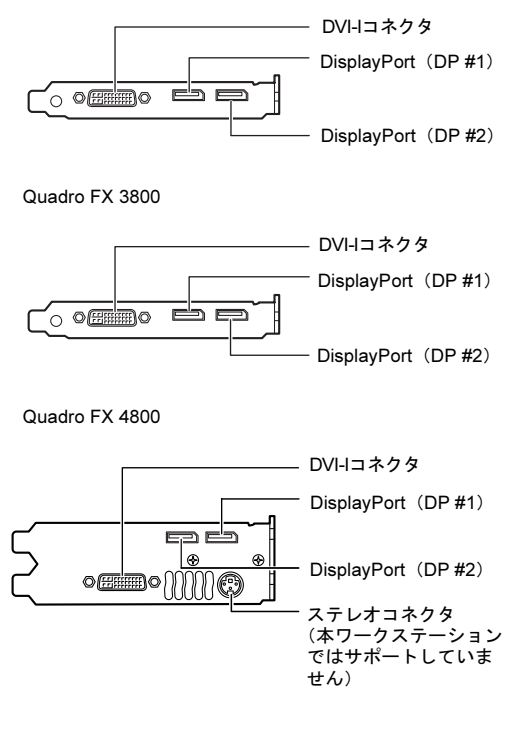

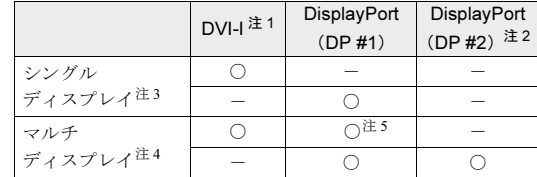

注1:アナログディスプレイを接続するときは、DVI-I コ ネクタに別売の DVI-VGA 変換アダプタを接続し てから、ディスプレイケーブルを接続してくださ い。

- 注2:DisplayPort ケーブルで接続してください。
- 注3: DisplayPort (DP #2)のみでの接続はサポートして いません。
- 注4:表にある組み合わせ以外の接続はサポートしてい ません。
- 注5:DVI-I デジタルディスプレイを接続する場合は、市 販の DP-DVI 変換アダプタを接続してから、ディ スプレイケーブルを接続してください。
- 警告
- 濡れた手で電源プラグを抜き差ししないでく ださい。

感電の原因となります。

- 電源ケーブルを傷つけたり、加工したりしない でください。 重いものを載せたり、引っ張ったり、無理に曲 げたり、ねじったり、加熱したりすると電源 ケーブルを傷め、感電・火災の原因となります。 修理は、「富士通ハードウェア修理相談セン ター」、またはご購入元にご連絡ください。
- AC アダプタの本体やケーブル、電源コード、電 源プラグが傷ついている場合は使用しないで ください。

感電・火災の原因となります。

● AC アダプタや電源プラグはコンセントから定 期的に抜いて、コンセントとの接続部分のほこ りやゴミを乾いた布でよく拭き取ってくださ い。

ほこりがたまったままの状態で使用すると感 電・火災の原因となります。

● AC アダプタや電源プラグは、コンセントの奥 まで確実に差し込み、不完全な接続状態で使用 しないでください。

火災・故障の原因となることがあります。

- $\bullet$ 電源プラグは、壁のコンセント (AC100V) に 直接かつ確実に接続してください。また、タコ 足配線をしないでください。 感電・火災の原因となります。
- 近くで落雷のおそれがある場合は、ワークス テーション本体の電源を切り、その後電源コー ドをコンセントから抜いてください。 そのまま使用すると、落雷による感電・火災の 原因となります。
	- $\bullet$  電源プラグをコンセントに差し込む前に、必ず アース線をコンセントのアースネジへ接続し てください。 安全のため、電源プラグにはアース線が付いて います。アース接続しないで使用すると、万一 漏電した場合に、感電の原因となります。

アースネジ付のコンセントが利用できない場 合は、「富士通パーソナル製品に関するお問合 せ窓口」、またはご購入元にご相談ください。

注意

● 電源プラグを抜くときは電源ケーブルを引っ 張らず、必ず電源プラグを持って抜いてくださ い。 電源ケーブルを引っ張ると、電源ケーブルの芯 線が露出したり断線したりして、感電・火災の

原因となることがあります。 ● 本ワークステーションを長期間使用しないと きは、安全のため電源プラグをコンセントから 抜いてください。

火災の原因となることがあります。

#### ■接続例

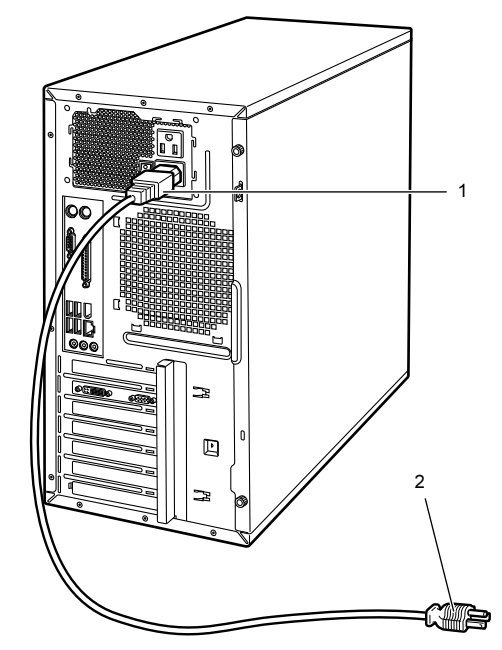

- 1 電源ケーブルのプラグをワークステーション本体背面 のインレットに接続します。
- 2 雷源ケーブルの雷源プラグをコンセント (AC100V) に 接続します。

#### ■ コンセントの場合

電源プラグをコンセントに接続してください。

■2 ピンのコンセントの場合 2P 変換プラグに付いているアース線を、アース端子 のネジにネジ止めします。その後、添付の 2P 変換プ ラグを取り付けてコンセントに接続してください。

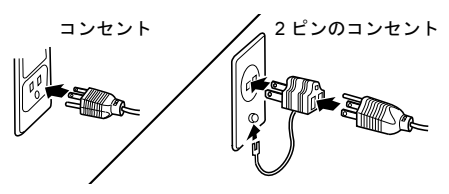

#### <span id="page-20-1"></span><span id="page-20-0"></span>注意事項

## ■電源を入れる前の注意

- ●ご購入後、初めて電源を入れる場合は、周辺機器の取り付 けなどを行わないでください。
- ●本体カバーを取り外したまま電源を入れないでください。
- ●電源を切った後すぐに電源を入れる場合は、30 秒以上待っ てください。

#### ■ディスプレイに関する注意

●ワークステーション本体の電源を入れる前に、必ずディス プレイが接続されていることを確認してください。ディス プレイを接続しないでワークステーション本体の電源を 入れると、ディスプレイが認識されず、画面が正常に表示 されない場合があります。

アナログディスプレイをお使いの場合は、アナログディス プレイを接続してから電源を切り、もう一度電源を入れ直 してください。

- ●デジタルディスプレイをお使いの場合、ディスプレイの電 源ケーブルを直接コンセントに接続しているときは、デジ タルディスプレイの電源が入っていることを確認してか ら、ワークステーション本体の電源を入れてください。 ワークステーション本体の電源を入れた後にデジタル ディスプレイの電源を入れた場合は、画面が表示されませ ん。この場合は、ワークステーション本体の電源を切り、 もう一度電源を入れてください。
- ●画面が中央に表示されない場合は、ディスプレイにあった 周波数が設定されていることを確認してください。それで も中央に表示されない場合は、ディスプレイ側で調整して ください。

#### ■電源を入れた後の注意

- ●電源を入れた後すぐに電源を切る場合は、Windows が起動 してから、電源を切ってください。電源を切る方法につい ては、次の項目をご覧ください。
	- •「電源を切る (Windows Vista の場合)」 (→ P.26)
	- •「電源を切る (Windows XP の場合)」 (→ P.31)
	- ・「電源を切る([Windows XP Professional x64 Edition](#page-34-1) の場 [合\)」\(→](#page-34-1) P.35)
- ●スリープまたはスタンバイに移行した場合は、電源ランプ がオレンジ色に点灯した後、10 秒以上待ってから復帰(レ ジューム)してください。

また、電源ランプがオレンジ色に点灯してから 10 秒以内 は、マウスやキーボードを操作したり、電源ボタンを押し たりしないでください。

#### ■画面の表示に関する注意

- ●Windows の起動や終了画面、省電力からの復帰時など画面 表示が切り替わるときに、一時的に画面が乱れたり、横線 が見えることがあります。これは故障ではありませんの で、そのままお使いください。
- ●電源を入れた後、ディスプレイに「FUJITSU」ロゴが表示 されている間に、本ワークステーションは、ワークステー ション内部をチェックする「自己診断(POST:Power On Self Test)」を行います。自己診断(POST)中は電源を切 らないでください。自己診断(POST)の結果、異常があ ればエラーメッセージが表示されます。エラーメッセージ については「エ[ラーについて」\(→](#page-35-2) P.36)をご覧ください。

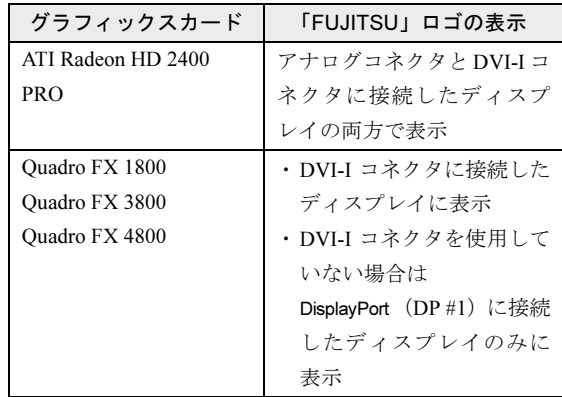

●Windows の起動時(セットアップを含む)や終了時、また は「Norton AntiVirus」のウィンドウが表示される瞬間に、 一瞬帯状に画面が乱れることがあります。これは故障では ありませんので、そのままお使いください。

## 電源の入れ方

注意

● 電源を入れた状態で持ち運んだり、衝撃や振動 を与えたりしないでください。 故障の原因となります。

● 冬季など本ワークステーションが冷えきって いるときは、温度を急激に上げないようにして 本ワークステーションが充分暖まってから電 源を入れてください。 本ワークステーション内部に水滴が付き、故障 の原因となることがあります。

1 ディスプレイなどの周辺機器の電源ボタンを押します。 この時点では、画面に何も表示されません。

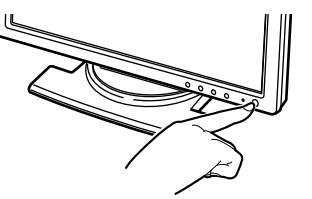

2 ワークステーション本体背面のメインスイッチを「|」 側に切り替えます。

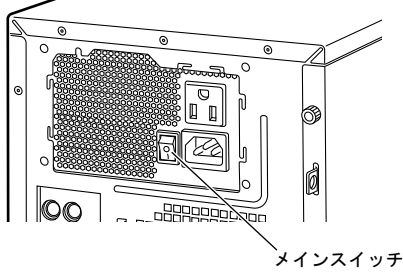

(イラストはケーブル類を省略しています)

## **POINT**

- ▶ 一度「│」側に切り替えたら、本ワークステーション を起動するたびに切り替える必要はありません。
- 3 ワークステーション本体前面の電源ボタンを押します。

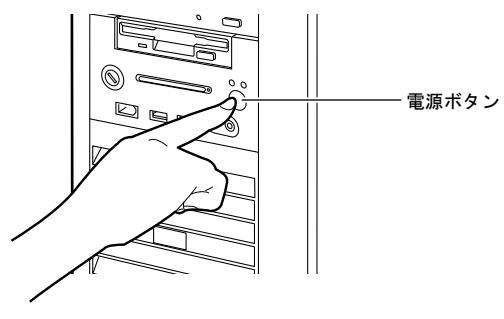

ディスプレイとワークステーション本体の電源ランプ が緑色に点灯します。

電源が入ると、画面に「FUJITSU」ロゴが表示され、自 己診断(POST)が始まります。

ご購入後、初めて電源を入れると、Windows のセット アップ画面が表示されます。

セットアップについては、次の項目をご覧ください。

- •[「セットアップ](#page-22-1) (Windows Vista の場合)」(→ P.23)
- •「セットアップ (Windows XP の場合)」(→ P.28)
- ・「セットアップ([Windows XP Professional x64 Edition](#page-31-1) の [場合\)」\(→](#page-31-1) P.32)

## POINT

▶ POST とは、Power On Self Test(パワーオンセルフ テスト)の略で、ワークステーション内部に異常がな いか調べる自己診断です。本ワークステーションの電 源が入ると自動的に行われ、自己診断終了後に Windows が起動します。

自己診断(POST)中は、電源を切らないでください。 自己診断(POST)の結果、異常があればエラーメッ セージが表示されます。エラーメッセージについて は、「[エラーについて](#page-35-2)」(→ P.36)をご覧ください。

- ▶ ディスプレイの電源ケーブルをワークステーション 本体のアウトレットに接続している場合、ディスプレ イの電源は本ワークステーションの電源と連動して 入ります。2 回目以降は、ワークステーション本体の 電源ボタンを押すと、ディスプレイの電源も入るよう になります。
- ▶ 雷源ランプは、スリープまたはスタンバイに移行して いる場合、オレンジ色に点灯します。

#### ■画面に何も表示されない場合

電源を入れても画面に何も表示されない場合は、次のこと を確認してください。

- ・ワークステーション本体背面のメインスイッチは「|」 側に切り替えていますか。
- ・ディスプレイの電源は入っていますか。
- ・ディスプレイのケーブルは、正しく接続されています か。
- ・ディスプレイの電源ケーブルは、アウトレットに接続さ れていますか。
- ・ディスプレイのブライトネス/コントラストボリュー ムは、正しく調節されていますか。ブライトネス/コン トラストボリュームで画面を調節してください。
- ・省電力に移行していませんか。

マウスを動かすか、【Windows】キーなどを押してくだ さい。ワークステーション本体の電源ランプがオレンジ 色に点灯している場合は、スリープまたはスタンバイに 移行しています。電源ボタンを押してください。電源ボ タンを押してから 30 秒以上たっても画面に何も表示さ れない場合、電源ボタンを 4 秒以上押し続けて、いった ん電源を切ってください。

# <span id="page-22-1"></span><span id="page-22-0"></span>セットアップ (Windows Vista の場合)

初めて電源を入れた後に行うWindowsの初期設定(Windows セットアップ)について説明します。必ず、本書の手順に 従って操作してください。

次の「注意事項」をよくお読みになり、電源を入れて Windows セットアップを始めます。

## 注意事項

- ●Windows セットアップを行う前は、次の点にご注意くださ い。
	- ・周辺機器(カスタムメイドオプションを除く)を取り付 けないでください。
	- ・LAN ケーブルを接続しないでください。

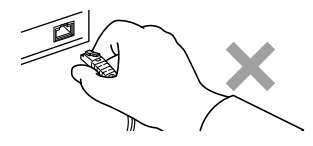

- ・オプションカードをセットしないでください。
- ・BIOS をご購入時の設定から変更しないでください。 Windows セットアップが正常に行われなかったり、エラー メッセージが表示されたりする場合があります。 上記の項目は、セットアップで「必ず実行してください」 を実行してから、行ってください。
- ●セットアップ中は、電源を切らないでください。
- ●Windowsセットアップの各ウィンドウが完全に表示されな いうちにキーを押すと、Windows セットアップが完全に行 われない場合があります。ウィンドウが完全に表示されて から、キーボードまたはマウスで操作してください。
- ●マルチディスプレイで使用する場合、必ず Windows のセッ トアップを行ってから、もう一方のディスプレイケーブル を接続してください。
- ●Windows セットアップが進められなくなったときは、 「Windows Vista セットアップで困[ったときは」\(→](#page-25-2) P.26)を ご覧ください。

## Windows Vista セットアップ

1 本ワークステーションの電源を入れます(→ [P.21](#page-20-1))。 次の画面が表示されるまで、そのまましばらくお待ちく ださい。

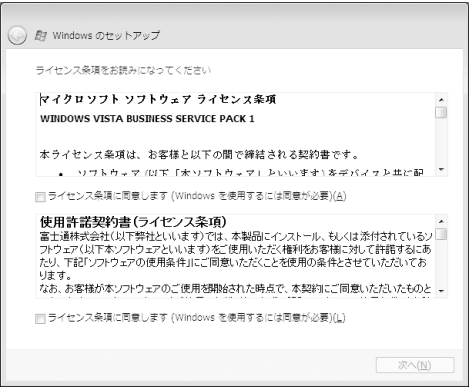

「ライセンス条項」は、本ワークステーションにあらか じめインストールされている Windows を使用するうえ での契約を記述したものです。

## **必重 要**

- ▶ 画面が表示されるまで、一時的に画面が真っ暗な状態 になったり (1~3分程度)、画面に変化がなかった りすることがありますが、故障ではありません。 絶対に電源を切らずにそのままお待ちください。途中 で電源を切ると、Windows が使えなくなる場合があ ります。数分後に「Windows のセットアップ」ウィ ンドウが表示されるまで、電源を切らずにそのままお 待ちください。
- 2 「ライセンス条項」をよく読み、2ヶ所の「ライセンス条 項に同意します」にチェックを付けて、「次へ」をクリッ クします。 「ユーザー名と画像の選択」と表示されます。
- <span id="page-22-2"></span>3 ユーザー名、パスワード、パスワードのヒントを入力し、 お好みの画像を選択して、「次へ」をクリックします。 「コンピュータ名を入力して、デスクトップの背景を選 択してください。」と表示されます。

## POINT

- ユーザー名とパスワードは半角英数字(a ~ z、A ~ Z、 0~9)で入力してください。%などの記号は入力し ないでください。 半角英数字(a ~ z、A ~ Z、0 ~ 9)で入力しないと、 本ワークステーションが正常に動作しなくなる可能 性があります。
- ▶ パスワードでは大文字、小文字が区別されます。

4 お好みのデスクトップの背景を選択し、「次へ」をクリッ クします。

「Windows を自動的に保護するよう設定してください」 と表示されます。

## **POINT**

- ▶ コンピュータ名は、ここでは変更しません。セット アップ終了後に変更してください。
- 5 「推奨設定を使用します」をクリックします。 「ありがとうございます」と表示されます。
- 6 「開始」をクリックします。 そのまましばらくお待ちください。 パスワード入力画面が表示されます。

## POINT

- ▶ この間に画面が何度か変化します。 パスワード入力画 面が表示されるまで、お使いの機種により 5 分以上時 間がかかる場合があります。
- 7 手[順](#page-22-2)3で入力したパスワードを入力し、「→」をクリック します。

## $P$ POINT

▶ 画面右下の通知領域に警告が表示される場合があり ます。これは、ウイルス対策ソフトをインストール し、パターンファイルを最新の状態にすることで表示 されなくなります。

ウイルス対策ソフトのインストールは、「必ず実行し てください」を実行してセットアップを完了させた後 に、「Windows Vista [セットアップ後](#page-24-0)」(→ P.25) をご 覧になり行ってください。

8 表示されている「必ず実行してください」ウィンドウを 確認し、「実行する」をクリックします。 「ユーザーアカウント制御」ウィンドウが表示されます。

## 重 要

- ▶「必ず実行してください」を行わないと、セットアッ プの最終設定が行われません。必ず手順どおりに実行 してください。
- ▶「必ず実行してください」の実行前に「復元ポイント の作成」を行わないようにしてください。

9 「続行」をクリックします。 最終設定が行われ、再起動メッセージが表示されます。

## 8重要

- ▶ 最終設定を正しく行うために、必ず「続行」をクリッ クしてください。
- ▶ 再起動メッセージが表示されるまでの間は、キーボー ドやマウスを操作しないでください。
- 10 「OK」をクリックします。 本ワークステーションが再起動し、パスワードの入力画 面が表示されます。
- 11 手[順](#page-22-2) 3 で入力したパスワードを入力し、「→」をクリック します。

Windows が起動します。

- ご購入時のセットアップの場合 これで、Windows セットアップが完了しました。 この後は、「Windows Vista [セットアップ](#page-24-0)後」(→ [P.25](#page-24-0))をご覧になり、必要な操作を行ってください。
- リカバリ後のセットアップの場合 グラフィックスカードのドライバをインストールす る必要があります。添付の「ドライバーズディスク &ユーティリティディスク」を用意して、次の手順 に進んでください。
- 12 「ドライバーズディスク&ユーティリティディスク」を CD/DVD ドライブにセットします。 「ドライバーズディスク検索ツール」が起動します。

## **POINT**

- ▶ ドライバのインストール前に「新しいハードウェアの 検出ウィザード」ウィンドウが表示される場合があり ます。この場合は「キャンセル」をクリックしてくだ さい。
- ▶ 添付の「ドライバーズディスク&ユーティリティディ スク」をセットすると、「自動再生」ウィンドウが表 示されることがあります。その場合は、「プログラム のインストール / 実行」の「DRVCDSRC.exe の実行」 を選択してください。
- 13 お使いの OS を選択後、お使いのグラフィックスカード のドライバフォルダを検索します。 フォルダ内の「install.txt」に従って、ディスプレイドラ イバをインストールしてください。 ディスプレイドライバのインストール完了後、「ドライ バーズディスク&ユーティリティディスク」を取り出し ます。

メッセージに従い再起動してください。

14 [手](#page-22-2)順 3 で入力したパスワードを入力し、「→」をクリック します。

Windows が起動します。

- 標準のグラフィックスカードをお使いの場合 これで、Windows セットアップが完了しました。 この後は、「Windows Vista [セットアップ](#page-24-0)後」(→ [P.25](#page-24-0))をご覧になり、必要な操作を行ってください。
- カスタムメイドで Quadro FX 1800/Quadro FX 3800/ QuadroX 4800 を選択してお使いの場合 修正モジュールをインストールする必要があります。 次の手順に進んでください。
- 15 修正モジュールをインストールします。次の手順に従っ て操作してください。
	- 1. 「ドライバーズディスク&ユーティリティディス ク」を CD/DVD ドライブにセットします。 「ドライバーズディスク検索ツール」が起動します。 「自動再生」ウィンドウが表示された場合は、「プロ グラムのインストール / 実行」の「DRVCDSRC.exe の実行」を選択してください。
	- 2. お使いの OS と種別(ディスプレイ)を選択します。
	- 3. フォルダ内の「NVIDIA Quadro FX 1800/FX 3800/FX 4800 用 修正モジュール」を選択し、「フォルダを開 く」をクリックします。
	- 4. フォルダ内にあるファイルを選択し、実行します。 「続行するにはあなたの許可が必要です」という メッセージが表示されます。
	- 5. 「続行」をクリックします。 「Windows Update スタンドアロンインストーラ」の 画面が表示されます。
	- 6. 「OK」をクリックします。 「インストールの完了」というメッセージが表示さ れます。
	- 7. メッセージに従い再起動します。 これで修正モジュールのインストールが終了しました。
- 16 「ドライバーズディスク&ユーティリティディスク」を 取り出します。

これで、Windows セットアップが完了しました。 この後は、「Windows Vista [セットアップ](#page-24-0)後」(→ P.25)をご覧 になり、必要な操作を行ってください。

#### <span id="page-24-1"></span><span id="page-24-0"></span>Windows Vista セットアップ後

セットアップが終わったら、ワークステーションを使い始め る前に、次の操作を行ってください。

■リカバリディスクの作成

本ワークステーションのハードディスクには、「リカバリ 領域」が用意されています。

ワークステーションにトラブルが起こったときは、リカバ リ領域に保存されているリカバリデータを使って、C ドラ イブをご購入時の状態に戻すことができます。

このリカバリ領域にトラブルがあった場合に備えて、リカ バリデータをコピーした「リカバリディスク」を作成して おくことをお勧めします。

リカバリディスクの作成については[、「リカ](#page-37-0)バリディスク [を作成する」\(→](#page-37-0) P.38)をご覧ください。

#### ■セキュリティ対策

ウイルス対策や不正アクセスに関する対策など、お使いの ワークステーションについてのセキュリティ対策は、お客 様自身が責任をもって行ってください。

初めてインターネットに接続する場合は、LAN などに接続 してインターネットを始める前に、次のセキュリティ対策 を行ってください。

- 1. LAN などの設定を行います。
- 2. 「Windows Update」を実行し、Windows をより安全な 状態に更新します。 「スタート」ボタン→「すべてのプログラム」→

「Windows Update」の順にクリックし、必要な更新を インストールします。

Office 製品をお使いの場合は、「Windows Update」ウィ ンドウの「他の製品の更新プログラムを取得します」 をクリックすると、Windows や Office 製品などのマイ クロソフト社が提供するソフトウェアの更新プログ ラムを入手することができます。

3. ウイルス対策ソフトをインストールし、ウイルス対策 のデータファイルを最新にします。 ウイルス対策ソフト「Norton AntiVirus」については、 「CELSIUS マニュアル」にある『製品ガイド』の「セ キュリティ」-「コンピュータウィルス」-「コン ピュータウイルス対策」をご覧ください。

なお、「CELSIUS マニュアル」にある『製品ガイド』をご 覧になるためには、インターネットに接続できる環境が必 要になります。

#### ■ソフトウェア

- ●DVD-ROM ドライブ、スーパーマルチドライブを搭載して いる場合、DVD を再生するには、「InterVideo WinDVD® for FUJITSU」をインストールしてください。インストール方 法については、「CELSIUS マニュアル」にある『製品ガイ ド』の「ソフトウェア」-「インストール」をご覧ください。
- ●カスタムメイドで HDD 変更 (SATA-RAID) を選択した場 合は、必要に応じて「CELSIUS マニュアル」にある『SATA-RAID をお使いの方へ』をご覧ください。
- ●カスタムメイドでソフトウェアを選択している場合や、セ キュリティ機能をお使いになる場合は、「CELSIUS マニュ アル」にある機能別のマニュアルをご覧ください。
- ●必要に応じて、ソフトウェアの追加や削除を行うことがで きます。ソフトウェアについては、「CELSIUS マニュアル」 にある『製品ガイド』の「ソフトウェア」-「インストー ル」をご覧ください。

その他の設定については「CELSIUS マニュアル」にある『製 品ガイド』をご覧ください。

## <span id="page-25-2"></span>Windows Vista セットアップで困ったときは

セットアップ中に動かなくなった、など困ったことがあった ときには、次の項目をご覧ください。

#### ■電源を入れても画面が表示されない

電源を切り、ディスプレイなどの接続を確認してください。

#### ■Windows セットアップが進められなくなった

- ●電源ボタンを4秒以上押して、本ワークステーションの電 源を一度切り、セットアップをやり直してください。セッ トアップがやり直せない場合は、リカバリを行ってくださ い。リカバリについては、「リカバ[リ」\(→](#page-39-0) P.40)をご覧く ださい。
- ●途中で電源を切ると、次に電源を入れたときに再起動を繰 り返したり、「システムのインストールが完全ではありま せん」などのメッセージが表示されたりして、Windows が 起動しなくなることがあります。

この場合は、「FUJITSU」ロゴが表示されているときか、ま たはメッセージが表示されているときに、電源ボタンを 4 秒以上押し続けて強制的に電源を切り、リカバリを行って ください。

リカバリについては、「リカバ[リ」\(→](#page-39-0)P.40)をご覧ください。

■電源を入れた後、画面が中央に表示されない、画面 が見にくい

設定機能があるディスプレイをお使いの場合は、ディスプレ イのマニュアルをご覧になり調整してください。

#### ■起動時などの音がうるさい

Windows セットアップ時に音が鳴ります。スピーカーを接続 している場合は、ボリュームを調整してください。

#### ■「新しいハードウェアの追加ウィザード」ウィンド

#### ウが表示される

お使いのディスプレイに合わせたドライバをインストール してください。

## <span id="page-25-1"></span><span id="page-25-0"></span>電源を切る(Windows Vista の場合)

#### 注意事項

- ●電源を切る前に、すべての作業を終了し、データを保存し てください。
- ●電源を切る前に、ディスクアクセス/メッセージランプや フロッピーディスクアクセスランプが消灯していること を確認してください。点灯中に電源を切ると、作業中の データが保存できなかったり、フロッピーディスクやハー ドディスク内部のデータが破壊されたりする可能性があ ります。
- ●電源が入っている状態で、電源プラグをコンセントから抜 いたり、停電によって電源が切断されたりした場合は、再 び電源プラグをコンセントに差し込むか、復電してから電 源ボタンを押してください。ただし、BIOS セットアップ の「詳細」-「電源管理設定」-「AC 通電再開時の動作」 が「電源 ON」または「自動」に設定されている場合、電 源ボタンを押す必要はありません。復電すると自動的に電 源が入り、本ワークステーションが起動します。 BIOS セットアップについては、「CELSIUS マニュアル」に ある『製品ガイド』の「BIOS」をご覧ください。
- ●長期間お使いにならない場合は、ワークステーション本体 背面のメインスイッチを「○」側に切り替えてください。
- ●電源を切った後すぐに電源を入れる場合は、30 秒以上待っ てください。
- ●電源を完全に切断するには、ワークステーション本体背面 のメインスイッチを「○」側に切り替えるか、電源プラグ をコンセントから抜いてください。電源 ボタンを使用して もワークステーション本体の電源は完全には切断されま せん。

1 「スタート」ボタン→ – ① – △ → △ →「シャッ トダウン」の順にクリックします。 Windows が終了し、本ワークステーションの電源が切れ ます。

## **POINT**

- ▶ 手順1の操作で電源が切れない場合、次の手順で電源 を切ってください。
	- 1. 【Ctrl】+【Alt】+【Delete】キーを押します。
	- 2. 画面右下にある **0 をクリックし、Windows を** 終了します。
- ▶ それでも電源が切れない場合は、電源ボタンを4秒以 上押し続けてください。

ただし、電源ボタンを 4 秒以上押し続けて電源を切る と、ハードディスクを破壊するおそれがあります。緊 急の場合以外は行わないでください。

- ▶「再起動」を選択すると、本ワークステーションを再 起動することができます。ソフトウェアをインストー ルした場合や、使用中のソフトウェアがなんらかの理 由で動かなくなった場合などに、再起動を行います。 再起動すると、メモリ内のデータが消失します。再起 動する前に、必要なデータは保存してください。
- ▶ 本ワークステーションのご購入時は、「スタート」ボ タン→ ● (電源ボタン)の順にクリックするとス リープに移行します。スリープから復帰(レジュー ム)する場合は、BIOS のパスワードなどのセキュリ ティ機能は働きませんので、ご注意ください。
- ▶ カスタムメイドで HDD 変更(SATA-RAID)を選択し た場合、本ワークステーションのご購入時は、「スター ト」ボタン→ ◎ (電源ボタン)の順にクリックし て、本ワークステーションの電源を切ることもできま す。

## スリープする

本ワークステーションを使用しない場合は、電源を切らずに スリープにしておくと、次にワークステーションを使うとき にすぐに使い始めることができます。

## $P$ POINT

- ▶ 次のような場合は、スリープにせず、いったんワーク ステーションの電源を切り、再度電源を入れ直してく ださい。
	- ・ワークステーションを長時間使わないとき
	- ・ワークステーションの動作が遅くなったり、正常に 動作しなくなったりしたとき

#### ■スリープのしかた

1 「スタート」ボタン→ **● ● ● ● ● ●** ● の ■ →「スリー プ」の順にクリックします。

作業中のデータなどがメモリに保存され、ワークステー ションがスリープの状態になります。スリープ中は、電 源ランプがオレンジ色に点灯します。

スリープから復帰(レジューム)する場合は、電源ボタ ンを押してください。

スリープについては、「CELSIUS マニュアル」にある 『製品ガイド』の「取り扱い」-「スリープ/休止状態 (Windows Vista の場合)」をご覧ください。

## POINT

- ▶ スリープ中は、メモリに保存したデータなどを保持す るために少しずつ電力を消費します。
- ▶「スタート」ボタン→ (3) (電源ボタン) の順にク リックしてスリープにすることもできます(ご購入時 の状態)。この設定は変更できます。変更する場合は、 「電源オプション」ウィンドウで行ってください。 カスタムメイドで HDD 変更(SATA-RAID)を選択し た場合は、「スタート」ボタン→ ◎ (電源ボタン) の順にクリックすると、本ワークステーションの電源 が切れます。
- ▶ スリープから復帰(レジューム)する場合は、BIOS のパスワードなどのセキュリティ機能は働きません。 スリープから復帰するときにパスワードの入力を必 要とする場合は、Windows のパスワードを設定して ください。設定方法については、Windows のヘルプ をご覧ください。
- ▶ 復帰(レジューム)する場合は、 電源ボタンを 4 秒以 上押し続けないでください。電源ボタンを 4 秒以上押 し続けると、本ワークステーションの電源が切れま す。

# <span id="page-27-1"></span><span id="page-27-0"></span>セットアップ(Windows XP の場合)

初めて電源を入れた後に行うWindowsの初期設定(Windows セットアップ)について説明します。必ず、本書の手順に 従って操作してください。

次の「注意事項」をよくお読みになり、電源を入れて Windows セットアップを始めます。

## 注意事項

- ●Windows セットアップを行う前は、次の点にご注意くださ い。
	- ・周辺機器(カスタムメイドオプションを除く)を取り付 けないでください。
	- ・LAN ケーブルを接続しないでください。

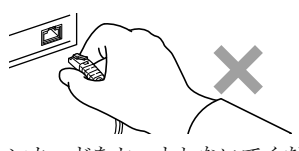

- ・オプションカードをセットしないでください。 ・BIOS をご購入時の設定から変更しないでください。 Windows セットアップが正常に行われなかったり、エラー メッセージが表示されたりする場合があります。 上記の項目は、セットアップで「必ず実行してください」 を実行してから、行ってください。
- ●セットアップ中は、電源を切らないでください。
- ●Windowsセットアップの各ウィンドウが完全に表示されな いうちにキーを押すと、Windows セットアップが完全に行 われない場合があります。ウィンドウが完全に表示されて から、キーボードまたはマウスで操作してください。
- ●マルチディスプレイで使用する場合、必ず Windows のセッ トアップを行ってから、もう一方のディスプレイケーブル を接続してください。
- ●Windows セットアップが進められなくなったときは、 「Windows XP セットアップで困[ったときは」\(→](#page-29-0) P.30) を ご覧ください。

## Windows XP セットアップ

- 1 本ワークステーションの電源を入れます(→ [P.21](#page-20-1))。 しばらくすると、「Microsoft Windows へようこそ」が表 示されます。
- 2 「次へ」をクリックします。 しばらくすると、「使用許諾契約」と表示されます。 「使用許諾契約書」は、本ワークステーションにあらか

での契約を記述したものです。

3 「使用許諾契約書」をよく読み、「同意します」をクリッ クし、「次へ」をクリックします。 「コンピュータを保護してください」と表示されます。

じめインストールされている Windows を使用するうえ

#### POINT

- ▶「同意しません」を選択した場合は、「次へ」をクリッ クした後、メッセージに従って操作してください。
- 4 「自動更新を有効にし、コンピュータの保護に役立てま す」をクリックし、「次へ」をクリックします。 「コンピュータに名前を付けてください」と表示されま す。
- 5 「このコンピュータの名前」と「コンピュータの説明」を 入力し、「次へ」をクリックします。 「管理者パスワードを設定してください」と表示されま す。

#### **POINT**

- ▶「コンピュータの説明」は省略できます。 また、コンピュータの名前や説明は、セットアップ終 了後にあらためて設定することもできます。
- <span id="page-27-2"></span>6 「管理者パスワード」と「パスワードの確認入力」にパ スワードを入力し、「次へ」をクリックします。 「このコンピュータをドメインに参加させますか?」と表 示された場合は[、手順](#page-28-0) 7 へ進んでください。 「設定が完了しました」と表示された場合は[、手順](#page-28-1) 10 へ 進んでください。

## PPOINT

▶ パスワードでは大文字、小文字が区別されます。

<span id="page-28-0"></span>7 「いいえ ...」をクリックし、「次へ」をクリックします。 「インターネット接続を確認しています」と表示されま す。しばらくすると、「インターネットに接続する方法 を指定してください。」と表示された場合は[、手順](#page-28-3) 8 へ 進んでください。 「Microsoft にユーザー登録する準備はできましたか?」と

表示された場合は[、手順](#page-28-2) 9 へ進んでください。

- <span id="page-28-3"></span>8 「省略」をクリックします。 「Microsoft にユーザー登録する準備はできましたか?」と 表示されます。
- <span id="page-28-2"></span>9 「いいえ、今回はユーザー登録しません」をクリックし、 「次へ」をクリックします。 「設定が完了しました」と表示されます。
- <span id="page-28-1"></span>10 「完了」をクリックします。 本ワークステーションの再起動後、パスワードの入力画 面が表示されます。
- 11 [手](#page-27-2)順 6 で入力したパスワードを入力し、「→」をクリック します。

#### **POINT**

▶ 画面右下の通知領域に警告が表示される場合があり ます。これは、ウイルス対策ソフトをインストール し、パターンファイルを最新の状態にすることで表示 されなくなります。

ウイルス対策ソフトのインストールは、「必ず実行し てください」を実行してセットアップを完了させた後 で、「Windows XP [セットアップ後](#page-29-1)」(→ P.30)をご覧 になり行ってください。

- ▶「新しいハードウェアの検出ウィザード」ウィンドウ が表示される場合があります。この場合は「キャンセ ル」をクリックしてください。
- 12 デスクトップの「必ず実行してください」アイコンをダ ブルクリックします。 「このワークステーションに最適な設定を行います」 ウィンドウが表示されます。

## 1%重要

- ▶「必ず実行してください」を行わないと、セットアッ プの最終設定が行われません。必ず手順どおりに実行 してください。
- ▶「必ず実行してください」の実行前に「復元ポイント の作成」を行わないようにしてください。

13 「実行する」をクリックします。 最終設定が行われ、再起動メッセージが表示されます。

8重要

- ▶ 最終設定を正しく行うために、必ず「実行する」をク リックしてください。
- ▶ 再起動メッセージが表示されるまでの間は、キーボー ドやマウスを操作しないでください。
- 14 「OK」をクリックします。 本ワークステーションが再起動し、パスワードの入力画 面が表示されます。
- 15 手[順](#page-27-2) 6 で入力したパスワードを入力し、「→」をクリック します。

Windows が起動します。

- ご購入時のセットアップの場合 これで、Windows セットアップが完了しました。 この後は、「Windows XP [セットアップ](#page-29-1)後」(→ P.30) をご覧になり、必要な操作を行ってください。
- リカバリ後のセットアップの場合 グラフィックスカードのドライバをインストールす る必要があります。添付の「ドライバーズディスク &ユーティリティディスク」を用意して、次の手順 に進んでください。
- 16 「ドライバーズディスク&ユーティリティディスク」を セットします。

「ドライバーズディスク&ユーティリティディスク」を セットすると、「ドライバーズディスク検索ツール」が 起動します。お使いの OS を選択後、お使いのグラフィッ クスカードのドライバフォルダを検索し、フォルダ内の 「install.txt」に従って、ディスプレイドライバをインス トールしてください。 ディスプレイドライバのインストール完了後、本ワーク ステーションが再起動します。

- 17 手[順](#page-27-2) 6 で入力したパスワードを入力し、「→」をクリック します。 Windows が起動します。
- 18 「ドライバーズディスク&ユーティリティディスク」を 取り出します。

これで、Windows セットアップが完了しました。 この後は、「Windows XP [セットアップ](#page-29-1)後」(→ P.30) をご覧 になり、必要な操作を行ってください。

## <span id="page-29-2"></span><span id="page-29-1"></span>Windows XP セットアップ後

セットアップが終わったら、ワークステーションを使い始め る前に、次の操作を行ってください。

## ■リカバリディスクの作成

本ワークステーションのハードディスクには、「リカバリ 領域」が用意されています。

リカバリ領域はワークステーションにトラブルが起こっ たときなどに、C ドライブをご購入時の状態に戻すことが できます。

このリカバリ領域にトラブルがあった場合に備えて、リカ バリデータをコピーした「リカバリディスク」を作成して おくことをお勧めします。

リカバリディスクの作成については[、「リカ](#page-37-0)バリディスク [を作成する」\(→](#page-37-0) P.38)をご覧ください。

#### ■セキュリティ対策

ウイルス対策や不正アクセスに関する対策など、お使いの ワークステーションについてのセキュリティ対策は、お客 様自身が責任をもって行ってください。

初めてインターネットに接続する場合は、LAN などに接続 してインターネットを始める前に、次のセキュリティ対策 を行ってください。

- 1. LAN などの設定を行います。
- 2. 「Windows Update」を実行し、Windows をより安全な 状態に更新します。 「スタート」ボタン→「すべてのプログラム」→ 「Windows Update」の順にクリックし、必要な更新を

インストールします。 3. Office 製品をお使いの場合は、「Windows Update」の ホームページにある「Office のアップデート」を実行 し、より安全な状態に更新します。

4. ウイルス対策ソフトをインストールし、ウイルス対策 のデータファイルを最新にします。ウイルス対策ソフ ト「Norton AntiVirus」については、「CELSIUS マニュ アル」にある『製品ガイド』の「セキュリティ」- 「コンピュータウィルス」-「コンピュータウイルス 対策」をご覧ください。

なお、「CELSIUS マニュアル」にある『製品ガイド』をご 覧になるためには、インターネットに接続できる環境が必 要になります。

## ■ソフトウェア

- ●DVD-ROM ドライブ、スーパーマルチドライブを搭載して いる場合、DVD を再生するには、「InterVideo WinDVD® for FUJITSU」をインストールしてください。インストール方 法については、「CELSIUS マニュアル」にある『製品ガイ ド』の「ソフトウェア」-「インストール」をご覧ください。
- ●カスタムメイドで HDD 変更 (SATA-RAID) を選択した場 合は、必要に応じて「CELSIUS マニュアル」にある『SATA-RAID をお使いの方へ』をご覧ください。
- ●カスタムメイドを選択している場合や、セキュリティ機能 をお使いになる場合は、「CELSIUS マニュアル」にある機 能別のマニュアルをご覧ください。
- ●必要に応じて、ソフトウェアの追加や削除を行うことがで きます。ソフトウェアについては、「CELSIUS マニュアル」 にある『製品ガイド』の「ソフトウェア」-「インストー ル」をご覧ください。

その他の設定については「CELSIUS マニュアル」にある『製 品ガイド』をご覧ください。

#### <span id="page-29-0"></span>Windows XP セットアップで困ったときは

セットアップ中に動かなくなった、など困ったことがあった ときには、次の項目をご覧ください。

#### ■電源を入れても画面が表示されない

電源を切り、ディスプレイなどの接続を確認してください。

#### ■Windows セットアップが進められなくなった

- ●電源ボタンを4秒以上押して、本ワークステーションの電 源を一度切り、セットアップをやり直してください。セッ トアップがやり直せない場合は、リカバリを行ってくださ い。リカバリについては「リカバ[リ」\(→](#page-39-0) P.40)をご覧く ださい。
- ●途中で電源を切ると、次に電源を入れたときに再起動を繰 り返したり、「システムのインストールが完全ではありま せん」などのメッセージが表示されたりして、Windows が 起動しなくなることがあります。

この場合は、「FUJITSU」ロゴが表示されているときか、また はメッセージが表示されているときに、電源ボタンを 4 秒以 上押し続けて強制的に電源を切り、リカバリを行ってくださ い。

リカバリについては、「リカバ[リ」\(→](#page-39-0) P.40)をご覧ください。

## ■電源を入れた後、画面が中央に表示されない、画面 が見にくい

設定機能があるディスプレイをお使いの場合は、ディスプレ イのマニュアルをご覧になり調整してください。

#### ■起動時などの音がうるさい

Windows セットアップ時に音が鳴ります。スピーカーを接続 している場合は、ボリュームを調整してください。

## ■「新しいハードウェアの追加ウィザード」ウィンド ウが表示される

お使いのディスプレイに合わせたドライバをインストール してください。

# <span id="page-30-1"></span><span id="page-30-0"></span>電源を切る(Windows XP の場合)

#### 注意事項

- ●電源を切る前に、すべての作業を終了し、データを保存し てください。
- ●電源を切る前に、ディスクアクセス/メッセージランプや フロッピーディスクアクセスランプが消灯していること を確認してください。点灯中に電源を切ると、作業中の データが保存できなかったり、フロッピーディスクやハー ドディスク内部のデータが破壊されたりする可能性があ ります。
- ●電源が入っている状態で、電源プラグをコンセントから抜 いたり、停電によって電源が切断されたりした場合は、再 び電源プラグをコンセントに差し込むか、復電してから電 源ボタンを押してください。ただし、BIOS セットアップ の「詳細」-「電源管理設定」-「AC 通電再開時の動作」 が「電源 ON」または「自動」に設定されている場合、電 源ボタンを押す必要はありません。復電すると自動的に電 源が入り、本ワークステーションが起動します。 BIOS セットアップについては、「CELSIUS マニュアル」に

ある『製品ガイド』の「BIOS」をご覧ください。

- ●長期間お使いにならない場合は、ワークステーション本体 背面のメインスイッチを「○」側に切り替えてください。
- ●電源を切った後すぐに電源を入れる場合は、30 秒以上待っ てください。
- ●電源を完全に切断するには、ワークステーション本体背面の メインスイッチを 「○」側に切り替えるか電源プラグをコ ンセントから抜いてください。電源 ボタンを使用しても ワークステーション本体の電源は完全には切断されません。

## 電源の切り方

<span id="page-30-2"></span>1 「スタート」ボタン→「終了オプション」→「電源を切 る」の順にクリックします。

Windows が終了し、本ワークステーションの電源が切れ ます。

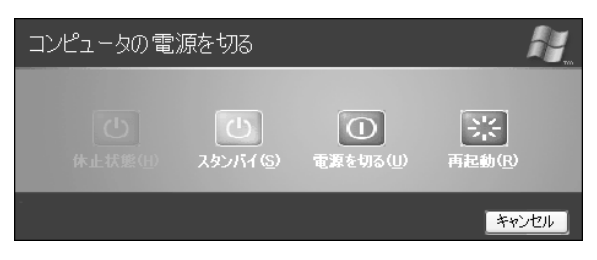

#### POINT

- ▶ 手順1の操作で電源が切れない場合、次の手順で電源 を切ってください。
	- 1. 【Ctrl】+【Alt】+【Delete】キーを押します。
	- 2. Windows を終了します。 表示されるウィンドウによって手順が異なります。
	- -「Windows タスクマネージャ」ウィンドウが表示 された場合 「シャットダウン」メニュー→「コンピュータの

電源を切る」の順にクリックします。

- -「Windows のセキュリティ」ウィンドウが表示さ れた場合
	- 1. 「シャットダウン」をクリックします。 「Windows のシャットダウン」ウィンドウが 表示されます。
	- 2. 「シャットダウン」を選択し、「OK」をクリッ クします。
- ▶ それでも電源が切れない場合は、電源ボタンを4秒以 上押し続けてください。 ただし、電源ボタンを 4 秒以上押し続けて電源を切る

と、ハードディスクを破壊するおそれがあります。緊 急の場合以外は行わないでください。

▶ [手](#page-30-2)順1で表示された画面で、「再起動」を選択すると、 本ワークステーションを再起動することができます。 ソフトウェアをインストールした場合や、使用中のソ フトウェアがなんらかの理由で動かなくなった場合 などに、再起動を行います。再起動すると、メモリ内 のデータが消失します。再起動する前に、必要なデー タは保存してください。

# <span id="page-31-1"></span><span id="page-31-0"></span>セットアップ(Windows XP Professional x64 Edition の場合)

初めて電源を入れた後に行うWindowsの初期設定(Windows セットアップ)について説明します。必ず、本書の手順に 従って操作してください。

次の「注意事項」をよくお読みになり、電源を入れて Windows セットアップを始めます。

## 注意事項

- ●Windows セットアップを行う前は、次の点にご注意くださ い。
	- ・周辺機器(カスタムメイドオプションを除く)を取り付 けないでください。
	- ・LAN ケーブルを接続しないでください。

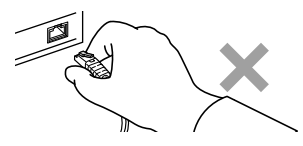

- ・オプションカードをセットしないでください。
- ・BIOS をご購入時の設定から変更しないでください。 Windows セットアップが正常に行われなかったり、エラー メッセージが表示されたりする場合があります。 上記の項目は、セットアップで「必ず実行してください」 を実行してから、行ってください。
- ●セットアップ中は、電源を切らないでください。
- ●Windowsセットアップの各ウィンドウが完全に表示されな いうちにキーを押すと、Windows セットアップが完全に行 われない場合があります。ウィンドウが完全に表示されて から、キーボードまたはマウスで操作してください。
- ●マルチディスプレイで使用する場合、必ず Windows のセッ トアップを行ってから、もう一方のディスプレイケーブル を接続してください。
- ●Windows セットアップが進められなくなったときは、 「[Windows XP Professional x64 Edition](#page-33-0) セットアップで困っ [たときは」\(→](#page-33-0) P.34)をご覧ください。

## Windows XP Professional x64 Edition セットアップ

- 1 本ワークステーションの電源を入れます(→ [P.21](#page-20-1))。 しばらくすると、「Windows セットアップウィザードの 開始」が表示されます。
- 2 「次へ」をクリックします。 「ライセンス契約」と表示されます。 「使用許諾契約書」は、本ワークステーションにあらか じめインストールされている Windows を使用するうえ での契約を記述したものです。
- 3 「使用許諾契約書」をよく読み、「同意します」をクリッ クし、「次へ」をクリックします。 「ソフトウェアの個人用設定」と表示されます。

## PPOINT

- ▶「同意しません」を選択した場合は、「次へ」をクリッ クした後、メッセージに従って操作してください。
- 4 「名前」と「組織名」を入力し、「次へ」をクリックします。 「コンピュータ名と Administrator のパスワード」が表示 されます。

## **POINT**

- ▶「組織名」は省略できます。
- <span id="page-31-2"></span>5 「コンピュータ名」、「Administrator のパスワード」と「パ スワードの確認入力」を入力し、「次へ」をクリックし ます。 「ネットワークの設定」が表示されます。

ネットワークの設定については、セットアップ完了後に ネットワーク管理者に確認し、ご使用の環境に合わせて 設定してください。

## POINT

- ▶ パスワードでは大文字、小文字が区別されます。
- 6 「標準設定」をクリックし、「次へ」をクリックします。 「ワークグループまたはドメイン名」が表示されます。

## **POINT**

- ▶「標準設定」では、次のネットワークコンポーネント がインストールされます。
	- ・Microsoft ネットワーク用クライアント
	- ・Microsoft ネットワーク用ファイルとプリンタ共有
	- ・インターネットプロトコル(TCP/IP)
- 7 「このコンピュータはネットワーク上にないか、ドメイ ンのないネットワークに接続している ...」をクリック し、「次へ」をクリックします。 本ワークステーションの再起動後、パスワードの入力画 面が表示されます。
- 8 [手](#page-31-2)順5で入力したパスワードを入力し、「→」をクリック します。

#### $P$ POINT

- ▶ 画面右下の通知領域に警告が表示されたら、「必ず実 行してください」を実行後、ウイルス対策ソフトをイ ンストールし、ウイルス対策を最新の状態にしてくだ さい。
- ▶「新しいハードウェアの検出ウィザード」ウィンドウ が表示される場合があります。この場合は「キャンセ ル」をクリックしてください。
- 9 デスクトップの「必ず実行してください」アイコンをダ ブルクリックします。 「この装置に最適な設定を行います」ウィンドウが表示 されます。

## 1%重要

- ▶「必ず実行してください」を行わないと、セットアッ プの最終設定が行われません。必ず手順どおりに実行 してください。
- ▶「必ず実行してください」の実行前に「復元ポイント の作成」を行わないようにしてください。
- 10 「実行する」をクリックします。 最終設定が行われ、再起動メッセージが表示されます。

## 8重要

- ▶ 最終設定を正しく行うために、必ず「実行する」をク リックしてください。
- ▶ 再起動メッセージが表示されるまでの間は、キーボー ドやマウスを操作しないでください。
- 11 「OK」をクリックします。 本ワークステーションが再起動し、パスワードの入力画 面が表示されます。

12 手[順](#page-31-2) 5 で入力したパスワードを入力し、「→」をクリック します。

Windows が起動します。

## ■ ご購入時のセットアップの場合

これで、Windows セットアップが完了しました。 この後は、「[Windows XP Professional x64 Edition](#page-33-1) セッ [トアップ](#page-33-1)後」(→P.34)をご覧になり、必要な操作を 行ってください。

#### ■ リカバリ後のセットアップの場合

グラフィックスカードのドライバをインストールす る必要があります。添付の「ドライバーズディスク &ユーティリティディスク」を用意して、次の手順 に進んでください。

## 13 「ドライバーズディスク&ユーティリティディスク」を セットします。

「ドライバーズディスク&ユーティリティディスク」を セットすると、「ドライバーズディスク検索ツール」が 起動します。お使いの OS を選択後、お使いのグラフィッ クスカードのドライバフォルダを検索し、フォルダ内の 「install.txt」に従って、ディスプレイドライバをインス トールしてください。

ディスプレイドライバのインストール完了後、本ワーク ステーションが再起動します。

#### **POINT**

- ▶ ドライバのインストール前に 「新しいハードウェアの 検出ウィザード」ウィンドウが表示される場合があり ます。この場合は「キャンセル」をクリックしてくだ さい。
- ▶ 添付の「ドライバーズディスク&ユーティリティディ スク」をセットすると、「自動再生」ウィンドウが表 示されることがあります。その場合は、「プログラム のインストール / 実行」の「DRVCDSRC.exe の実行」 を選択してください。
- 14 手[順](#page-31-2) 5 で入力したパスワードを入力し、「→」をクリック します。 Windows が起動します。
- 15 「ドライバーズディスク&ユーティリティディスク」を 取り出します。

これで、Windows セットアップが完了しました。 この後は、「[Windows XP Professional x64 Edition](#page-33-1) セットアップ 後[」\(→](#page-33-1)P.34)をご覧になり、必要な操作を行ってください。

## <span id="page-33-2"></span><span id="page-33-1"></span>Windows XP Professional x64 Edition セットアップ後

セットアップが終わったら、ワークステーションを使い始め る前に、次の操作を行ってください。

#### ■リカバリディスクの作成

本ワークステーションのハードディスクには、「リカバリ 領域」が用意されています。

リカバリ領域はワークステーションにトラブルが起こっ たときなどに、C ドライブをご購入時の状態に戻すことが できます。

このリカバリ領域にトラブルがあった場合に備えて、リカ バリデータをコピーした「リカバリディスク」を作成して おくことをお勧めします。

リカバリディスクの作成については[、「リカ](#page-37-0)バリディスク [を作成する」\(→](#page-37-0) P.38)をご覧ください。

#### ■セキュリティ対策

ウイルス対策や不正アクセスに関する対策など、お使いの ワークステーションについてのセキュリティ対策は、お客 様自身が責任をもって行ってください。

初めてインターネットに接続する場合は、LAN などに接続 してインターネットを始める前に、次のセキュリティ対策 を行ってください。

- 1. LAN などの設定を行います。
- 2. 「Windows Update」を実行し、Windows をより安全な 状態に更新します。 「スタート」ボタン→「すべてのプログラム」→ 「Windows Update」の順にクリックし、必要な更新を インストールします。
- 3. Office 製品をお使いの場合は、「Windows Update」の ホームページにある「Office のアップデート」を実行 し、より安全な状態に更新します。
- 4. ウイルス対策ソフトをインストールし、ウイルス対策 のデータファイルを最新にします。

## ■ソフトウェア

- ●カスタムメイドを選択している場合や、セキュリティ機能 をお使いになる場合は、「CELSIUS マニュアル」にある機 能別のマニュアルをご覧ください。
- ●必要に応じて、ソフトウェアの追加や削除を行うことがで きます。ソフトウェアについては、「CELSIUS マニュアル」 にある『製品ガイド』の「ソフトウェア」-「インストー ル」をご覧ください。

その他の設定については「CELSIUS マニュアル」にある『製 品ガイド』をご覧ください。

## <span id="page-33-0"></span>Windows XP Professional x64 Edition セットアップで困ったときは

セットアップ中に動かなくなった、など困ったことがあった ときには、次の項目をご覧ください。

## ■電源を入れても画面が表示されない

電源を切り、ディスプレイなどの接続を確認してください。

## ■Windows セットアップが進められなくなった

- ●電源ボタンを4秒以上押して、本ワークステーションの電 源を一度切り、セットアップをやり直してください。セッ トアップがやり直せない場合は、リカバリを行ってくださ い。リカバリについては「リカバ[リ」\(→](#page-39-0) P.40)をご覧く ださい。
- ●途中で電源を切ると、次に電源を入れたときに再起動を繰 り返したり、「システムのインストールが完全ではありま せん」などのメッセージが表示されたりして、Windows が 起動しなくなることがあります。 この場合は、「FUJITSU」ロゴが表示されているときか、ま

たはメッセージが表示されているときに、電源ボタンを 4 秒以上押し続けて強制的に電源を切り、リカバリを行って ください。

リカバリについては、「リカバ[リ」\(→](#page-39-0)P.40)をご覧ください。

## ■電源を入れた後、画面が中央に表示されない、画面 が見にくい

設定機能があるディスプレイをお使いの場合は、ディスプレ イのマニュアルをご覧になり調整してください。

## ■起動時などの音がうるさい

Windows セットアップ時に音が鳴ります。スピーカーを接続 している場合は、ボリュームを調整してください。

## ■「新しいハードウェアの追加ウィザード」ウィンド ウが表示される

お使いのディスプレイに合わせたドライバをインストール してください。

## <span id="page-34-1"></span><span id="page-34-0"></span>電源を切る(Windows XP Professional x64 Edition の場合)

#### 注意事項

- ●電源を切る前に、すべての作業を終了し、データを保存し てください。
- ●電源を切る前に、ディスクアクセス/メッセージランプや フロッピーディスクアクセスランプが消灯していること を確認してください。点灯中に電源を切ると、作業中の データが保存できなかったり、フロッピーディスクやハー ドディスク内部のデータが破壊されたりする可能性があ ります。
- ●電源が入っている状態で、電源プラグをコンセントから抜 いたり、停電によって電源が切断されたりした場合は、再 び電源プラグをコンセントに差し込むか、復電してから電 源ボタンを押してください。ただし、BIOS セットアップ の「詳細」-「電源管理設定」-「AC 通電再開時の動作」 が「電源 ON」または「自動」に設定されている場合、電 源ボタンを押す必要はありません。復電すると自動的に電 源が入り、本ワークステーションが起動します。 BIOS セットアップについては、「CELSIUS マニュアル」に

ある『製品ガイド』の「BIOS」をご覧ください。

- ●長期間お使いにならない場合は、ワークステーション本体 背面のメインスイッチを「○」側に切り替えてください。
- ●電源を切った後すぐに電源を入れる場合は、30 秒以上待っ てください。
- ●電源を完全に切断するには、ワークステーション本体背面 のメインスイッチを「○」側に切り替えるか電源プラグを コンセントから抜いてください。電源 ボタンを使用しても ワークステーション本体の電源は完全には切断されませ ん。

## 電源の切り方

1 「スタート」ボタン→「終了オプション」→「電源を切 る」の順にクリックします。

Windows が終了し、本ワークステーションの電源が切れ ます。

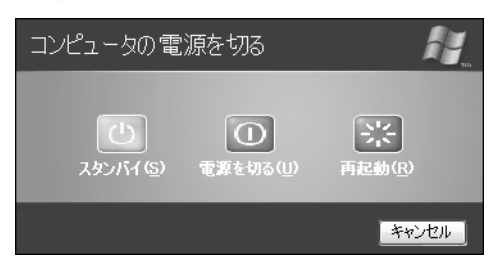

#### $P$ POINT

- ▶ 手順1の操作で電源が切れない場合、次の手順で電源 を切ってください。
	- 1. 【Ctrl】+【Alt】+【Delete】キーを押します。
	- 2. Windows を終了します。 表示されるウィンドウによって手順が異なります。
	- -「Windows タスクマネージャ」ウィンドウが表示 された場合 「シャットダウン」メニュー→「コンピュータの

電源を切る」の順にクリックします。

- -「Windows のセキュリティ」ウィンドウが表示さ れた場合
	- 1. 「シャットダウン」をクリックします。 「Windows のシャットダウン」ウィンドウが 表示されます。
	- 2. 「シャットダウン」を選択し、「OK」をクリッ クします。
- ▶ それでも電源が切れない場合は、電源ボタンを4秒以 上押し続けてください。 ただし、電源ボタンを 4 秒以上押し続けて電源を切る と、ハードディスクを破壊するおそれがあります。緊 急の場合以外は行わないでください。
- ▶ [手](#page-30-2)順1で表示された画面で、「再起動」を選択すると、 本ワークステーションを再起動することができます。 ソフトウェアをインストールした場合や、使用中のソ フトウェアがなんらかの理由で動かなくなった場合 などに、再起動を行います。再起動すると、メモリ内 のデータが消失します。再起動する前に、必要なデー タは保存してください。

# <span id="page-35-0"></span>2. 必要に応じてお読みください

# <span id="page-35-3"></span><span id="page-35-1"></span>BIOS の設定をご購入時の状態に戻す

BIOS セットアップの設定値を、本ワークステーションご購 入時の状態に戻す方法について説明します。

本ワークステーションを起動し、「FUJITSU」ロゴが表示され ている間に【F2】キーを押すと、BIOS セットアップが起動 します。BIOS の設定値をご購入時の設定に戻すには、「終了」 メニューの「標準設定値を読み込む」を実行した後、設定を 保存してください。

## **修重 要**

- ▶ 次の項目は、「標準設定値を読み込む」を実行しても、 現在お使いの状態のまま変更されません。
	- ・「システム」メニューの「言語(Language)」
	- ・「セキュリティ」メニューの「TPM(セキュリティ チップ)」の設定
	- ・BIOS パスワードの設定

## **POINT**

- ▶ BIOS の設定を変更している場合は、ご購入時の状態 に戻す前に、変更内容をメモしておくことをお勧めし ます。
- ▶ ディスプレイの種類によっては画面の表示が遅く、 「FUJITSU」ロゴや Windows の起動時ロゴの表示が確 認できない場合があります。

その場合は、本ワークステーションの再起動後に【F2】 キーを数回押してください。

# <span id="page-35-2"></span>エラーについて

## エラーメッセージ

本ワークステーション起動時にエラーメッセージが表示さ れた場合は、エラーメッセージを確認し、次の処置を行って ください。

●BIOS セットアップを起動する

BIOS に関するエラーメッセージが表示された場合は、BIOS セットアップを再起動して設定値を確認してください。

●周辺機器の取り付けを確認する

オプションの拡張カードなどを取り付けているときは、そ れらが正しく取り付けられているか確認してください。ま た、カードの割り込みレベルなど正しく設定されているか どうかも確認してください。このとき、拡張カードに添付 のマニュアルや、ユーティリティソフトがある場合は、そ れらのマニュアルもあわせてご覧ください。

これらの処置を実施しても、まだエラーメッセージが発生す る場合は、本ワークステーションが故障している可能性があ ります。「富士通ハードウェア修理相談センター」、またはご 購入元へ連絡してください。

次に、エラーメッセージを示します。

#### ●Press <F2> to Enter Setup and check the error.

起動時の自己診断(POST)中にエラーが発生すると本メッ セージが表示されます。【F2】キーを押すと BIOS セット アップを起動します。

- ●Hardware Errors have been detected at previous runtime. Enter BIOS setup, then confirm BIOS Event log for detail. OS起動後にエラーが発生した場合、次回起動時に本メッ セージが表示されます。BIOSイベントログを確認して処置 してください。
- CMOS Checksum error Default loaded

CMOSチェックサムが間違っています。すべてのBIOS設定 項目が標準設定値に変更されました。BIOS設定を保存して BIOSセットアップを終了してください。

BIOS設定を標準設定値から変更している場合は設定変更 後、設定した内容を保存してBIOSセットアップを終了して ください。

#### ●Keyboard error or no keyboard present

キーボードテストでエラーが発生しました。電源を切って、 キーボードが正しく接続されているか確認し、30 秒以上 待ってから電源を入れ直してください。

#### ● Floppy disk(s) fail(nn)

フロッピーディスクドライブテストでエラーが発生しま した。電源を切って、フロッピーディスクドライブが正し く取り付けられているか、確認してください。

#### ●nnn FAN Error

POST時のFAN確認時にエラーが発生しました。電源を 切って、FANが壊れていないことまたはFANのケーブルが 正しく接続されていることを確認してください。

#### ●nnn Voltage Error

POST時の電圧確認時にエラーが発生しました。「富士通 ハードウェア修理相談センター」、またはご購入元にご連 絡ください。

●Non-ECC DIMM detected

サポート外のメモリが取り付けられています。弊社純正品 のメモリが取り付けられているかを確認してください。

#### ●Unsupported DIMM detected

サポート外のメモリが取り付けられています。弊社純正品 のメモリが取り付けられているかを確認してください。

#### ● Password locked: Fixed Disk n

ハードディスクのセキュリティ機能が有効のままになっ ているため、ハードディスクが使えません。ハードディス クのセキュリティ機能の設定を確認してください。

#### ●PXE-E61:Media test failure, Check cable

Preboot Execution Environment 実行時のエラーです。LAN ケーブルが正しく接続されていません。LAN ケーブルを正 しく接続してください。

#### ● PXE-E53:No boot filename received

Preboot Execution Environment 実行時のエラーです。ブート サーバーがクライアントから認識されていない場合に発生 するエラーです。ブートサーバーを正しく設定するか、BIOS セットアップで「LAN コントローラ」を「使用しない」に 設定してください。

#### ● PXE-E78: Could not locate boot server

Preboot Execution Environment 実行時のエラーです。ブート サーバーがクライアントから認識されていない場合に発生 するエラーです。ブートサーバーを正しく設定するか、BIOS セットアップで「LAN コントローラ」を「使用しない」に 設定してください。

#### ● PXE-E51:No DHCP or proxyDHCP offers were received

Preboot Execution Environment 実行時のエラーです。ブート サーバーがクライアントから認識されていない場合に発生 するエラーです。ブートサーバーを正しく設定するか、BIOS セットアップで「LAN コントローラ」を「使用しない」に 設定してください。

●PXE-T01:File not found + PXE-E3B:TFTP Error - File Not found

Preboot Execution Environment 実行時のエラーです。ブート サーバー上のブートファイルイメージが取得できません でした。ブートサーバーを正しく設定するか、BIOS セッ トアップで「LAN コントローラ」を「使用しない」に設定 してください。

#### ● PXE-T01:File not found

Preboot Execution Environment 実行時のエラーです。ブート サーバー上のブートイメージファイルが取得できません でした。ブートサーバーを正しく設定するか、BIOS セッ トアップで「LAN コントローラ」を「使用しない」に設定 してください。

#### ●PXE-E89:Could not download boot image

Preboot Execution Environment 実行時のエラーです。ブート サーバー上のブートイメージファイルが取得できません でした。ブートサーバーを正しく設定するか、BIOS セッ トアップで「LAN コントローラ」を「使用しない」に設定 してください。

#### ● PXE-E32:TFTP open timeout

Preboot Execution Environment 実行時のエラーです。ネット ワークブートに失敗しました。ブートサーバーを正しく設 定するか、BIOS セットアップで「LAN コントローラ」を 「使用しない」に設定してください。

## ● BOOT: Couldn't find NTLDR

#### Please insert another disk

フロッピーディスクドライブにシステム以外のフロッ ピーディスクをセットしたまま電源を入れると、表示され ます。フロッピーディスクを取り出して何かキーを押して ください。

#### ●Remove disk or other media.

#### Press any key to restart

フロッピーディスクドライブにシステム以外のフロッ ピーディスクをセットしたまま電源を入れると、表示され ます。フロッピーディスクを取り出して何かキーを押して ください。

## ●DISK BOOT FAILURE INSERT SYSTEM DISK AND PRESS ENTER

ドライブからの起動に失敗しました。ドライブにOSが入っ ているか確認してください。入っている場合は BIOS セッ トアップを起動し、OS を起動するドライブが正しく設定 されているかを確認してください。

#### ● Operating System not found

OS が見つかりませんでした。ドライブに OS が入っている かを確認してください。入っている場合は、BIOS セット アップを起動し、OS を起動するドライブが正しく設定さ れているかを確認してください。

#### POINT

▶ 本書に記載されていないエラーメッセージが表示さ れた場合は、「富士通ハードウェア修理相談セン ター」、またはご購入元にご連絡ください。

## ビープ音を伴うエラー

本ワークステーション起動時にビープ音が鳴った場合は、 ビープ音の回数の組み合わせを確認し、対処してください。 対処した後もまだビープ音が鳴る場合は、本ワークステー ションが故障している可能性があります。「富士通ハード ウェア修理相談センター」、またはご購入元へ連絡してくだ さい。

#### $P$ POINT

▶ 次の表にある組み合わせ以外の鳴り方をした場合は、 「富士通ハードウェア修理センター」、またはご購入元 にご連絡ください。

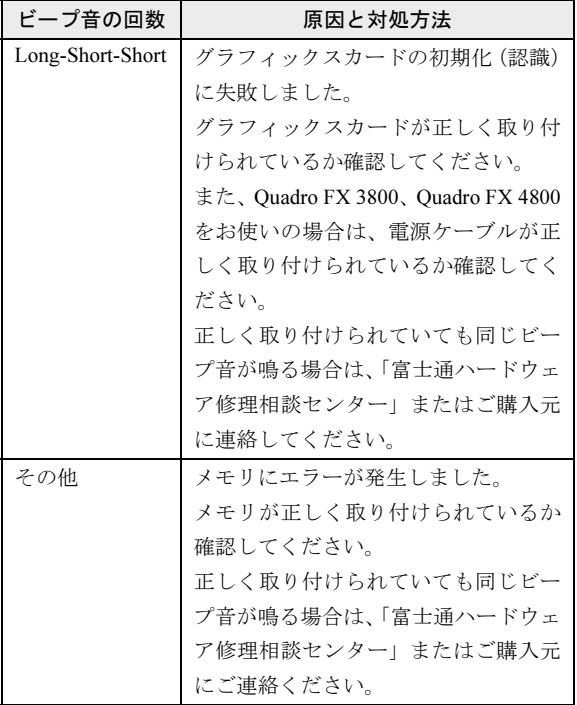

# <span id="page-37-0"></span>リカバリディスクを作成する

リカバリ領域にトラブルがあった場合に備えて、「リカバリ ディスク」を作成しておくと安心です。 ご購入後、できるだけ早く「リカバリディスク」を作成して おくことをお勧めします。

## **POINT**

▶ カスタムメイドで「リカバリディスクセット」を選択 し、お手元に「リカバリディスク」がある場合は、リ カバリディスクを作成する必要はありません。

## リカバリ領域とは

ご購入時のハードディスクは、「Windows RE 領域」、「C ドラ イブ」、「D ドライブ」、「リカバリ領域」の 4 つの領域に設定 されています。

ワークステーションにトラブルが起こったときは、リカバリ 領域に保存されているリカバリデータを使って、C ドライブ をご購入時の状態に戻すことができます。

しかし、ハードディスクのトラブルなどで「リカバリ領域」 のデータを読み出せなくなると、C ドライブをご購入時の状 態に戻すことができなくなります。

そこで、リカバリ領域のデータから「リカバリディスク」を 作成しておくことをお勧めします。

#### ■Windows Vista モデル

リカバリ領域にある Windows Vista のリカバリデータから「リ カバリディスク」を作成します。

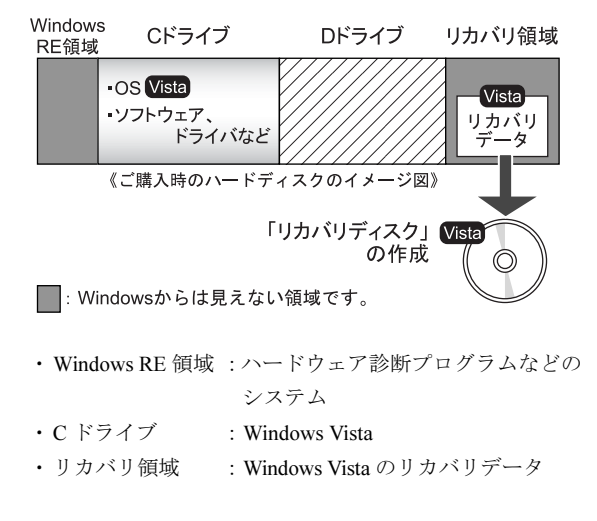

## ■ダウングレードサービスモデル

リカバリ領域には Windows Vista のリカバリデータが入って います。Windows Vista をお使いになる場合に備え、「リカバ リディスク」を作成しておくことをお勧めします。

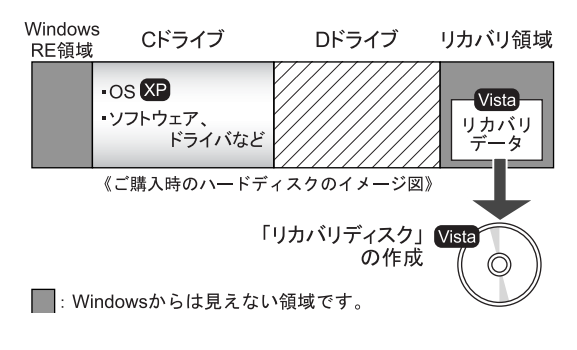

- ・Windows RE 領域:ハードウェア診断プログラムなどの システム
- ・C ドライブ :Windows XP
- ・リカバリ領域 :Windows Vista のリカバリデータ

## リカバリディスク作成前の準備

リカバリディスクを作成する前に、次の準備を行ってください。

#### ■型名を確認する

作成したディスクのレーベル面に記入します。あらかじめ、 保証書などで本ワークステーションの型名を確認してくだ さい。

## ■ディスクを用意する

リカバリディスクを作成するためには、CD-R または DVD-R が必要になります。その他のディスクはお使いになれませ ん。また、すべて同じ容量のものをご用意ください。 作成には次のディスクをお使いになることをお勧めします (2009 年 6 月現在)。

- $\cdot$  CD-R (700MB)
	- 太陽誘電(That's):CDR80WTY、CDR80WPY
	- Windows Vista (32 ビット版)  $\times$  6 枚
	- Windows Vista (64 ビット版) × 8枚
- · DVD-R (4.7GB) (スーパーマルチドライブ使用時のみ)
	- 太陽誘電(That's):DR-47WTYN、DR-47WTY20AA
	- Windows Vista (32 ビット版) × 1枚
	- Windows Vista (64 ビット版) × 2枚
- ■必要に応じてポータブル CD/DVD ドライブを接続 する
- □書き込みができる CD/DVD ドライブがない場合

別売のポータブル CD/DVD ドライブを接続してください。 ポータブル CD/DVD ドライブは、「スーパーマルチドライ ブユニット(FMV-NSM52)」または「DVD-ROM&CD-R/ RW ドライブユニット(FMV-NCB53)」をお使いください。 本ワークステーションにはあらかじめ「Roxio Creator」が インストールされています。ポータブル CD/DVD ドライブ に添付の「Roxio Easy Media Creator」はお使いにならない でください。

## リカバリディスク作成

## **修重 要**

- ▶ Windows XP の場合は、必ず管理者権限をもったユー ザーとしてログオンしてください。
- 1 「スタート」ボタン→「すべてのプログラム」→「リカ バリディスク作成」の順にクリックします。

## **POINT**

▶ Windows Vista の場合 「ユーザーアカウント制御」ウィンドウが表示された ら、「続行」をクリックします。 「続行」が表示されず「管理者アカウント」が表示さ れている場合は、そのアカウントのパスワードを入力 してから「OK」をクリックします。

「リカバリディスク作成」ウィンドウが表示されます。

<span id="page-38-1"></span>2 「作成」をクリックします。

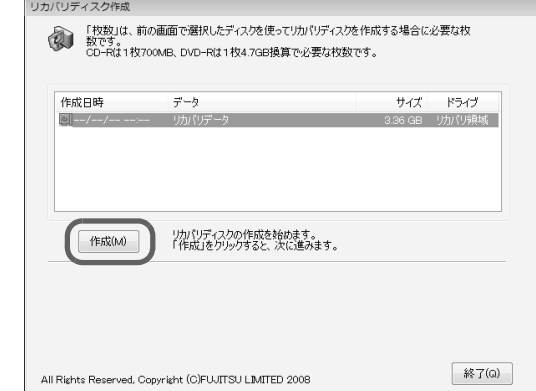

「ディスクの選択」ウィンドウが表示されます。

3 作成に使用するメディアを選択します。

ディスクの必要枚数が表示されます。

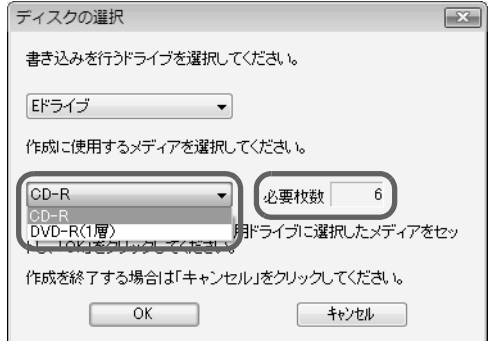

<span id="page-38-0"></span>4 未使用のディスクのレーベル面にディスクの名前など を記入します。 ■ディスクのレーベル面の記入例

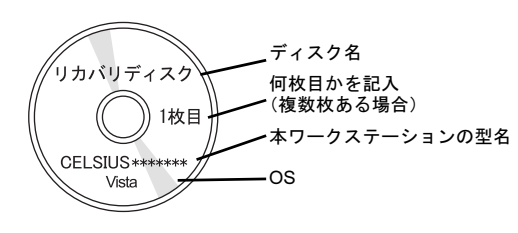

## **POINT**

- ▶ レーベル面に記入するときは、ボールペンや鉛筆な ど、先の硬いものを使わないでください。ディスクに 傷が付くおそれがあります。
- 5 手[順](#page-38-0)4で名前を記入したディスクをCD/DVDドライブに セットし、「OK」をクリックします。 「リカバリディスクの作成を開始しますか?」という メッセージが表示されます。

## **POINT**

- ▶ Windows Vista で「自動再生」ウィンドウが表示され た場合は、ウィンドウを閉じてください。
- <span id="page-39-1"></span>6 「はい」をクリックします。 ディスクへの書き込みが始まります。完了するまでしば らくお待ちください。

## POINT

- ▶「未使用のディスクをセットしてから「OK」をクリッ クしてください。」と表示された場合は、未使用のディ スクを CD/DVD ドライブにセットし、「OK」をクリッ クしてください。
- 7 ディスクへの書き込みが終了したら、「OK」をクリック します。
	- 複数枚のリカバリディスクを作成する場合 1 枚目の書き込みが完了したら、続けて次のディス クを作成します[。手順](#page-38-0) 4 から[手順](#page-39-1) 6 を枚数分繰り返 してください。

## POINT

▶ 書き込みエラーが表示された場合 「リカバリディスクの作成に失敗しました。」という メッセージが表示されたら、「OK」をクリックしてく ださい。「リカバリディスク作成」ウィンドウに戻り ます。ディスクの不良が考えられますので、新しい ディスクを用意し[、手](#page-38-1)順2から操作し直してください。 なお、複数枚のディスクを作成している途中でエラー が出た場合には、途中から作成することができます。 [手](#page-39-1)順 6 で、作成し直したいディスクの番号が表示され るまで「いいえ」をクリックして、ディスクの作成を 続けてください。

「リカバリディスクの作成が終了しました。」 というメッ セージが表示されます。

- 8 ディスクを CD/DVD ドライブから取り出し、「OK」をク リックします。
- 9 「終了」をクリックして、「リカバリディスク作成」ウィ ンドウを閉じます。

以上でリカバリディスクの作成は終了です。 作成した「リカバリディスク」は、大切に保管してください。

# <span id="page-39-0"></span>リカバリ

Windows が起動しないなどの問題が発生した場合、リカバリ を行います。 リカバリとは、OS、ドライバなどのプレインストールソフト

ウェアをご購入時の状態に戻す操作です。

## ご購入時のハードディスクの状態

ご購入時のハードディスクは、「Windows RE 領域」、「C ドラ イブ」、「D ドライブ」、「リカバリ領域」の 4 つの領域に設定 されています。

■ご購入時のハードディスクのイメージ図 □Windows Vista モデル

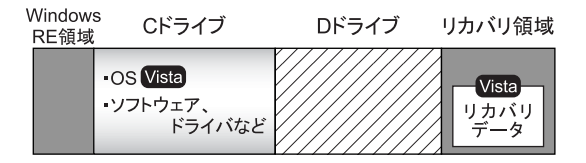

■: Windowsからは見えない領域です。

・Windows RE 領域 :ハードウェア診断プログラムなどの システム

- ・C ドライブ :Windows Vista
- ·リカバリ領域 : Windows Vista のリカバリデータ

□ダウングレードサービスモデル

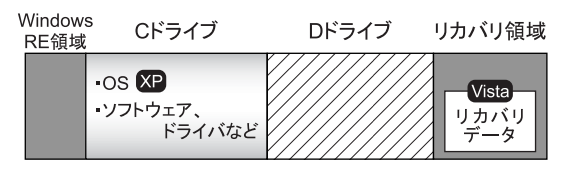

■: Windowsからは見えない領域です。

- ・Windows RE 領域 :ハードウェア診断プログラムなどの システム
- ・C ドライブ :Windows XP
- リカバリ領域 : Windows Vista のリカバリデータ

## リカバリの考え方

ハードディスクの領域は現在お使いの状態のまま、C ドライ ブのみご購入時の状態に戻します。C ドライブ以外のデータ は、変更されません。

重 要

▶ リカバリを行うと、C ドライブのすべてのデータが削 除されます。あらかじめ、必要なデータをバックアッ プしてください。

「リカバリ領域」、「リカバリディスク」のどちらからも、リ カバリを実行することができます。

## ■リカバリのイメージ図

#### □Windows Vista モデル

リカバリ領域またはリカバリディスクのリカバリデータを C ドライブに戻します。

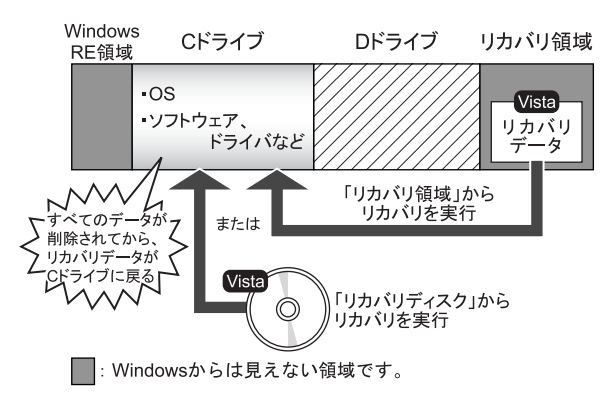

#### □ダウングレードサービスモデル

● Windows XP にする場合

リカバリディスクのリカバリデータをCドライブに戻しま す。

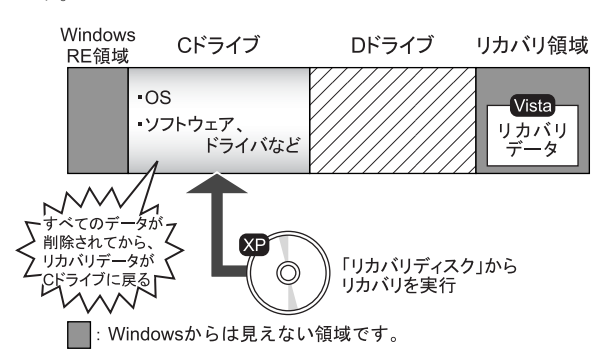

● Windows Vista にする場合

リカバリ領域またはリカバリディスクのリカバリデータ を C ドライブに戻します。

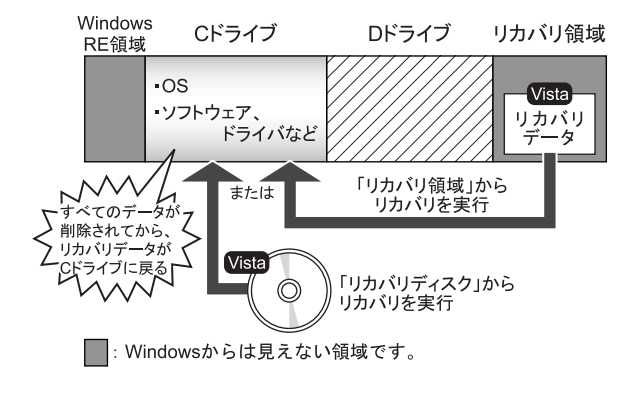

#### <span id="page-40-0"></span>注意事項

- ●トラブル解決ナビの「領域設定」以外でドライブ構成を変 更している場合は、リカバリを実行できません。 その場合は、ハードディスクをご購入時の状態に戻してく ださい。ハードディスクをご購入時の状態に戻す方法につ いては、「ハードディ[スクをご購入時の](#page-46-1)状態に戻す」(→ [P.47](#page-46-1))をご覧ください。
- ●リカバリを行うと、ハードディスクの2つ目の領域(ご購 入時は C ドライブ)のすべてのデータが削除されます。必 要に応じて事前にバックアップしてください。
- ●セキュリティチップ搭載機種でフォルダやファイルの暗 号化を行っている場合は、リカバリ前に復元用のバック アップをとってください。復元用のバックアップデータが ないと、データが読み出せないことがあります。 これによる損害などの責任は一切負いかねますので、あら かじめご了承ください。

詳しくは、「CELSIUS マニュアル」にある『SMARTACCESS ファーストステップガイド(認証デバイスをお使いになる 方へ)』をご覧ください。

- ●周辺機器を取り付けている場合は、それらを一度取り外し てから、リカバリを実行してください。
- ●内蔵 CD/DVD ドライブを搭載している場合、ポータブル CD/DVDドライブからリカバリを実行することはできませ ん。ポータブル CD/DVD ドライブを取り外してから、リカ バリを実行してください。
- ●ワークステーション本体に USB メモリ、外付けハードディ スクなどを接続している場合は、必ず取り外してくださ い。また、その他の周辺機器を取り付けている場合も、取 り外してからリカバリを実行してください。
- ●リカバリを実行し Windows のセットアップが終了するま で、LAN ケーブルを接続しないでください。LAN ケーブ ルを接続してセットアップを行うと、エラーメッセージが 表示されることがあります。
- ●リカバリを行った後にグラフィックスカードのドライバ をインストールする必要があります。 添付の「ドライバーズディスク&ユーティリティディス ク」をセットすると、「ドライバーズディスク検索ツール」 が起動します。お使いのグラフィックスカードのドライバ フォルダを検索し、フォルダ内の「install.txt」に従って、 ディスプレイドライバをインストールしてください。 なお、リカバリを行う前に、「install.txt」を印刷することを お勧めします。
- ●カスタムメイドで選択したソフトウェア (Microsoft Office など)はリカバリでは元に戻りません。
	- リカバリが終了してからインストールしてください。
- ●本書ではマウスでの操作を前提に記述してあります。
- ●リカバリには時間がかかります。時間に余裕をもって、操 作してください。

# <span id="page-41-1"></span><span id="page-41-0"></span>リカバリを実行する

本ワークステーションの C ドライブを、ご購入時の状態に戻 すリカバリの方法を説明します。

## $P$ POINT

▶ リカバリに関する注意事項 (→ [P.41](#page-40-0)) をよくお読みの うえ、リカバリを行ってください。

## リカバリ前の準備

リカバリを実行する前に、次の準備を行ってください。

#### ■BIOS 設定を購入時の状態に戻す

BIOS の設定をご購入時の状態に戻します(→ [P.36](#page-35-3))。

#### POINT

▶ BIOS セットアップの設定をご購入時と異なる設定に していると、エラーメッセージが表示されることがあ ります。

#### ■ディスクを用意する

- Windows Vista でディスクを使ってリカバリする場合 ・「リカバリディスク(Vista)」
- ●Windows XP の場合
	- ・「リカバリディスク(XP)」
- ■必要に応じてポータブル CD/DVD ドライブを接続 する

リカバリディスクを使用する場合、CD/DVD ドライブがない ときは、別売のポータブル CD/DVD ドライブを接続してくだ さい。

ポータブル CD/DVD ドライブは、「スーパーマルチドライブ ユニット(FMV-NSM52)」または「DVD-ROM&CD-R/RW ド ライブユニット(FMV-NCB53)」をお使いください。

#### リカバリ方法

## **修重 要**

- ▶ C ドライブのすべてのデータが削除されます。 あらか じめ、必要なデータをバックアップしてください。
- 1 本ワークステーションを起動します。
- 2 「FUJITSU」ロゴの下に文字が表示されている間に、 【F12】キーを押します。 「起動メニュー」が表示されます。

【F12】キーは軽く押しただけでは認識されない場合があ ります。しばらくの間押してください。

## POINT

- ▶ ディスプレイの種類によっては画面の表示が遅く、 「FUJITSU」ロゴや Windows の起動時ロゴの表示が確 認できない場合があります。 その場合は、本ワークステーションの再起動後に 【F12】キーを数回押してください。
- ▶「起動メニュー」が表示されない場合は、本ワークス テーションを再起動してもう一度操作してください。 再起動については、次の項目をご覧ください。
	- •「電源を切る ([Windows Vista](#page-25-0) の場合)」(→ P.26)
	- •「電源を切る (Windows XP の場合)」(→ P.31)
	- ・「電源を切る([Windows XP Professional x64 Edition](#page-34-0) [の場合\)](#page-34-0)」(→ P.35)
- 3【↑】キーまたは【↓】キーを押して「トラブル解決ナ ビ」を選択し、【Enter】キーを押します。 Cドライブに次のOSがインストールされている場合は、 [手順](#page-42-0) 8 へ進んでください。
	- Windows Vista (64 ビット版)
	- ・Windows XP Professional x64 Edition
- 4 「システム回復オプション」が表示されるまで、しばら くお待ちください。

## POINT

- ▶「システム回復オプション」が表示されるまでの間、 一時的に画面が真っ暗な状態になったり、画面に変化 がなかったりすることがありますが、故障ではありま せん。電源を切らずにそのままお待ちください。
- 5 「日本語」が選択されていることを確認し、「次へ」をク リックします。

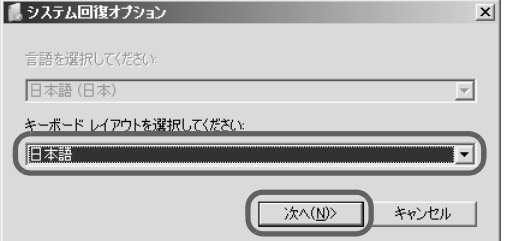

オペレーティングシステムを選択する画面が表示され ます。

#### 6 「次へ」をクリックします。

## ■ Windows Vista の場合

ユーザー名とパスワードを選択する画面が表示され ます。 お使いのワークステーションで設定しているユー ザー名を選択してパスワードを入力し、「OK」をク リックします。 パスワードを設定していない場合は、何も入力せず 「OK」をクリックします。

7 「回復ツールを選択してください」と表示されたら、「ト ラブル解決ナビ」をクリックします。

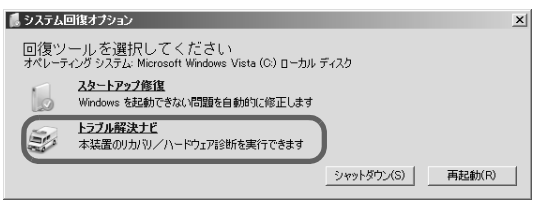

「トラブル解決ナビ」が表示されます。

<span id="page-42-0"></span>8 「リカバリ」タブの「リカバリ」をクリックし、「実行」 をクリックします。

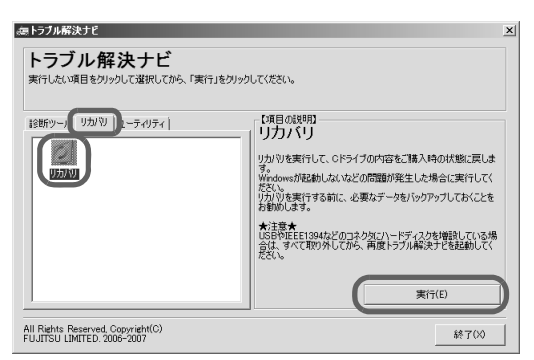

「ご使用上の注意」が表示されます。

9 「ご使用上の注意」をよく読み、「同意する」をクリック し、「次へ」をクリックします。

「リカバリ元の選択」が表示されます。

<span id="page-42-1"></span>10 「リカバリ領域」または「リカバリディスク」をクリッ クします。

## 8重要

▶ ダウングレードサービスモデルの場合、「リカバリ領 域」を選択すると OS が Windows Vista になります。 Windows XP にする場合は「リカバリディスク」を選 択し、「リカバリディスク(XP)」からリカバリを実 行してください。

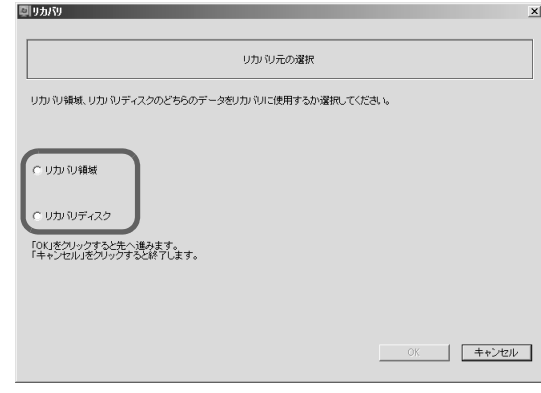

#### ■ リカバリ領域

ハードディスク内にあるリカバリ領域から、リカバ リを実行します(リカバリディスクは使用しませ ん)。

■ リカバリディスク

「リカバリディスク」を使用して、リカバリを実行し ます。

## 11 「OK」をクリックします。

「リカバリの実行」が表示されます。 [手順](#page-42-1) 10 で「リカバリ領域」を選択した場合は[、手順](#page-43-1) 13 へ進んでください。

12 「リカバリディスク」を選択した場合は、「リカバリディ スク」または「リカバリディスク 1」を、CD/DVD ドラ イブにセットします。

#### <span id="page-43-1"></span>13 「実行」をクリックします。

- ■「リカバリ領域」からリカバリを実行した場合 リカバリが始まります。 リカバリが終了すると「リカバリの完了」が表示さ れます。
- ■「リカバリディスク」からリカバリを実行した場合 「リカバリディスクの確認」画面が表示されます。リ カバリする OS を確認して、「OK」をクリックして

ください。

リカバリが始まります。

「CD/DVD ドライブに、「リカバリディスク n」を入 れてください。」というメッセージが表示された場合 は、画面に表示された番号(n)の「リカバリディス ク」を CD/DVD ドライブにセットし、しばらくして から「OK」をクリックします。

リカバリが終了すると「リカバリの完了」が表示さ れます。

ディスクを CD/DVD ドライブから取り出します。

## 14 「完了」をクリックします。

本ワークステーションの電源が自動的に切れます。

■ ポータブル CD/DVD ドライブを接続している場合 ポータブル CD/DVD ドライブを取り外します。

## PPOINT

▶ 本ワークステーションの電源が切れた後、30 秒以上 待ってから電源を入れてください。

#### 15 セットアップを行います。

詳しくは、次の項目をご覧ください。

- ・[「セットアップ](#page-22-0) (Windows Vista の場合)」(→ P.23)
- •「セットアップ (Windows XP の場合)」(→ P.28)
- ・「セットアップ([Windows XP Professional x64 Edition](#page-31-0) の [場合\)」\(→](#page-31-0) P.32)

#### 以上でリカバリは終了です。

お客様が設定したセキュリティ対策や各種設定内容は、設定 前の状態に戻っています。セットアップ後、「Windows Update」 などのセキュリティ対策を行ってください。また、必要に応 じて、カスタムメイドで選択したソフトウェアのインストー ルや設定などを行ってください。

詳しくは、次の項目をご覧ください。

- 「Windows Vista [セットアップ](#page-24-1)後」 (→ P.25)
- ●「Windows XP [セットアップ](#page-29-2)後」(→ P.30)
- 「[Windows XP Professional x64 Edition](#page-33-2) セットアップ後」(→ [P.34](#page-33-2))

# <span id="page-43-0"></span>領域設定の変更

ハードディスクの C ドライブと D ドライブの領域を変更し たり、C ドライブを 1 区画に変更したりすることができます。

## 領域設定の考え方

#### ■領域設定変更のイメージ図

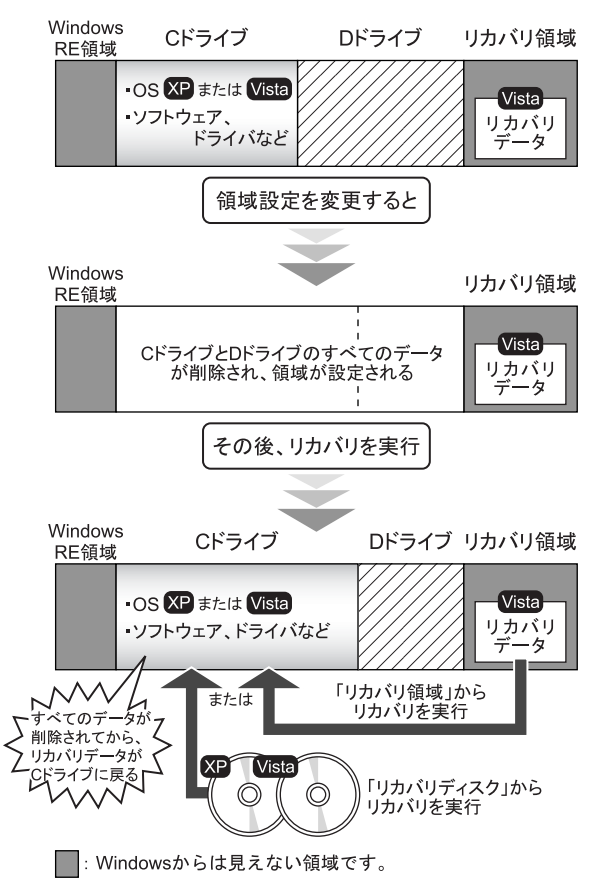

## 注意事項

●領域設定の変更を行うと、Windows から見える領域に保存 されているすべてのデータが削除されます。あらかじめ、 必要なデータをバックアップしてください。 「Windows RE 領域」、「リカバリ領域」のデータは削除され ません。

●トラブル解決ナビの「領域設定」以外でドライブ構成を変 更している場合は、領域設定を実行できません。 その場合は、ハードディスクをご購入時の状態に戻してく ださい。 ハードディスクをご購入時の状態に戻す方法については、 「ハードディ[スクをご購入時の](#page-46-1)状態に戻す」(→P.47)をご 覧ください。

●ワークステーション本体に USB メモリ、外付けハードディ スクなどを接続している場合は、必ず取り外してくださ い。

また、その他の周辺機器を取り付けている場合も、取り外 してから領域設定の変更を行ってください。

#### 領域設定を変更する前の準備

領域設定を変更する前に、次の準備を行ってください。

#### ■BIOS 設定を購入時の状態に戻す

BIOS の設定をご購入時の状態に戻します (→ [P.36](#page-35-3))。

#### POINT

▶ BIOS セットアップの設定をご購入時と異なる設定に していると、エラーメッセージが表示されることがあ ります。

#### 領域設定を変更する

- 1 本ワークステーションを起動します。
- 2 「FUJITSU」ロゴの下に文字が表示されている間に、 【F12】キーを押します。

「起動メニュー」が表示されます。 【F12】キーは軽く押しただけでは認識されない場合があ ります。しばらくの間押してください。

## POINT

- ▶ ディスプレイの種類によっては画面の表示が遅く、 「FUJITSU」ロゴや Windows の起動時ロゴの表示が確 認できない場合があります。 その場合は、本ワークステーションの再起動後に 【F12】キーを数回押してください。
- ▶「起動メニュー」が表示されない場合は、本ワークス テーションを再起動してもう一度操作してください。 再起動については、次の項目をご覧ください。
	- ·「電源を切る ([Windows Vista](#page-25-0) の場合)」(→ P.26)
	- •「電源を切る (Windows XP の場合)」(→ P.31)
	- ・「電源を切る([Windows XP Professional x64 Edition](#page-34-0) [の場合\)](#page-34-0)」(→ P.35)
- 3 【↑】キーまたは【↓】キーを押して「トラブル解決ナ ビ」を選択し、【Enter】キーを押します。

Cドライブに次のOSがインストールされている場合は、 [手順](#page-45-0) 8 へ進んでください。

- Windows Vista (64 ビット版)
- ・Windows XP Professional x64 Edition

4 「システム回復オプション」が表示されるまで、しばら くお待ちください。

## $P$ POINT

- ▶「システム回復オプション」が表示されるまでの間、 一時的に画面が真っ暗な状態になったり、画面に変化 がなかったりすることがありますが、故障ではありま せん。電源を切らずにそのままお待ちください。
- 5 「日本語」が選択されていることを確認し、「次へ」をク リックします。

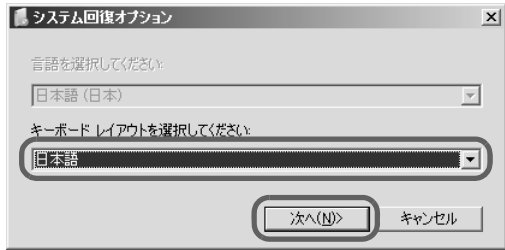

オペレーティングシステムを選択する画面が表示され ます。

#### 6 「次へ」をクリックします。

■ Windows Vista の場合 ユーザー名とパスワードを選択する画面が表示され ます。 お使いのワークステーションで設定しているユー ザー名を選択してパスワードを入力し、「OK」をク リックします。 パスワードを設定していない場合は、何も入力せず 「OK」をクリックします。

7 「回復ツールを選択してください」と表示されたら、「ト ラブル解決ナビ」をクリックします。

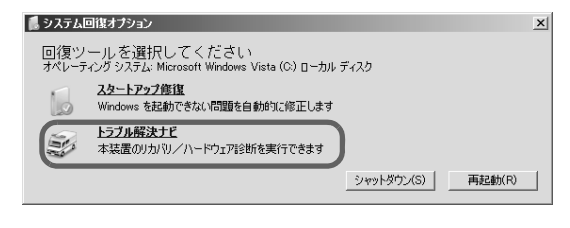

「トラブル解決ナビ」が表示されます。

<span id="page-45-0"></span>8 「ユーティリティ」タブの「領域設定」をクリックし、 「実行」をクリックします。

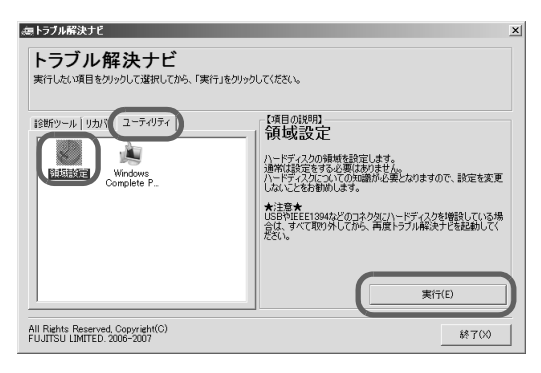

「ご使用上の注意」が表示されます。

9 「ご使用上の注意」をよく読み、「同意する」をクリック し、「次へ」をクリックします。

「領域設定の実行」が表示されます。

10 領域を設定します。

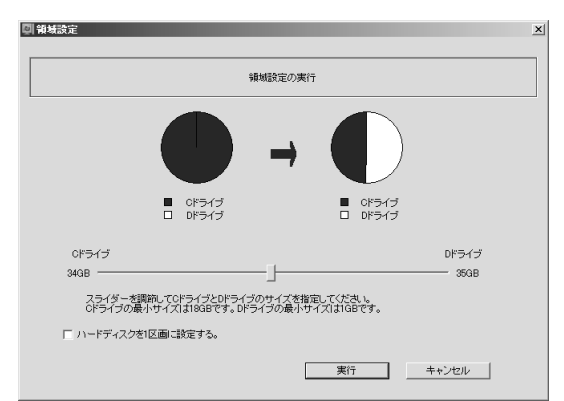

#### ■ ハードディスク全体を2区画で使用する場合

スライダーを左右にドラッグして C ドライブと D ド ライブの容量を指定します。領域は 1GB 単位で設定 できます。添付のソフトウェアや市販のソフトウェ アをインストールする場合は、C ドライブの容量を 広めに指定してください。

■ ハードディスク全体を1区画で使用する場合 「ハードディスクを1区画に設定する。」をクリック し、チェックを付けます。

11 「実行」をクリックします。 確認画面が表示されます。

8重要

- ▶ 現在の領域設定を変更しない場合や、ご購入時から領 域の設定を変更していない場合も、「実行」をクリッ クするとハードディスク内のすべてのデータが削除 されます。
- 12 「はい」をクリックします。 領域の設定が始まります。 領域の設定が完了すると、「領域設定の完了」が表示さ れます。

# 13 「完了」をクリックします。

「トラブル解決ナビ」が表示されます。

以上で領域設定の変更は終了です。 この後は、必要に応じてリカバリを行ってください。 リカバリについては、「リカバ[リを実行する」\(→](#page-41-1)P.42)をご 覧ください。

# <span id="page-46-1"></span><span id="page-46-0"></span>ハードディスクをご購入時の状態に戻す

リカバリ領域を消してしまった場合などに、ハードディスク をご購入時の状態に戻すことができます。

# 重 要

- ▶ ハードディスク内のすべてのデータが削除されます。 あらかじめ、必要なデータをバックアップしてくださ い。
- ▶ ハードディスクをご購入時の状態に戻すには、リカバ リディスクが必要です。
- ■ハードディスクをご購入時に戻すイメージ図

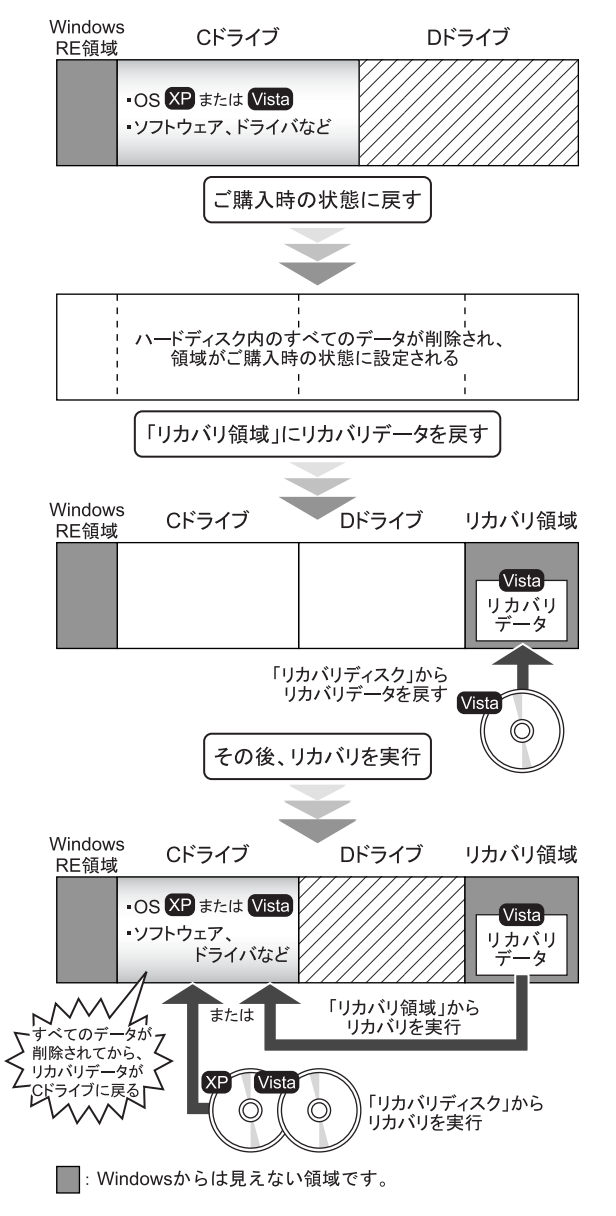

#### 注意事項

●ワークステーション本体に USB メモリ、外付けハードディ スクなどを接続している場合は、必ず取り外してくださ **レ** また、その他の周辺機器を取り付けている場合も、取り外

してからハードディスクをご購入時の状態に戻してくだ さい。

## ハードディスクを ご購入時の状態に戻す前の準備

ハードディスクをご購入時の状態に戻す前に、次の準備を 行ってください。

#### ■BIOS 設定を購入時の状態に戻す

BIOS の設定をご購入時の状態に戻します (→ [P.36](#page-35-3))。

## $P$ POINT

▶ BIOS セットアップの設定をご購入時と異なる設定に していると、エラーメッセージが表示されることがあ ります。

#### ■ディスクを用意する

- ●ドライバーズディスク&ユーティリティディスク
- ●Windows Vista の「リカバリディスク」
- ●Windows XP の「リカバリディスク」(ダウングレードサー ビスモデルの場合)

#### ■必要に応じてポータブル CD/DVD ドライブを接続 する

CD/DVD ドライブがない場合は、別売のポータブル CD/DVD ドライブを接続してください。

ポータブル CD/DVD ドライブは、「スーパーマルチドライブ ユニット(FMV-NSM52)」または「DVD-ROM&CD-R/RW ド ライブユニット(FMV-NCB53)」をお使いください。

## ハードディスクをご購入時の状態に戻す

## 1%重 要

- ▶ ハードディスク内のすべてのデータが削除されます。 あらかじめ、必要なデータをバックアップしてくださ い。
- 1 本ワークステーションを起動します。
- 2 「FUJITSU」ロゴの下に文字が表示されている間に、 【F12】キーを押します。

「起動メニュー」が表示されます。

【F12】キーは軽く押しただけでは認識されない場合があ ります。しばらくの間押してください。

## POINT

- ▶ ディスプレイの種類によっては画面の表示が遅く、 「FUJITSU」ロゴや Windows の起動時ロゴの表示が確 認できない場合があります。 その場合は、本ワークステーションの再起動後に 【F12】キーを数回押してください。
- ▶「起動メニュー」が表示されない場合は、本ワークス テーションを再起動してもう一度操作してください。 再起動については、次の項目をご覧ください。
	- •「電源を切る([Windows Vista](#page-25-0) の場合)」(→ P.26)
	- •「電源を切る (Windows XP の場合)」(→ P.31)
	- ・「電源を切る([Windows XP Professional x64 Edition](#page-34-0) [の場合\)](#page-34-0)」(→ P.35)
- 3 「ドライバーズディスク&ユーティリティディスク」を、 CD/DVD ドライブにセットします。 CD/DVD ドライブからデータの読み出しが終了し、CD/ DVD ドライブが停止するまでお待ちください。
- 4 「CD/DVD」または「USB-CDROM」を選択し、【Enter】 キーを押します。

「USB-CDROM」は、CD/DVD ドライブが搭載されてい ないモデルをお使いの場合に選択してください。 そのまましばらくお待ちください。 「トラブル解決ナビ」が表示されます。

## POINT

▶「トラブル解決ナビ」が表示されるまでの間、一時的 に画面が真っ暗な状態になったり、画面に変化がな かったりすることがありますが、故障ではありませ ん。電源を切らずにそのままお待ちください。

5 「ユーティリティ」タブの「購入時に戻す」をクリック し、「実行」をクリックします。

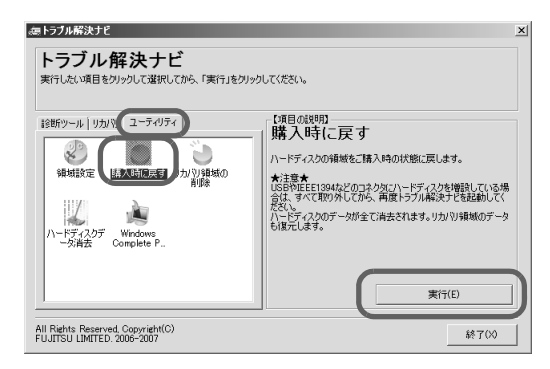

「ご使用上の注意」が表示されます。

- 6 「ご使用上の注意」をよく読み、「同意する」をクリック し、「次へ」をクリックします。 「ハードディスクの領域をご購入時の状態に戻します。」 と表示されます。
- 7 「実行」をクリックします。 「リカバリ領域にリカバリデータを戻すためには、 Windows Vista のリカバリディスクが必要です。」と表示 されます。
- <span id="page-47-0"></span>8 「ドライバーズディスク&ユーティリティディスク」を CD/DVD ドライブから取り出した後、Windows Vista の 「リカバリディスク」または「リカバリディスク 1」を CD/DVD ドライブにセットします。
- 9 「次へ」をクリックします。 「Windows Vista のリカバリディスクが挿入されました。」 と表示されます。

#### <span id="page-47-1"></span>10 「次へ」をクリックします。

リカバリディスクの確認が始まります。 「CD/DVD ドライブに、「リカバリディスク n」を入れて ください。」というメッセージが表示された場合は、画 面に表示された番号(n)の「リカバリディスク」を CD/ DVD ドライブにセットし、しばらくしてから「次へ」を クリックします。

リカバリディスクの確認が終了すると、「「リカバリディ スク」が揃っていることを確認できました。」と表示さ れます。

ディスクを CD/DVD ドライブから取り出します。

11 「次へ」をクリックします。

- 12 「ドライバーズディスク&ユーティリティディスク」を、 CD/DVD ドライブにセットし「OK」をクリックします。 領域の設定が始まります。 領域の設定が終了すると、「領域の設定が終了しました。 続けて、リカバリ領域にリカバリデータを復元します。」 と表示されます。
- 13 「ドライバーズディスク&ユーティリティディスク」を CD/DVD ドライブから取り出した後[、手](#page-47-0)順 8 から[手](#page-47-1)順 [10](#page-47-1) で確認した Windows Vista の「リカバリディスク」ま たは「リカバリディスク 1」を CD/DVD ドライブにセッ トします。
- 14 「次へ」をクリックします。 「Windows Vista のリカバリディスクが挿入されました。」 と表示されます。
- 15 「実行」をクリックします。

リカバリ領域へデータの復元が始まります。 「CD/DVD ドライブに、「リカバリディスク n」を入れて ください。」というメッセージが表示された場合は、画 面に表示された番号(n)の「リカバリディスク」を CD/ DVD ドライブにセットし、しばらくしてから「次へ」を クリックします。

リカバリ領域へデータの復元が完了すると、「ハード ディスクの領域をご購入時の状態に戻しました。」と表 示されます。

次に、C ドライブのリカバリを行います。

16 ディスクを CD/DVD ドライブから取り出し、「次へ」を クリックします。

「リカバリ元の選択」が表示されます。

<span id="page-48-0"></span>17 「リカバリ領域」または「リカバリディスク」をクリッ クします。

8重要

▶ ダウングレードサービスモデルの場合、「リカバリ領 域」を選択すると OS が Windows Vista になります。 Windows XP にする場合は「リカバリディスク」を選 択し、「リカバリディスク(XP)」からリカバリを実 行してください。

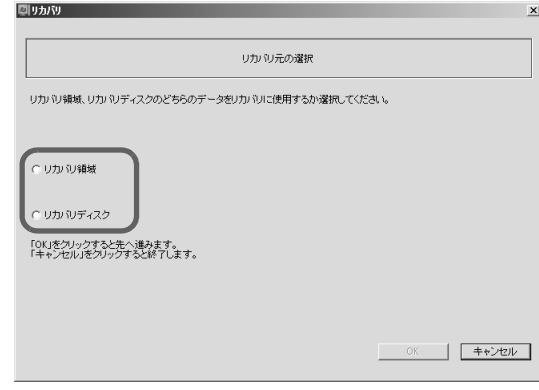

#### ■ リカバリ領域

ハードディスク内にあるリカバリ領域から、リカバ リを実行します(リカバリディスクは使用しませ ん)。

■ リカバリディスク 「リカバリディスク」を使用して、リカバリを実行し ます。

#### 18 「OK」をクリックします。

「リカバリの実行」が表示されます。 [手順](#page-48-0) 17 で「リカバリ領域」を選択した場合は[、手順](#page-49-1) 20 へ進んでください。

19 「リカバリディスク」を選択した場合は、「リカバリディ スク」または「リカバリディスク 1」を、CD/DVD ドラ イブにセットします。

#### <span id="page-49-1"></span>20 「実行」をクリックします。

■「リカバリ領域」からリカバリを実行した場合 リカバリが始まります。 リカバリが終了すると「リカバリの完了」が表示さ れます。

## ■「リカバリディスク」からリカバリを実行した場合 「リカバリディスクの確認」画面が表示されるので、 「OK」をクリックしてください。

リカバリが始まります。

「CD/DVD ドライブに、「リカバリディスク n」を入 れてください。」というメッセージが表示された場合 は、画面に表示された番号(n)の「リカバリディス ク」を CD/DVD ドライブにセットし、しばらくして から「OK」をクリックします。

リカバリが終了すると「リカバリの完了」が表示さ れます。

ディスクを CD/DVD ドライブから取り出します。

#### 21 「完了」をクリックします。

本ワークステーションの電源が自動的に切れます。

■ ポータブル CD/DVD ドライブを接続している場合 ポータブル CD/DVD ドライブを取り外します。

#### **POINT**

▶ 本ワークステーションの電源が切れた後、30 秒以上 待ってから電源を入れてください。

## 22 セットアップを行います。

詳しくは、次の項目をご覧ください。

- •[「セットアップ](#page-22-0) (Windows Vistaの場合)」(→ P.23)
- ・[「セットアップ\(](#page-27-0)Windows XP の場合)」(→ P.28)
- ・「セットアップ([Windows XP Professional x64 Edition](#page-31-0) の [場合\)」\(→](#page-31-0) P.32)

以上でご購入時に戻す操作は終了です。

お客様が設定したセキュリティ対策や各種設定内容は、設定 前の状態に戻っています。セットアップ後、「Windows Update」 などのセキュリティ対策を行ってください。また、必要に応 じて、カスタムメイドで選択したソフトウェアのインストー ルおよび設定などを行ってください。 詳しくは、次の項目をご覧ください。

- ●「Windows Vista [セットアップ](#page-24-1)後」(→ P.25)
- 「Windows XP [セットアップ](#page-29-2)後」 (→ P.30)
- ●「[Windows XP Professional x64 Edition](#page-33-2) セットアップ後」(→ [P.34](#page-33-2))

# <span id="page-49-0"></span>廃棄・リサイクル

本製品(付属品を含む)を廃棄する場合は、「廃棄物の処理 及び清掃に関する法律」の規制を受けます。

## ■ハードディスクのデータ消去

ワークステーション本体に内蔵されているハードディス クには、お客様の重要なデータ(作成したファイルや送受 信したメールなど)が記録されています。ワークステー ションを廃棄する場合には、ハードディスク内のデータを 完全に消去することをお勧めします。

ハードディスク内のデータ消去については、「CELSIUS マ ニュアル」にある『製品ガイド』の「セキュリティ」-「ワークステーション本体廃棄時のセキュリティ」をご覧 ください。

#### ●法人・企業のお客様へ

本製品の廃棄については、弊社ホームページ「IT 製品の処 分・リサイクル」([http://jp.fujitsu.com/about/csr/eco/products/](http://jp.fujitsu.com/about/csr/eco/products/recycle/recycleindex.html) [recycle/recycleindex.html](http://jp.fujitsu.com/about/csr/eco/products/recycle/recycleindex.html))をご覧ください。

#### ●個人のお客様へ

本製品を廃棄する場合は、一般廃棄物の扱いとなりますの で、地方自治体の廃棄処理に関連する条例または規則に 従ってください。

# <span id="page-50-0"></span>お問い合わせ先について

## ■お問い合わせの前に -

あらかじめ次の項目について確認してください。

## □品名/型名/カスタムメイド型番の確認

ワークステーション本体のラベルに記載されています。

●本体の上面に貼付

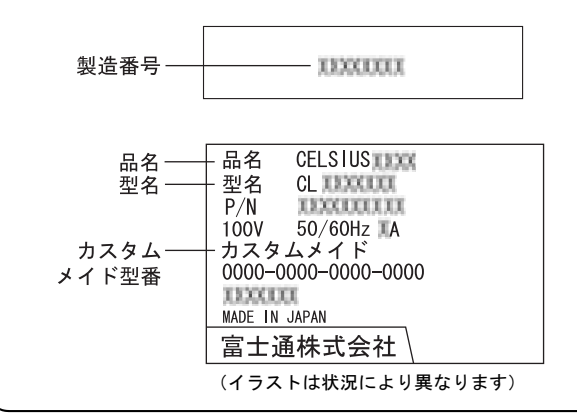

#### ■お問い合わせ先

次の連絡先へお問い合わせください。

#### □修理を依頼する場合

●本ワークステーションの施錠 ワークステーション本体を施錠している場合は、修理を依 頼される前にあらかじめ解錠してください。

## 8重要

- ▶ サイドカバーキーを紛失した場合は、引取修理による 本体カバーの交換が必要となります。「富士通ハード ウェア修理相談センター」までご連絡ください。な お、保証期間にかかわらず、鍵の紛失によるサイドカ バーの交換は有償となります。
- ▶ サイドカバーキーを紛失した場合は、訪問修理の際も 即日修理ができません。引取修理になりますので、あ らかじめご了承ください。

# ●「リカバリディスク」の用意

必ず「リカバリディスク」を添付してください。

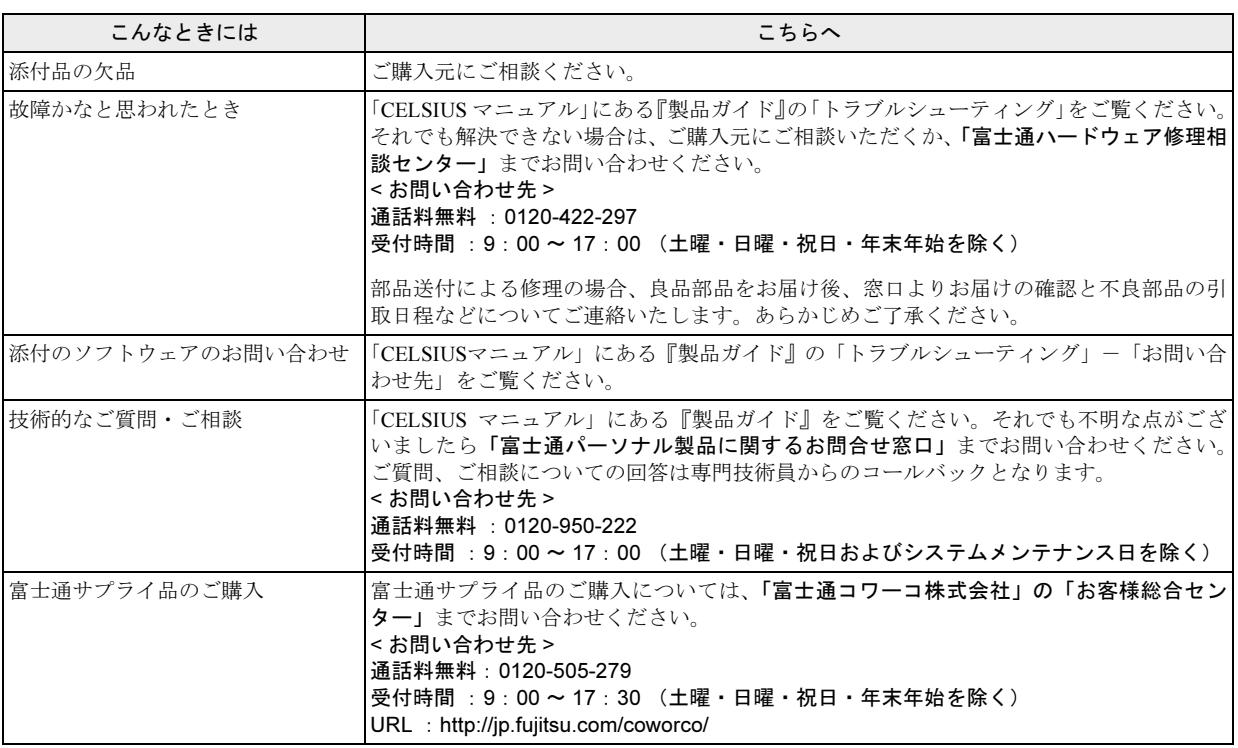

・電話番号は、おかけ間違いのないよう、ご注意ください。

・「富士通ハードウェア修理相談センター」、および「富士通パーソナル製品に関するお問合せ窓口」は、ダイヤル後、 音声ガイ ダンスに従い、ボタン操作を行ってください。お客様の相談内容によって、各窓口へご案内いたします。

#### ■有償サービス「SupportDesk」のご案内

システムの導入支援からソフトウェアの Q&A、万一のハードウェアトラブル時の修理など、お客様のワークステーションに関す るビジネスライフをトータルにサポートするサービスをご用意しております。詳しくは、富士通ホームページ「製品サポート」を ご覧ください。

#### URL : <http://segroup.fujitsu.com/fs/products/celsius/>

# CELSIUS N465

# 取扱説明書

B6FJ-2011-03-01

#### 発 行 日 発行責任 2009 年 8 月 富士通株式会社

Printed in Japan

- ●このマニュアルの内容は、改善のため事前連絡なしに変更することがあります。 ●このマニュアルに記載されたデータの使用に起因する第三者の特許権およびそ
	- の他の権利の侵害については、当社はその責を負いません。
- ●無断転載を禁じます。
- ●落丁、乱丁本は、お取り替えいたします。

0908-1

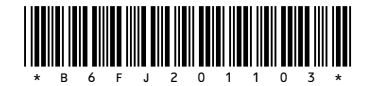